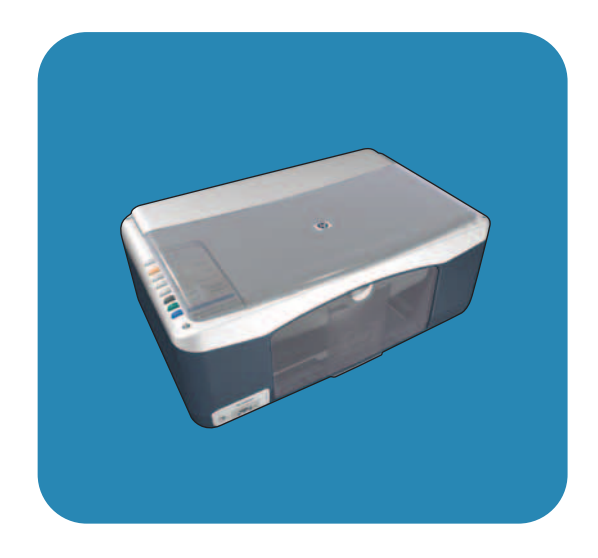

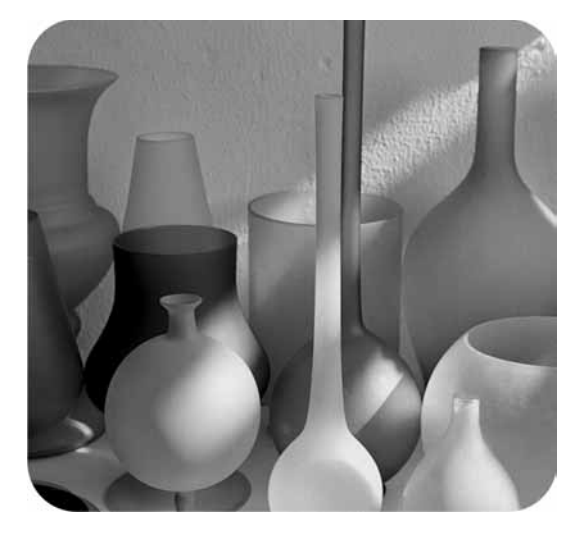

# hp psc 1310 series all-in-one

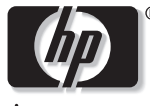

invent

podręcznik użytkownika

# hp psc 1310 series all-in-one

 Copyright 2004 Hewlett-Packard Development Company, L.P.

Zawarte w niniejszym dokumencie intormacje mogą ulec zmianie bez powiadomienia.

Z wyjątkiem przypadków przewidzianych prawem autorskim, kopiowanie, adaptacja bądź tłumaczenie tego materiału jest zabronione.

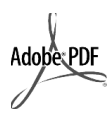

Logo Adobe i Acrobat są zastrzeżonymi w USA oraz innych krajach znakami handlowymi firmy Adobe Systems Incorporated.

Portions Copyright <sup>©</sup> 1989-2003 Palomar Software Inc. Urządzenie HP PSC 1310 Series wykorzystuje technologię sterowników drukarki licencjonowaną przez firmę Palomar Software, Inc. www.palomar.com

Copyright <sup>©</sup> 1999-2003 Apple Computer, Inc.

Apple oraz logo Apple, Mac oraz logo Mac, Macintosh, Macintosh oraz Mac OS są znakami handlowymi firmy Apple Computer, Inc., zarejestrowanymi w USA i innych krajach.

Numer publikacji: Q5763-90167

Wydanie pierwsze: Luty 2004

Nazwy Windows<sup>®</sup>, Windows NT<sup>®</sup>,

Windows  $ME^{\circ}$ , Windows  $XP^{\circ}$  oraz Windows 2000® są zastrzeżonymi w USA znakami handlowymi firmy Microsoft Corporation.

Nazwy Intel® oraz Pentium® są zastrzeżonymi znakami handlowymi firmy Intel Corporation.

#### informacja

Gwarancje na produkty i usługi HP zawarte w wyraźnie okreslonych oswiadczeniach gwarancyjnych dołączonych do tych produktów sa jedynymi gwarncjami na te produkty i usługi. Żadna informacja zawarta w niniejszym dokumencie nie może być uważana za dodatkową gwarancję. Firma HP nie może być pociągana do odpowiedzialności za błędy techniczne lub edytorskie oraz brak informacji w niniejszym podręczniku.

Firma Hewlett-Packard Company nie jest odpowiedzialna za przypadkowe lub wtórne szkody związane lub wynikłe z rozprowadzania, rozpowsze-chniania lub stosowania tego dokume-ntu oraz opisywanego oprogramowania.

**Uwaga:** W niniejszym podręczniku znajdują się intormacje na temat zgodności z przepisami.

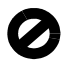

W wielu krajach kopiowanie wymienionych poniżej dokumentów jest niezgodne z prawem. W razie wątpliwości należy skonsultować się z prawnikiem.

- Druki lub dokumenty państwowe: Paszporty
	- Dokumenty imigracyjne
	- Dokumenty wybranych służb
	- Odznaki, karty lub oznaczenia identyfikacyjne
- Walory państwowe:
	- Znaczki pocztowe
	- Karty żywieniowe
- Czeki lub weksle wystawione przez agencje rządowe
- Banknoty, czeki turystyczne lub przekazy pieniężne
- Kwity depozytowe
- Dzieła chronione prawem autorskim

#### informacje dotyczące bezpieczeństwa

**Ostrzeżenie!** Aby uniknąć pożaru lub porażenia prądem elektrycznym, nie należy narażać urządzenia na działanie jakiejkolwiek wilgoci.

Korzystając z produktu należy zawsze przestrzegać podstawowych zasad bezpieczeństwa, aby zmniejszyć ryzyko obrażeń na skutek pożaru lub porażenia elektrycznego.

#### **Ostrzeżenie!** Ryzyko porażenia prądem elektrycznym

- Przeczytaj ze zrozumieniem wszystkie instrukcje znajdujące się na plakacie instalacyjnym.
- 2 Urządzenie należy podłączać tylko do uziemionego gniazda prądu elektrycznego. Jeśli nie wiadomo, czy gniazdo jest uziemione, należy zapytać wykwalifikowanego elektryka.
- 3 Należy przestrzegać wszystkich ostrzeżeń i instrukcji umieszczonych na produkcie.
- Przed rozpoczęciem czyszczenia urządzenia należy go odłączyć od gniazda sieciowego.
- 5 Nie należy instalować ani używać tego produktu w pobliżu wody lub w przypadku, gdy użytkownik jest mokry.
- 6 Zainstaluj urządzenie bezpiecznie na stabilnej powierzchni.
- 7 Zainstaluj urządzenie w bezpiecznym miejscu, w którym przewód zasilania nie będzie narażony na uszkodzenie lub nadepnięcie oraz nie będzie się można o niego potknąć.
- 8 Jeśli produkt nie działa prawidłowo, zapoznaj si z sekcją Rozwiązywanie problemów pomocy elektronicznej .
- 9 Wewnątrz urządzenia nie ma żadnych części, które mogą być naprawiane przez użytkownika. Wykonywanie czynności serwisowych należy zlecać wykwalifikowanemu personelowi.
- 10 Urządzenia należy używać w pomieszczeniu o dobrej wentylacji.

# spis treści

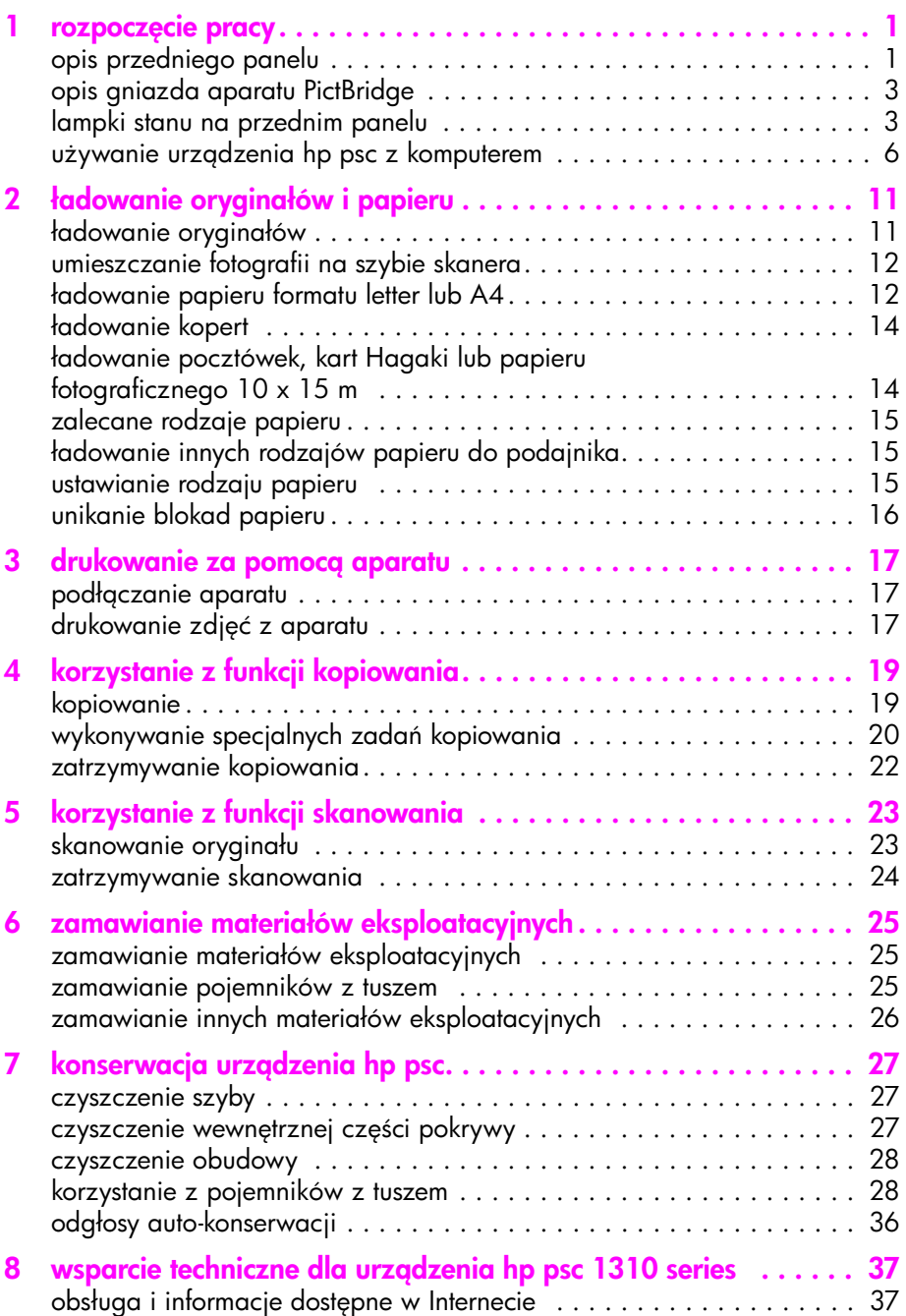

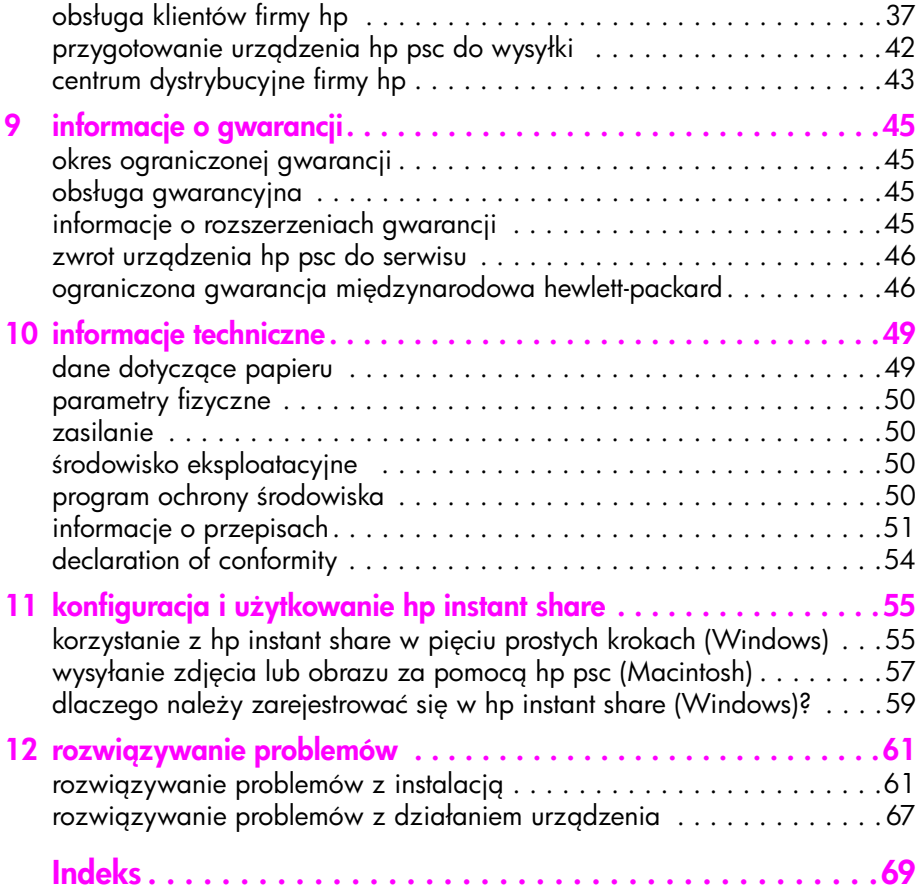

## uzyskiwanie pomocy

Niniejszy podręcznik zawiera informacje dotyczące używania urządzenia HP psc oraz dodatkowe intormacje na temat rozwiązywania problemów podczas procesu instalacji. Podręcznik zawiera także informacje na temat zamawiania materiałów eksploatacyjnych i akcesoriów, parametrów technicznych, wsparcia technicznego i gwarancji.

W poniższej tabeli są wymienione dodatkowe źródła informacji na temat urządzenia HP psc.

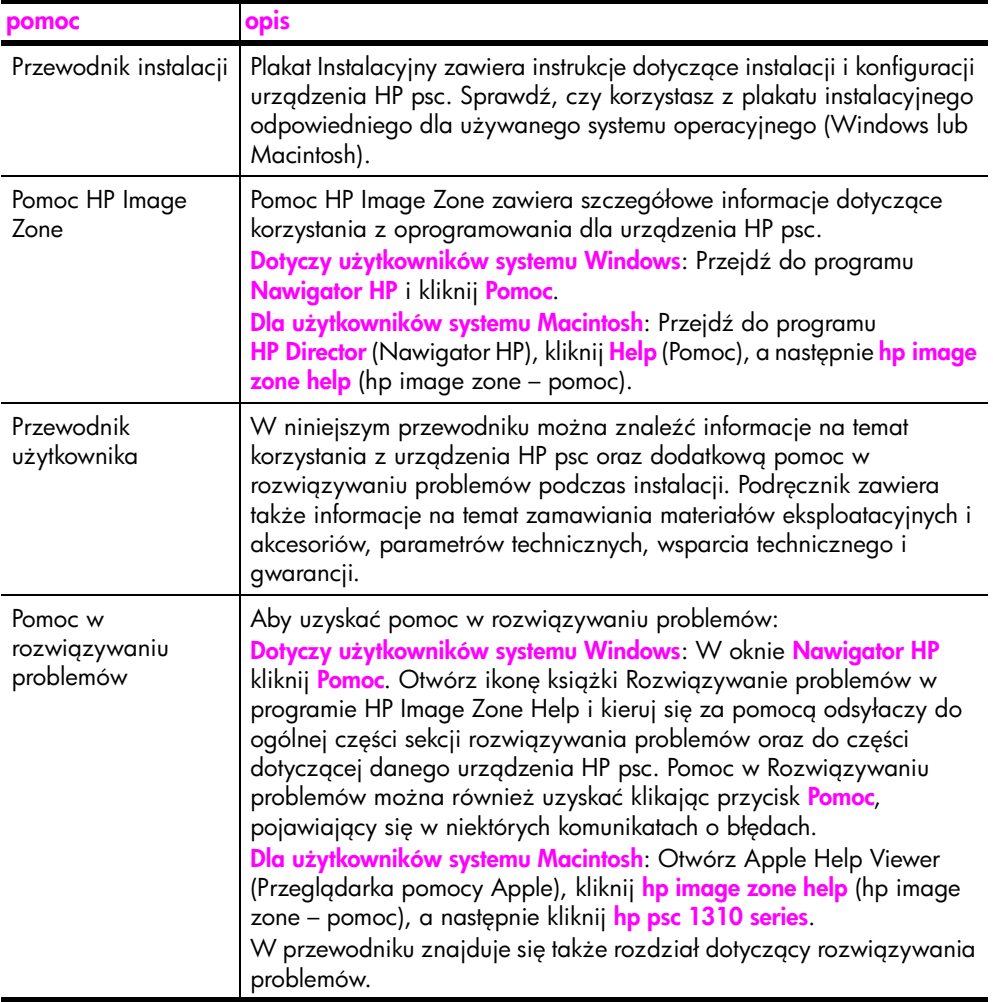

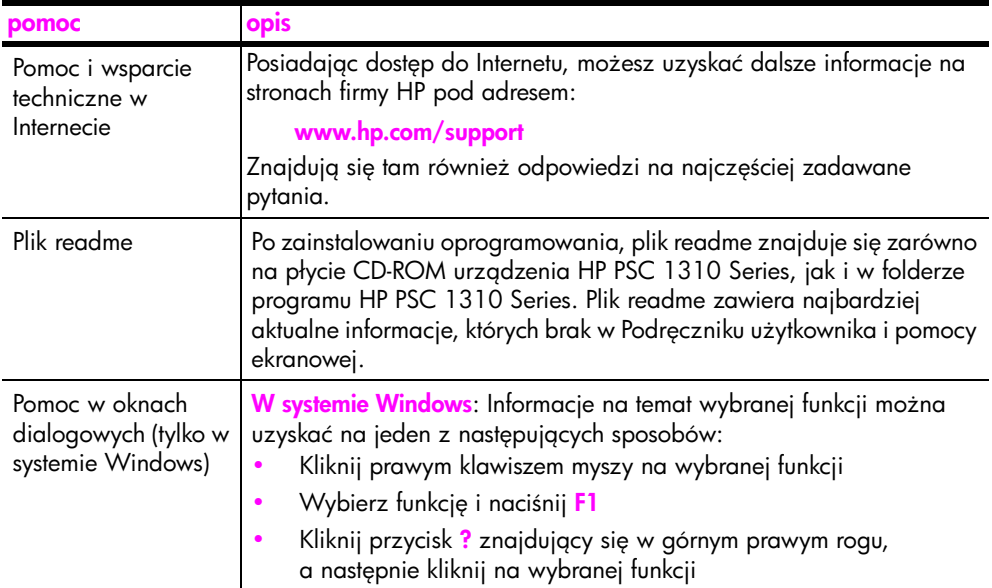

## <span id="page-8-0"></span>rozpoczęcie pracy

Urządzenie HP psc może być wykorzystywane do kopiowania i drukowania zdjęć z aparatu zgodnego z PictBridge bez włączania komputera. Więcej funkcji HP psc dostepnych jest z poziomu programu Nawigator HP, który jest automatycznie instalowany na komputerze podczas instalacji urządzenia. Nawigator HP zawiera wskazówki na temat rozwiązywania problemów, informacje na temat urządzenia oraz oferuje rozszerzone funkcje kopiowania, skanowania i obsługi fotografii. Więcej informacji na temat korzystania z Nawigatora HP, znajdziesz w **używanie urządzenia hp psc z komputerem** na [stronie 6](#page-13-0).

W części tej opisano następujące zagadnienia:

- • [opis przedniego panelu](#page-8-1) na stronie 1
- • [opis gniazda aparatu PictBridge](#page-10-0) na stronie 3
- lampki stanu na przednim panelu na stronie 3
- używanie urządzenia hp psc z komputerem na stronie 6

## <span id="page-8-1"></span>opis przedniego panelu

Poniższy rysunek i tabelka umożliwia zapoznanie się z funkcjami przedniego panelu i funkcjami urządzenia HP psc.

Uwaga: Nakładka na panel przedni powinna być zamocowana na urządzeniu HP psc przez odklejenie samoprzylepnej części i umieszczenie jej w odpowiednim miejscu. Urządzenie HP psc nie będzie działało bez właściwego zamocowania nakładki na panel przedni. Jeżeli urządzenie HP psc nie działa poprawnie, zajrzyj do instrukcji konfiguracyjnych, gdzie znajdziesz informacje na temat mocowania nakładki na panel przedni.

rozdział 1

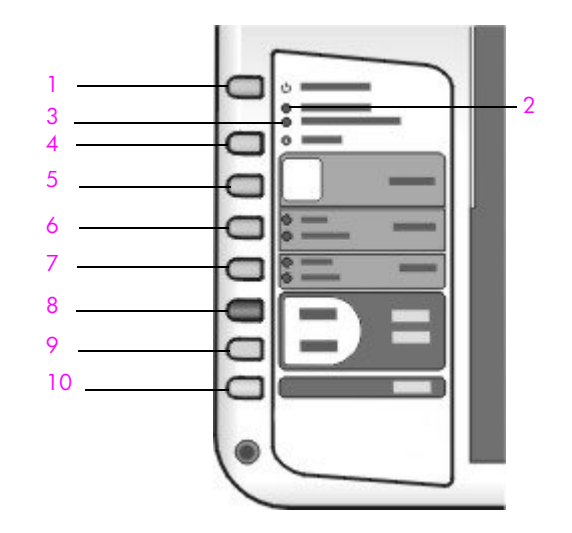

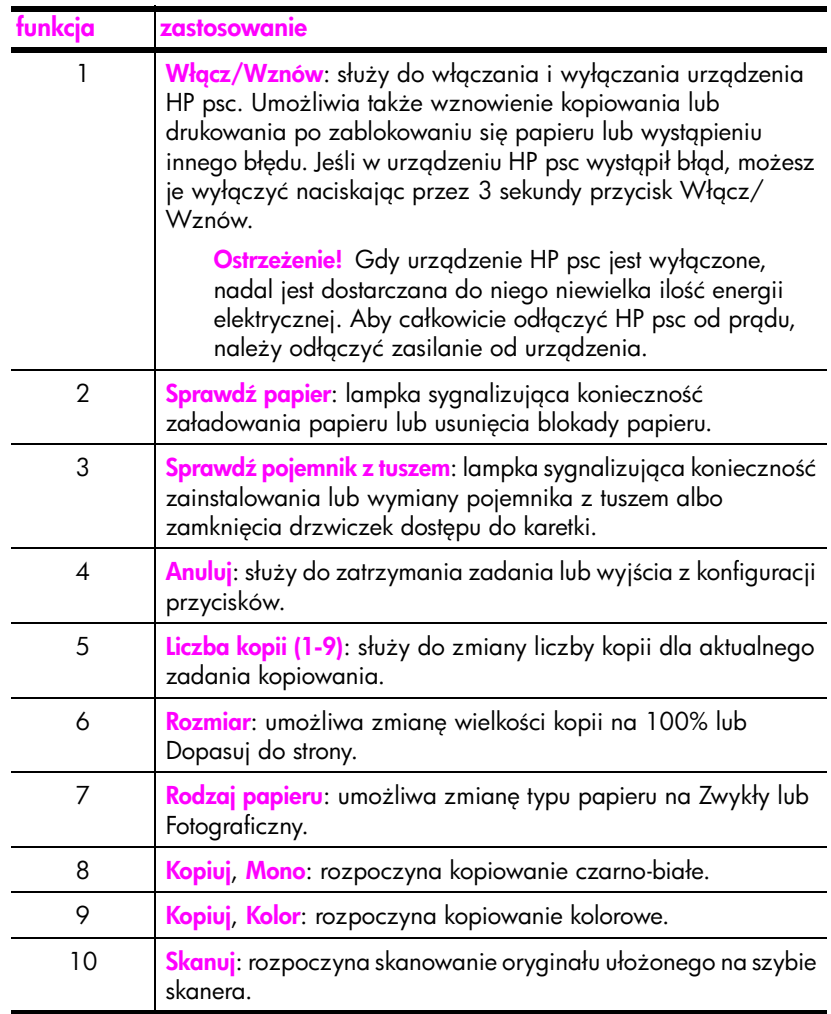

## <span id="page-10-0"></span>opis gniazda aparatu PictBridge

Urządzenie HP PSC jest zgodne ze standardem PictBridge. Gniazdo PictBridge pozwala na podłączenie przewodem USB dowolnego aparatu zgodnego z PictBridge do HP PSC i drukowanie zdjęć bez pomocy komputera.

**Uwaga:** Nie używaj tego gniazda do podłączania HP PSC do komputera. Nie podłączaj do niego żadnych urządzeń USB, takich jak myszy, klawiatury lub czytniki kart pamięci.

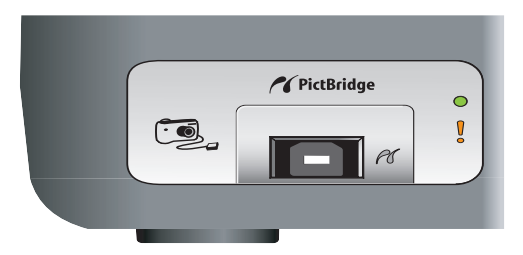

Dalsze informacje o drukowaniu z aparatu PictBridge znajdziesz w drukowanie za pomoca aparatu na stronie 17.

## <span id="page-10-1"></span>lampki stanu na przednim panelu

Na przednim panelu znajdują się lampki stanu, które dostarczają informacji o operacjach wykonywanych w danym momencie przez HP psc, lub o pracach konserwacyjnych, które należy przeprowadzić na tym urządzeniu. Dla przykładu, lampki stanu wskazują, czy urządzenie jest włączone, czy nie, czy przetwarza zadanie kopiowania czarno-białego, czy w kolorze, albo też, czy skończył się papier lub uległ zablokowaniu.

Jeśli nie wystąpił błąd, wszystkie lampki stanu na przednim panelu zostają wyzerowane do stanu domyślnego po dwóch minutach.

Przejrzyj rysunek i tabelę na następnej stronie, aby zaznajomić się z lampkami stanu na panelu przednim, które dostarczają intormacji o operacjach wykonywanych w danej chwili przez HP PSC.

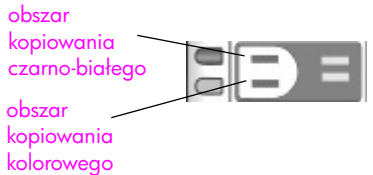

#### rozdział 1

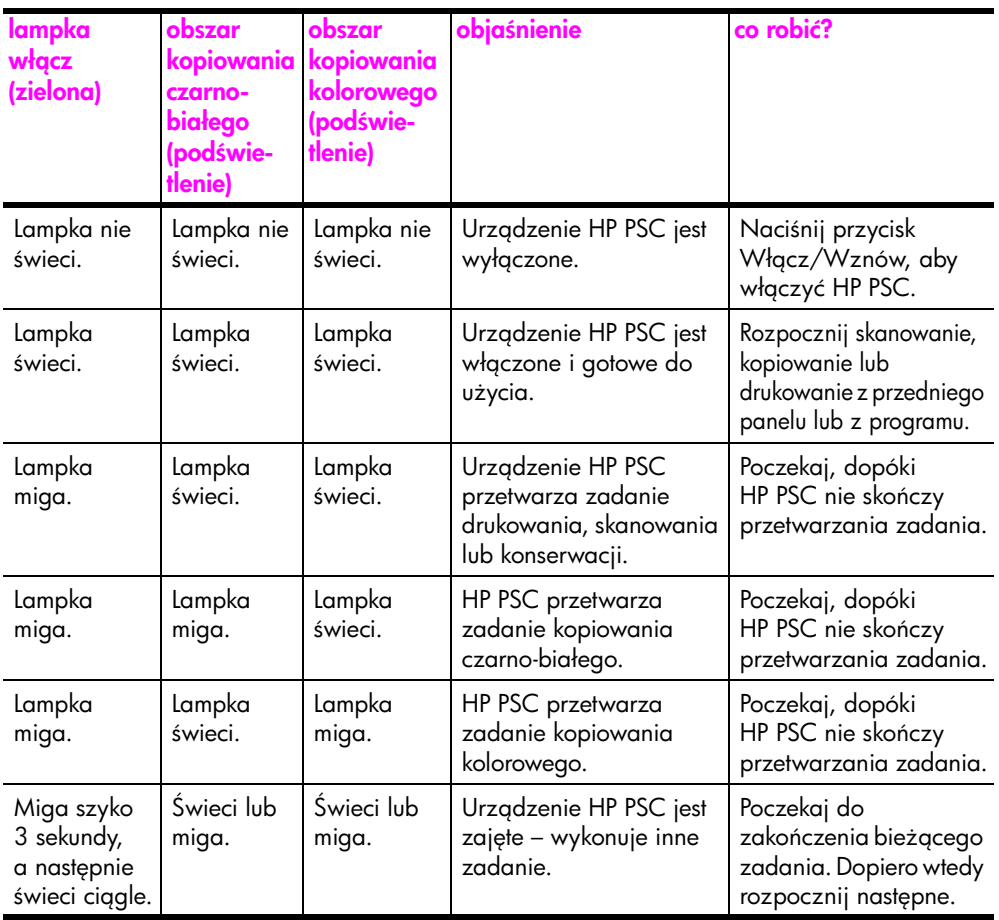

Oprócz wyświetlania intormacji na temat bieżących zadań, lampki panelu przedniego mogą sygnalizować błędy.

Przejrzyj rysunek i poniższą tabelę, aby zaznajomić się z lampkami stanu na panelu przednim, które dostarczają informacji o komunikatach błędów występujących w danej chwili w HP PSC.

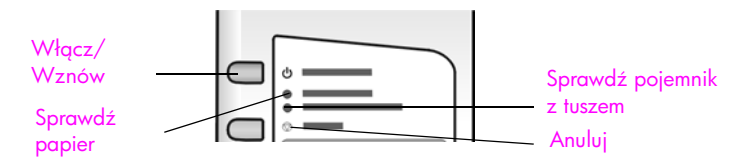

Jeżeli migają jednocześnie lampki Włącz, Sprawdź pojemnik z tuszem, Sprawdź papier a także Kopiuj, Mono i Kopiuj, Kolor, należy:

- 1 Sprawdzić, czy nakładka na panel przedni jest zamontowana na urządzeniu HP PSC.
- 2 Odłączyć przewód zasilania urządzenia HP PSC od źródła zasilania i podłączyć ponownie.

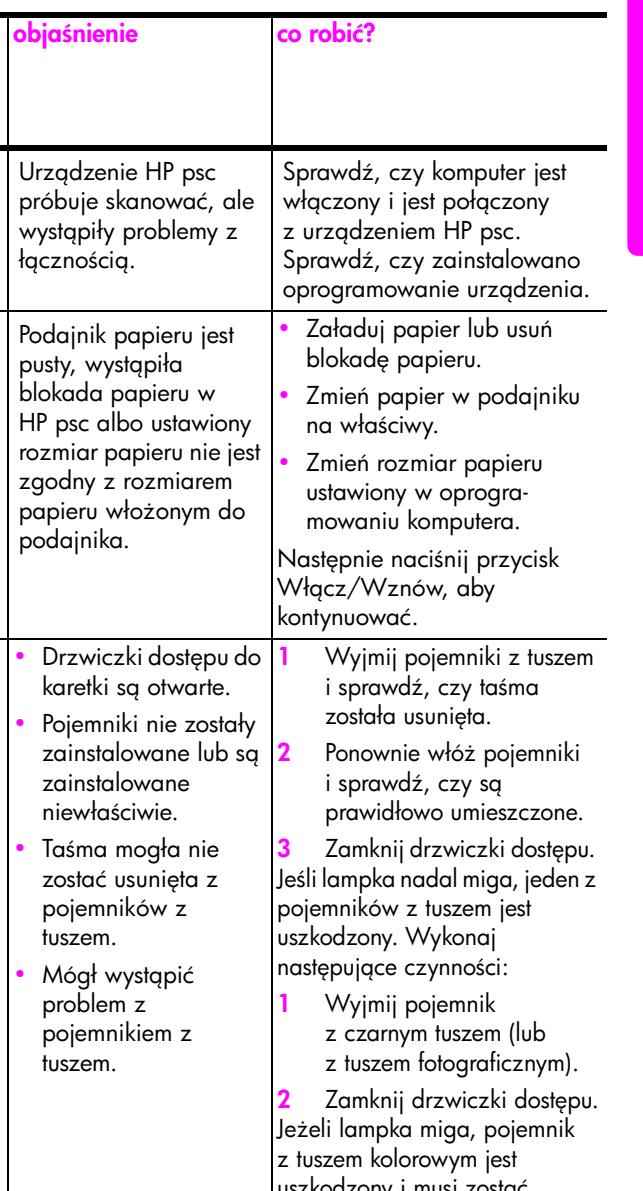

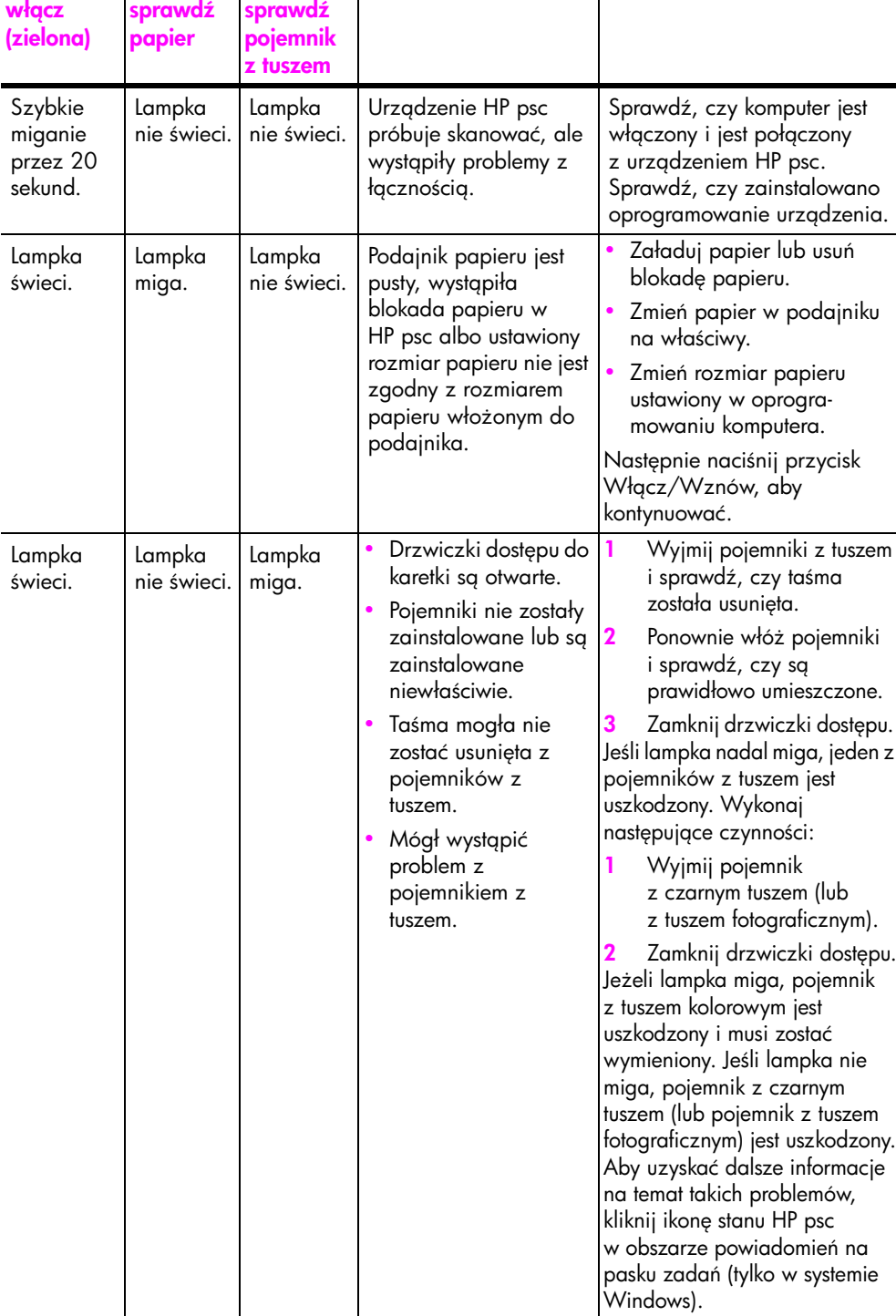

lampka

lampka

lampka

rozdział 1

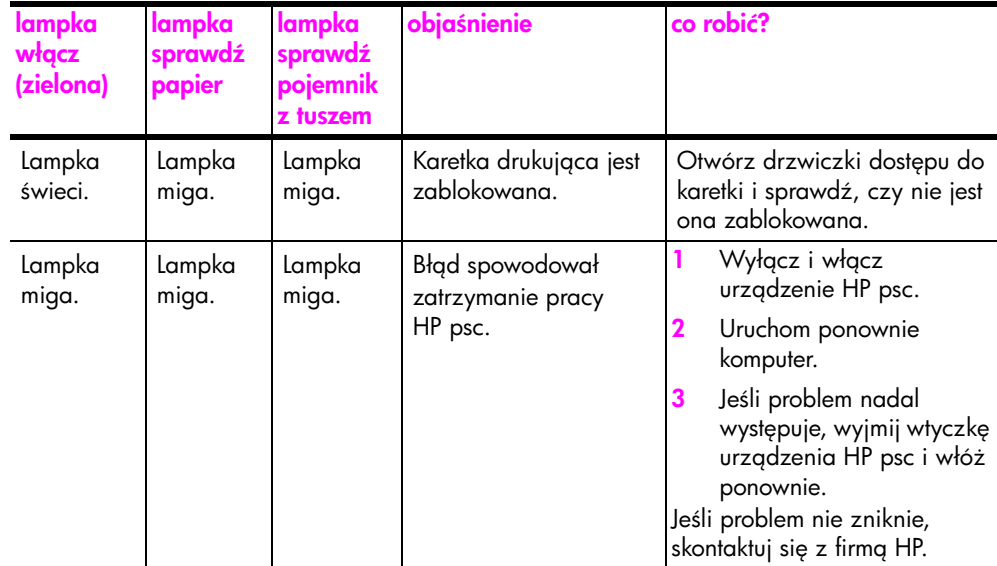

### <span id="page-13-0"></span>używanie urządzenia hp psc z komputerem

Jeśli na komputerze zostało zainstalowane oprogramowanie dla urządzenia HP psc (zgodnie z informacjami na Plakacie Instalacyjnym), to możliwy jest dostęp do wszystkich funkcji urządzenia HP psc za pośrednictwem programu Nawigator HP.

W części tej opisano następujące zagadnienia:

- • [uruchamianie nawigatora hp w systemie Windows](#page-13-1) na stronie 6
- • [uruchamianie nawigatora hp na komputerach Macintosh](#page-15-0) na stronie 8

#### <span id="page-13-1"></span>uruchamianie nawigatora hp w systemie Windows

1 Wykonaj jedną z następujących czynności:

- Kliknij dwukrotnie ikone **Nawigator HP** na pulpicie.
- Na pasku zadań Windows kliknij <mark>Start</mark>, wskaż <mark>Programy</mark> lub I Wszystkie programy (XP), wskaż HP, potem HP PSC 1310 Series, a następnie wybierz **Nawigator HP**.
- 2 Kliknij w polu Wybierz urządzenie, aby wyświetlić listę zainstalowanych urządzeń firmy HP obsługiwanych przez program.
- 3 Wybierz urządzenie HP PSC 1310 Series.

<mark>Uwaga:</mark> Ekran Nawigatora HP pokazany poniżej może wyglądać inaczej na Twoim komputerze. Program Nawigator HP dostosowuje się do wybranego urządzenia HP. Jeżeli wybrane urządzenie nie jest wyposażone w jedną z funkcji (np. faksowania), odpowiednia ikona nie pojawi się w oknie Nawigatora HP. W przypadku niektórych urządzeń może pojawić się więcej przycisków, niż pokazano poniżej.

Wskazówka: Jeżeli program Nawigator HP nie pokazuje żadnej ikony, podczas instalacji mógł wystąpić błąd. W takim wypadku należy użyć Panelu sterowania Windows do całkowitego usunięcia programu Nawigator HP, a nastpnie zainstalować go ponownie.

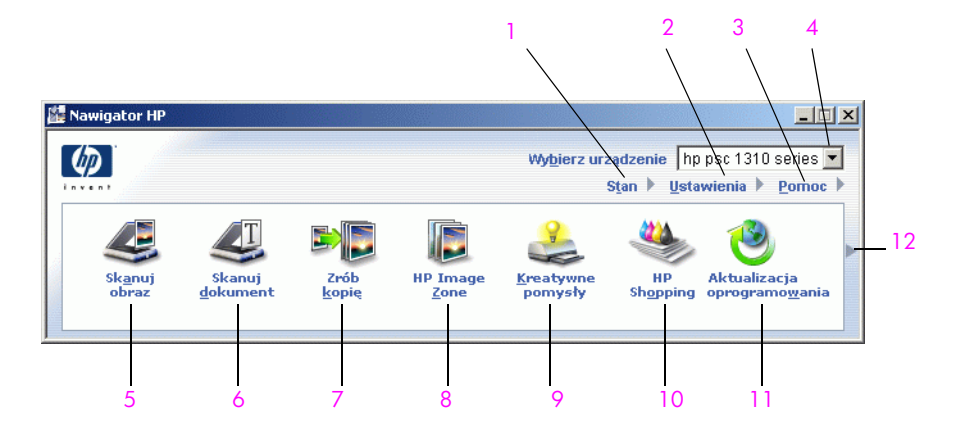

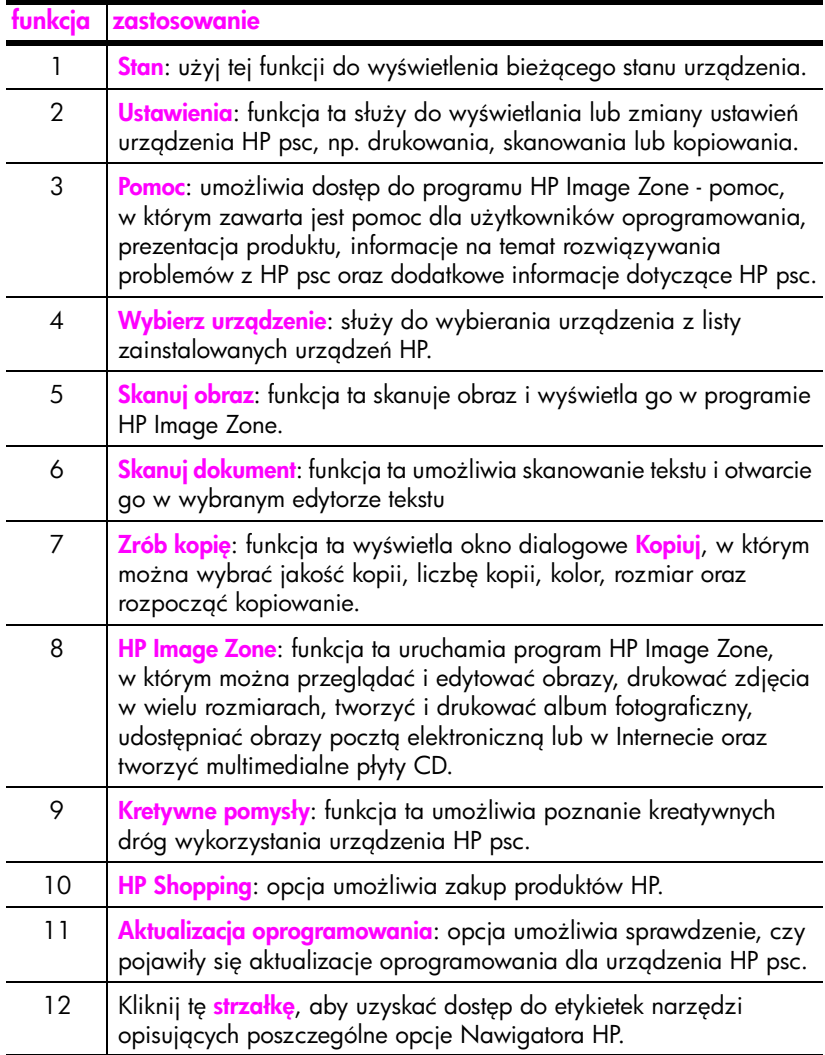

#### <span id="page-15-0"></span>uruchamianie nawigatora hp na komputerach Macintosh

Skorzystaj z jednej z poniższych metod dostepu do programu HP Director (Nawigator HP), w zależności od posiadanej wersji systemu Macintosh OS.

#### uruchamianie hp director (all-in-one) (nawigator hp) w systemie Macintosh OS X

Jeżeli korzystasz z systemu Macintosh OS X, program HP Director (All-in-One) (nawigator hp) jest uruchamiany automatycznie podczas instalacji oprogramowania HP Image Zone i dla Twojego urządzenia jest tworzona ikona HP Director (All-in-One) na Dock'u. Funkcje urządzenia są dostępne poprzez menu HP Director związane z ikoną HP Director (All-in-One).

Wskazówka: Jeżeli nie chcesz, aby oprogramowanie HP Director było uruchamiane przy każdym uruchomieniu komputera, ustawienie to można zmienić w menu HP Director Settings (Ustawienia Nawigatora HP).

Aby wyświetlić menu HP Director:

Na Dock'u kliknij ikonę HP Director (All-in-One) dla odpowiedniego urządzenia.

Menu programu HP Director (Nawigator HP) wygląda tak, jak pokazano poniżej. Legenda zawiera krótkie opisy poszczególnych funkcji programu HP Director (Nawigator HP).

**Uwaga:** Jeżeli zainstalowałeś więcej urządzeń HP, każde z nich będzie posiadało osobną ikonę HP Director na Dock'u. Przykładowo, jeżeli posiadasz skaner HP oraz urządzenie HP psc, na Dock'u widoczne są dwie ikony HP Director, po jednej dla każdego urządzenia. Jeżeli jednak posiadasz dwa urządzenia tego samego typu (na przykład dwa urządzenia HP psc), na Dock'u pojawia się tylko jedna ikona HP Director, reprezentująca wszystkie urządzenia tego typu.

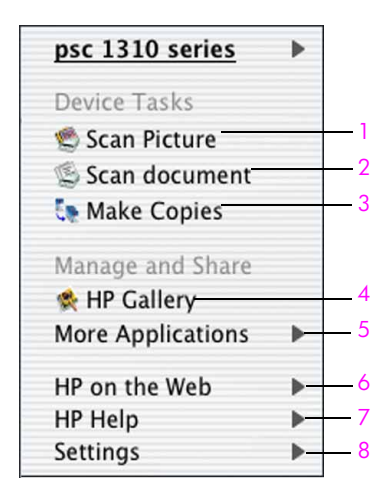

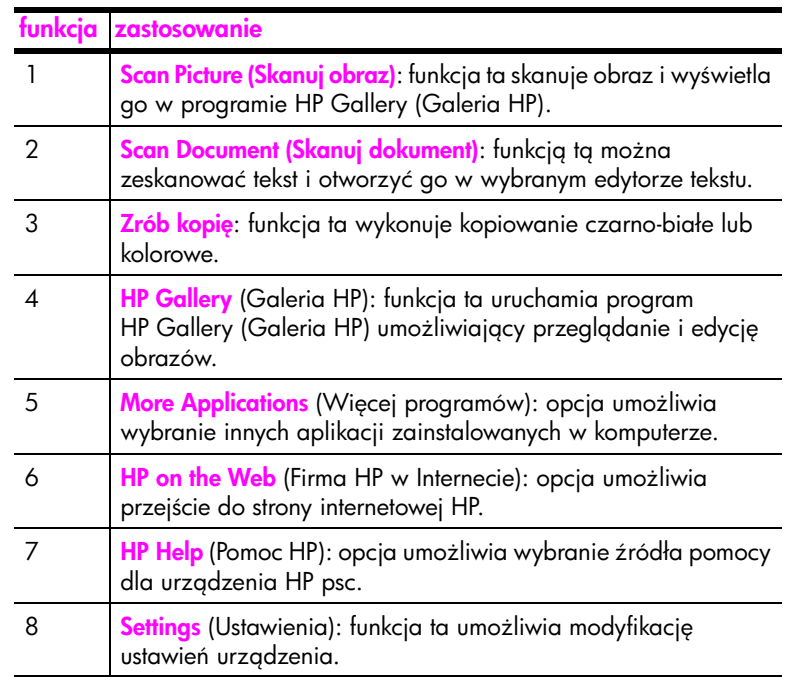

#### uruchamianie hp director (nawigator hp) w systemie Macintosh OS 9

Jeżeli korzystasz z systemu Macintosh OS 9, program HP Director (nawigator hp) jest uruchamiany automatycznie podczas instalacji oprogramowania HP Image Zone i na biurku pojawia się odpowiedni alias do programu HP Director. W celu uruchomienia programu HP Director (nawigator hp) użyj jednej z poniższych metod:

- Kliknij dwukrotnie na pulpicie ikonę HP Director (nawigator hp).
- ▶ Kliknij dwa razy ikonę HP Director znajdującą się w teczce Applications:Hewlett-Packard:HP Image Zone Software:HP Director.

Program HP Director (nawigator hp) wyświetli tylko przyciski odpowiadające wybranemu urządzeniu. Więcej informacji znajdziesz w elektronicznej pomocy hp image zone help dołączonej do oprogramowania.

Na rysunku zostały przedstawione niektóre funkcje dostepne w programie HP Director (nawigator hp) w systemie Macintosh OS 9. Opis wyjaśnia krótko wybrane funkcje.

<mark>Uwaga:</mark> Ekran programu HP Director pokazany poniżej może wyglądać inaczej na Twoim komputerze. Program ten dostosowuje się do wybranego urządzenia HP. Jeżeli wybrane urządzenie nie posiada jednej z funkcji (np. faksowania), odpowiednia ikona nie pojawi się w oknie Nawigatora HP. W przypadku niektórych urządzeń może pojawić się więcej przycisków, niż pokazano poniżej.

rozdział 1

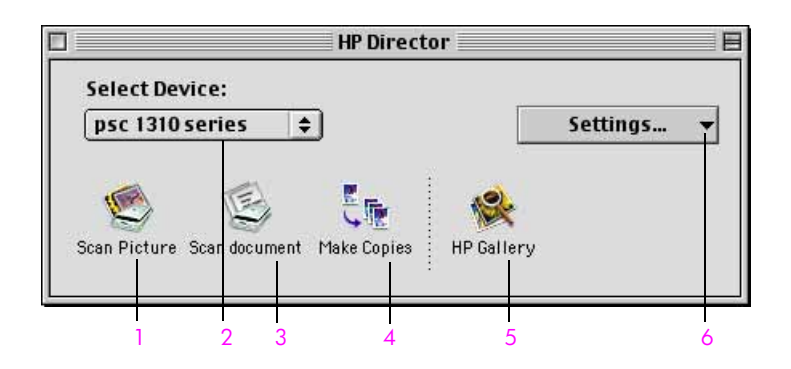

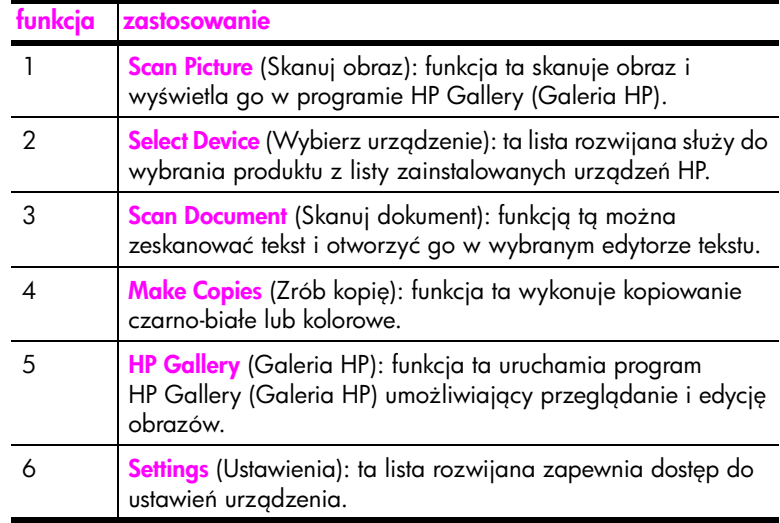

## <span id="page-18-0"></span>ładowanie oryginałów i papieru

Urządzenie umożliwia kopiowanie i skanowanie oryginałów umieszczonych na szybie skanera. Można także drukować i kopiować na rożnych rodzajach i formatach papieru. Ważny jest wybór właściwego rodzaju papieru i sprawdzenie, czy jest on prawidłowo załadowany i nieuszkodzony.

W części tej opisano następujące zagadnienia:

- • [ładowanie oryginałów](#page-18-1) na stronie 11
- • [umieszczanie fotografii na szybie skanera](#page-19-0) na stronie 12
- • [ładowanie papieru formatu letter lub A4](#page-19-1) na stronie 12
- • [ładowanie kopert](#page-21-0) na stronie 14
- • [ładowanie pocztówek, kart Hagaki lub papieru fotograficznego 10 x](#page-21-1)  15 m [na stronie 14](#page-21-1)
- zalecane rodzaje papieru na stronie 15
- • [ładowanie innych rodzajów papieru do podajnika](#page-22-1) na stronie 15
- • [ustawianie rodzaju papieru](#page-22-2) na stronie 15
- unikanie blokad papieru na stronie 16

### <span id="page-18-2"></span><span id="page-18-1"></span>ładowanie oryginałów

Poniżej znajdują się informacje na temat umieszczania oryginałów na szybie urządzenia HP psc.

<mark>Uwaga:</mark> Niektóre opcje kopiowania, takie jak Dopasuj do Strony, nie będą działały poprawnie, jeśli szyba i dolna część pokrywy będą zabrudzone. Więcej informacji znajdziesz w [czyszczenie szyby](#page-34-3) oraz czyszczenie wewnętrznej części pokrywy na stronie 27.

1 Aby umieścić obiekt w skanerze, unieś pokrywę i umieść oryginał w lewym przednim rogu szyby stroną zadrukowaną do dołu tak, aby krawędzie oryginału stykały się z lewym i dolnym brzegiem szyby.

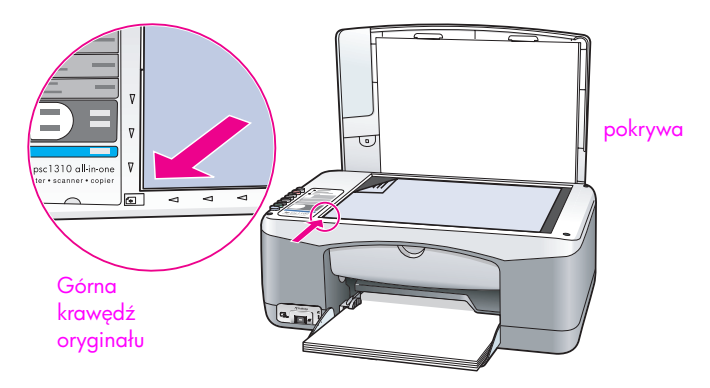

2 Zamknij pokrywę.

Dalsze informacje na temat kopiowania można znaleźć w [kopiowanie](#page-26-2) na [stronie 19.](#page-26-2) Więcej informacji o skanowaniu znajdziesz w skanowanie oryginału [na stronie 23](#page-30-2).

### <span id="page-19-0"></span>umieszczanie fotografii na szybie skanera

Możliwe jest wykonanie kopii zdjęcia ułożonego na szybie urządzenia HP psc. Aby uzyskać kopię najlepszej jakości ważne jest prawidłowe umieszczenie oryginału na szybie.

1 Umieść zdjęcie w lewym przednim narożniku szyby skanera, kopiowaną stroną do dołu.

Ustaw zdjęcie tak, aby dłuższa krawędź była ustawiona wzdłuż przedniej krawdzi szyby skanera.

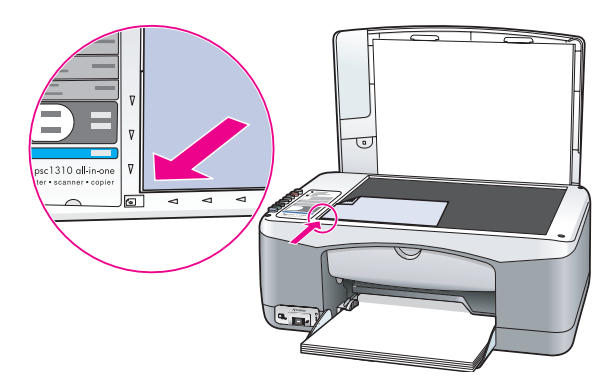

2 Zamknij pokrywę.

Dalsze informacje na temat kopiowania oraz tworzenia kopii bez obramowa można znaleźć w **wykonywanie specjalnych zadań kopiowania** na stronie 20.

#### <span id="page-19-1"></span>ładowanie papieru formatu letter lub A4

Poniżej opisano podstawową procedurę ładowania papieru tormatu letter lub A4 do urządzenia HP psc. Aby uzyskać najlepszy etekt, po każdej zmianie rodzaju lub formatu papieru zmień ustawienia papieru. Więcej informacji znajdziesz w [ustawianie rodzaju papieru](#page-22-2) na stronie 15 oraz unikanie blokad papieru [na stronie 16](#page-23-0).

Uwaga: Podczas ładowania niektórych rodzajów papieru, kart pocztowych i kopert należy postępować w określony sposób. Po zapoznaniu się z procedurą ładowania papieru rozmiaru letter i A4 należy zajrzeć do sekcji ł**adowanie kopert** na stronie 14, ł**adowanie pocztówek,** [kart Hagaki lub papieru fotograficznego 10 x 15 m](#page-21-1) na stronie 14, oraz [ładowanie innych rodzajów papieru do podajnika](#page-22-1) na stronie 15.

- 1 Opuść podajnik papieru, a jeśli to konieczne, przesuń prowadnicę papieru w najbardziej zewnętrzną pozycję.
- 2 Otwórz przedłużenie zasobnika wyjściowego, aby możliwe było odebranie papieru opuszczającego urządzenie.

Wskazówka: Aby uzyskać najlepsze efekty przy ładowaniu papieru rozmiaru legal, złóż przedłużenie zasobnika wyjściowego przed załadowaniem papieru. W ten sposób unikniesz blokady papieru.

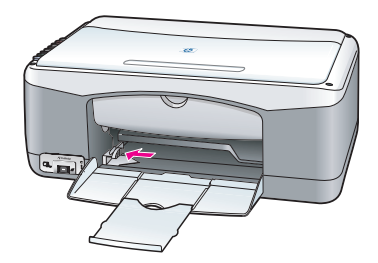

- 3 Postukaj stosem arkuszy o płaską powierzchnię w celu wyrównania krawędzi, a następnie sprawdź, czy:
	- Papier nie jest podarty, zakurzony, pomarszczony, a jego brzegi nie są zagięte lub złamane.
	- Wszystkie arkusze w stosie są tego samego formatu i rodzaju.
- 4 Umieść papier w podajniku stroną do druku skierowaną ku dołowi i wsuń go do oporu. Aby uniknąć zaginania papieru, uważaj, by nie wsuwać go za głęboko, ani nie wciskać zbyt mocno. Używając papieru firmowego, wkładaj go nagłówkiem do przodu.

Nie ładuj zbyt dużej ilości papieru. Sprawdź, czy stos papieru zawiera kilka arkuszy, ale nie jest wyższy od górnej krawędzi prowadnicy szerokości arkusza.

**Uwaga:** Wsuwanie papieru zbyt głęboko do urządzenia HP psc może spowodować pobieranie wielu kartek papieru na raz lub stać się przyczyną blokady papieru.

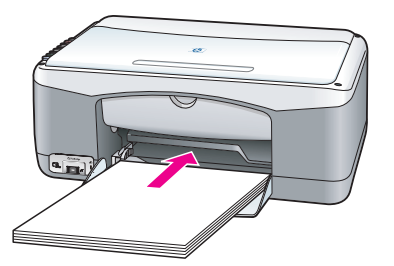

<mark>5</mark> Przysuń prowadnicę szerokości, aż dotknie brzegu papieru. Sprawdź, czy stos papieru leży płasko w podajniku i mieści się pod występem prowadnicy szerokości.

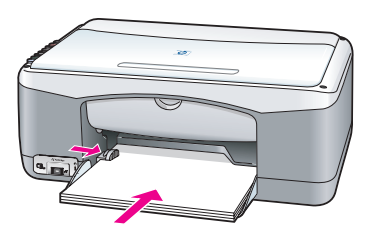

### <span id="page-21-0"></span>ładowanie kopert

Aby przy użyciu urządzenia HP PSC drukować na kopertach, należy skorzystać z funkcji drukowania edytora tekstu. Używaj kopert wyłącznie do drukowania. Kopiowania na kopertach nie jest zalecane. Nie należy używać błyszczących ani tłoczonych kopert oraz kopert z metalowymi zamknięciami czy okienkami. Do podajnika papieru można załadować jedną lub wiele kopert.

Uwaga: Informacje o sposobie formatowania tekstu drukowanego na kopertach znajdziesz w plikach pomocy swojego edytora tekstu.

- 1 Wyjmij cały papier z podajnika.
- 2 Wsuń kopertę do podajnika, klapką do góry i do lewej (stroną do druku w dół), aż do oporu. Nie wciskaj kopert zbyt głęboko.

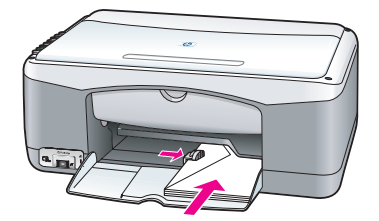

3 Dopasuj prowadnicę szerokości papieru do koperty. Uważaj, żeby nie zgiąć koperty.

Nie ładuj do podajnika zbyt wielu kopert. Sprawdź, czy stos kopert nie wystaje powyżej górnej krawędzi prowadnicy regulującej szerokość arkusza.

## <span id="page-21-1"></span>ładowanie pocztówek, kart Hagaki lub papieru fotograficznego 10 x 15 m

Poniżej przedstawiono sposób ładowania kartek pocztowych, kart Hagaki oraz papieru fotograficznego 10 x 15 cm.

1 Wyjmij papier z podajnika, a następnie wsuń do pojemnika stos kart aż do oporu. Karty wkładaj do urządzenia HP psc krótszą krawędzią. Sprawdź, czy ułożone są stroną do zadrukowania w dół.

Uwaga: Jeśli używany papier fotograficzny ma perforowane zakładki, ładuj go zakładkami wystającymi na zewnatrz urządzenia.

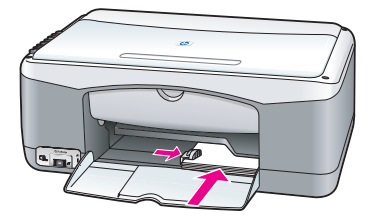

2 Dopasuj prowadnicę szerokości papieru do szerokości kart, aż do oporu. Sprawdź, czy karty mieszczą się w podajniku. Nie przepełniaj podajnika. Sprawdź, czy stos nie wystaje powyżej górnej krawędzi prowadnicy regulującej szerokość arkusza.

## <span id="page-22-0"></span>zalecane rodzaje papieru

Aby uzyskać najwyższą jakość druku, korzystaj z papierów HP. Korzystanie ze zbyt cienkiego papieru, papieru który ma gładką fakturę lub jest rozciągliwy, może być przyczyną blokady. Papier, który ma chropowatą fakturę lub nie wchłania atramentu, może spowodować rozmazywanie wydruku, zacieki albo niecałkowite wypełnienia. Wicej informacji o papierach HP znajdziesz na stronach internetowych pod adresem:

[www.hp.com/support](http://productfinder.support.hp.com/tps/Hub?h_product=hppsc1300a306883&h_lang=en&h_cc=all&h_tool=prodhomes" target="_blank)

## <span id="page-22-1"></span>ładowanie innych rodzajów papieru do podajnika

Poniższa tabela zawiera informacje na temat ładowania niestandardowych rodzajów papierów. Aby uzyskać najlepszy efekt, po każdej zmianie rodzaju lub rozmiaru ponownie ustaw parametry papieru. Więcej informacji znajdziesz w [ustawianie rodzaju papieru](#page-22-2) na stronie 15.

**Uwaga:** Niektóre rodzaje papieru mogą nie być dostępne w Twoim kraju/ regionie.

**Uwaga:** Papier fotograficzny może się zwijać po wyjęciu z pudełka. W takim przypadku przed włożeniem do urządzenia HP psc zwiń go w przeciwną stronę, aby go wyprostować.

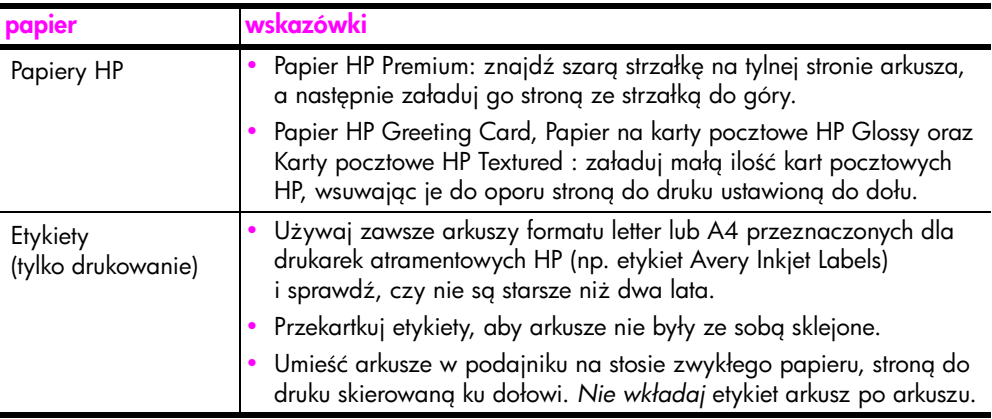

### <span id="page-22-2"></span>ustawianie rodzaju papieru

Jeżeli chcesz użyć innego rodzaju papieru, załaduj go do podajnika. W celu zapewnienia najlepszej jakości druku należy zmienić ustawienia rodzaju papieru. Ustawienie to dotyczy wyłącznie opcji kopiowania. Aby zmienić rodzaj papieru do drukowania z komputera, ustaw właściwości w oknie dialogowym Drukuj w wykorzystywanej aplikacji.

Ponisza procedura opisuje sposób zmiany ustawienia rodzaju papieru w urządzeniu HP psc.

- 1 Załaduj papier do urządzenia HP psc.
- 2 Naciśnij przycisk Rodzaj papieru na przednim panelu, aby wybrać papier Zwykły lub Fotograficzny.

## <span id="page-23-0"></span>unikanie blokad papieru

Aby uniknąć blokady papieru, często usuwaj gotowe wydruki i kopie z podajnika papieru. Zbyt duża ilość papieru z gotowych wydruków lub innych zadań w podajniku może dostać się ponownie do środka HP psc i spowodować blokadę. Dodatkowo należy korzystać z zalecanych rodzajów papieru i ładować poprawnie arkusze. Dalsze informacje na ten temat można znaleźć w [zalecane rodzaje papieru](#page-22-0) na stronie 15 oraz [ładowanie papieru formatu letter](#page-19-1)  lub A4 [na stronie 12](#page-19-1).

<span id="page-24-3"></span><span id="page-24-0"></span>Urządzenie HP psc jest zgodne ze standardem PictBridge, pozwalającym na podłączenie dowolnego aparatu zgodnego z tym stabdardem i drukowanie zdjęć bez pomocy komputera. Sprawdź w instrukcji obsługi aparatu, czy jest on zgodny ze standardem PictBridge.

W części tej opisano następujące zagadnienia:

- podłączanie aparatu na stronie 17
- drukowanie zdjęć z aparatu na stronie 17

## <span id="page-24-1"></span>podłczanie aparatu

Możesz wydrukować zdjęcia natychmiast po zrobieniu ich aparatem zgodnym z PictBridge. Zalecamy podłączenie przewodu zasilającego do aparatu, aby oszczędzać baterie.

- 1 Włącz aparat i sprawdź, czy znajduje się w trybie PictBridge. Zajrzyj do instrukcji obsługi aparatu.
- 2 Podłącz aparat zgodny z PictBridge do przedniego portu USB urządzenia HP PSC, za pomocą przewodu USB dostarczonego wraz z aparatem.

Gdy aparat zostanie prawidłowo podłączony, lampka Odczytu zaświeci się. Podczas drukowania z aparatu, lampka Odczytu znajdująca się obok gniazd kart pamięci miga na zielono.

Jeśli aparat nie jest zgodny z PictBridge lub nie znajduje się w trybie PictBridge, lampka Błędu Foto miga pomarańczowo. Odłącz aparat, zmień ustawienie aparatu i podłącz go ponownie.

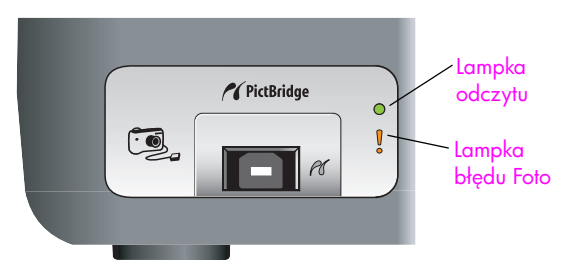

## <span id="page-24-2"></span>drukowanie zdjć z aparatu

Możesz wydrukować swoje zdjęcia po udanym połączeniu aparatu zgodnego z PictBridge do HP PSC. Funkcje drukowania są ustawiane za pomocą aparatu, o ile aparat oferuje takie możliwości. Po dalsze informacje zajrzyj do instrukcji obsługi aparatu.

Jeżeli aparat nie umożliwia wyboru ustawień, urządzenie HP PSC przyjmuje następujące ustawienia domyślne:

- Do druku wykorzystywany jest papier fotograficzny. Przy korzystaniu z portu PictBridge należy używać papieru formatu letter, A4 lub papieru fotograficznego 10 x 15 cm z zakładkami.
- Urządzenie HP PSC automatycznie wykrywa format papieru.
- Na każdej kartce drukowane jest jedno zdjęcie.

Po dalsze informacje zajrzyj do instrukcji obsługi aparatu.

## <span id="page-26-0"></span>korzystanie z funkcji kopiowania

Urządzenie HP psc umożliwia tworzenie wysokiej jakości kolorowych i czarnobiałych kopii na zwykłym papierze. Możliwe jest także powiększanie lub pomniejszanie rozmiaru oryginału w celu dopasowania do danego rozmiaru papieru, w tym także do formatu  $10 \times 15$  cm.

W tej części opisano następujące zagadnienia:

- kopiowanie [na stronie 19](#page-26-1)
- wykonywanie specjalnych zadań kopiowania na stronie 20
- zatrzymywanie kopiowania na stronie 22

#### <span id="page-26-2"></span><span id="page-26-1"></span>kopiowanie

Kopie można wykonywać przy użyciu przedniego panelu urządzenia HP psc lub za pomocą oprogramowania Nawigator HP zainstalowanego w komputerze. Funkcje kopiowania dostępne są przy użyciu obu tych metod. Jednakże oprogramowanie udostępnia dodatkowe funkcje kopiowania, które nie są dostępne z przedniego panelu.

Wszystkie ustawienia kopiowania wybrane na przednim panelu zostają wyzerowane *dwie minuty* po zakończeniu kopiowania przez urządzenie HP psc.

W tej części opisano następujące zagadnienia:

- kopiowanie [na stronie 19](#page-26-3)
- zwiększanie szybkości lub jakości kopiowania na stronie 20
- **ustawianie liczby kopii na stronie 20**

#### <span id="page-26-3"></span>kopiowanie

1 Umieść oryginał w lewym przednim narożniku szyby skanera, kopiowaną stroną do dołu.

Jeżeli kopiujesz zdjęcie, ułóż je tak, aby dłuższa krawędź była ustawiona wzdłuż przedniej krawędzi szyby skanera. Więcej informacji znajdziesz w [ładowanie oryginałów](#page-18-2) na stronie 11.

2 Naciśnij przycisk Kopiuj, Kolor lub Kopiuj, Mono.

Urządzenie HP psc wykona dokładną kopię oryginału z ustawieniem jakości Najlepsza.

Wskazówka: Możesz także użyć przycisków Rodzaj papieru i Skanuj, aby uzyskać kopie o jakości roboczej (Szybki) lub za pomocą przycisku Rozmiar zmniejszyć lub powiększyć obraz, aby dopasować go do wybranego rozmiaru papieru.

Więcej informacji o tych opcjach znajdziesz w następujących tematach:

- zwiekszanie szybkości lub jakości kopiowania na stronie 20
- – [dopasowywanie rozmiaru oryginału do rozmiaru załadowanego](#page-28-0)  papieru [na stronie 21](#page-28-0)

#### <span id="page-27-2"></span>zwiększanie szybkości lub jakości kopiowania

Urządzenie HP psc domyślnie wykonuje kopiowanie z użyciem ustawienia jakości Najwyższa. Opcja ta zapewnia najwyższą jakość dla każdego rodzaju papieru. Możliwa jest jednak ręczna modyfikacja tego ustawienia na tryb jakości Szybka. Powoduje to szybsze wykonywanie kopii i oszczędza tusz. Jakość tekstu jest porównywalna z ustawieniem jakości Najlepsza, natomiast grafika może być niższej jakości.

wykonywanie kopii z panelu przedniego przy pomocy ustawienia szybkiego drukowania

- 1 Umieść oryginał w lewym przednim narożniku szyby skanera, kopiowaną stroną do dołu.
- 2 Naciśnij przycisk Rodzaj Papieru, aby wybrać Zwykły.

Uwaga: Gdy używane jest Szybkie ustawienie jakości kopiowania, konieczne jest wybranie rodzaju papieru Zwykły. Jeżeli Rodzaj papieru jest ustawiony na Fotograficzny, urządzenie HP psc zawsze będzie kopiowało w trybie jakości Najlepsza.

3 Naciśnij i przytrzymaj przycisk Skanuj, a następnie naciśnij Kopiuj Mono lub Kopiuj, Kolor.

#### <span id="page-27-3"></span>ustawianie liczby kopii

- 1 Umieść oryginał w lewym przednim narożniku szyby skanera, kopiowaną stroną do dołu.
- 2 Naciśnij przycisk Liczba kopii, aby zwiększyć liczbę wykonywanych kopii (maksymalnie 9), następnie naciśnij Kopiuj Mono lub Kopiuj, Kolor.

## <span id="page-27-1"></span><span id="page-27-0"></span>wykonywanie specjalnych zadań kopiowania

Oprócz obsługi standardowego kopiowania, HP psc może także kopiować zdjęcia i automatycznie powiększać lub zmniejszać oryginał tak, aby pasował do wielkości zastosowanego papieru.

W tej części opisano następujące zagadnienia:

- kopiowanie zdjęć formatu 10 na 15 cm bez obramowań na stronie 20
- • [dopasowywanie rozmiaru oryginału do rozmiaru załadowanego papieru](#page-28-0) [na stronie 21](#page-28-0)

Informacje na temat opcji kopiowania dostępnych w programie Nawigator HP znajdziesz w programie hp image zone - pomoc dostarczonym z oprogramowaniem.

#### <span id="page-27-4"></span>kopiowanie zdjęć formatu 10 na 15 cm bez obramowań

Aby uzyskać najlepszą jakość kopiowanych zdjęć, należy załadować papier fotograficzny do podajnika, użyć przycisku Rodzaj Papieru, aby wybrać Fotograficzny. W celu uzyskania najlepszej jakości wydruku możesz także

zastosować pojemnik z tuszem do drukowania zdjć. Po zainstalowaniu pojemnika z tuszem kolorowym i pojemnika do druku zdjęć, urządzenie drukuje sześcioma rodzajami atramentu. Więcej informacji znajdziesz w korzystanie z [pojemnika fotograficznego](#page-39-0) na stronie 32.

1 Umieść zdjęcie w lewym przednim narożniku szyby skanera, kopiowaną stroną do dołu.

Ustaw zdjęcie tak, aby dłuższa krawędź była ustawiona wzdłuż przedniej krawędzi szyby skanera.

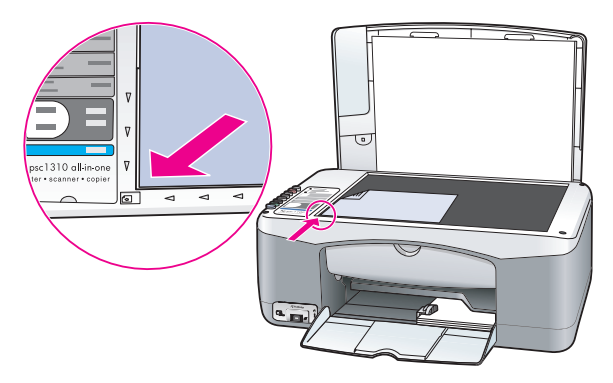

- 2 Załaduj do podajnika papier fotograficzny z zakładkami formatu 10 na 15 cm stroną do drukowania w dół, z zakładkami skierowanymi do siebie.
- 3 Jeśli kopiowane zdjęcie nie jest formatu 10 na 15 cm, naciśnij przycisk Rozmiar, aby wybrać opcję Dopasuj do Strony. Urządzenie HP psc dostosuje rozmiar oryginału do formatu 10 na 15 cm, aby utworzyć kopię bez marginesów.
- 4 Naciśnij przycisk Rodzaj Papieru, aby wybrać opcję Fotograficzny. Dzięki temu urządzenie HP psc wie, że załadowany został papier łotograticzny. Przy drukowaniu na papierze łotograticznym, urządzenie HP psc automatycznie wykona kopię oryginału z użyciem jakości Najlepsza.
- 5 Naciśnij przycisk Kopiuj, Kolor lub Kopiuj, Mono.

#### <span id="page-28-0"></span>dopasowywanie rozmiaru oryginału do rozmiaru załadowanego papieru

Używając opcji Dopasuj do strony można automatycznie powiększyć lub zmniejszyć rozmiar oryginału tak, aby dopasować go do rozmiaru załadowanego papieru.

Przykładowo, opcja Dopasuj do strony umożliwia powiększenie małej fotografii tak, aby została dopasowana do marginesów pełnej strony (jak na rysunku poniżej), zmniejszenie oryginału, aby uniknąć przycinania tekstu lub obrazu na marginesach strony, a także dopasowanie oryginału do wydrukowania fotografii formatu 10 na 15 cm bez obramowa .

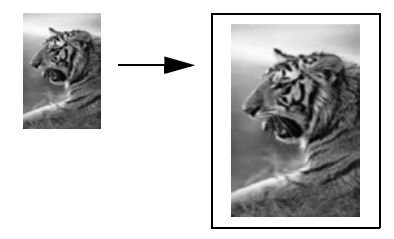

- 1 Sprawdź, czy szyba skanera i spód pokrywy są czyste.
- $\, {\bf 2} \,$  Umieść oryginał w lewym przednim narożniku szyby skanera, kopiowaną stroną do dołu.

Jeżeli kopiujesz zdjęcie, ułóż je tak, aby dłuższa krawędź była ustawiona wzdłuż przedniej krawędzi szyby skanera zgodnie z poniższym rysunkiem.

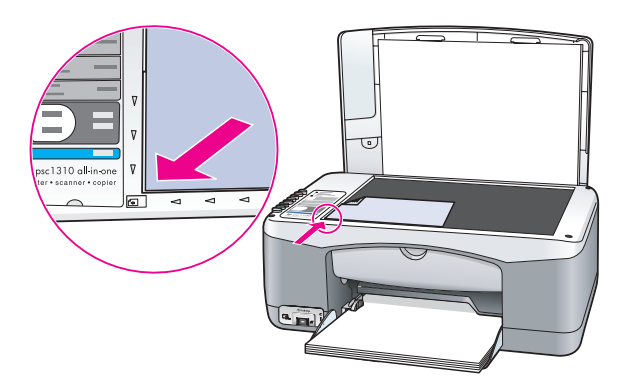

- 3 Naciśnij przycisk Rozmiar, aby wybrać Dopasuj do strony.
- 4 Naciśnij przycisk Kopiuj, Kolor lub Kopiuj, Mono.

#### <span id="page-29-0"></span>zatrzymywanie kopiowania

 $\blacktriangleright$  Aby zatrzymać kopiowanie, naciśnij przycisk **Anuluj** na przednim panelu. Urządzenie HP psc zakończy natychmiast kopiowanie i wysunie papier.

## <span id="page-30-0"></span>korzystanie z funkcji skanowania

Skanowanie to proces przekształcania obrazów i tekstu do postaci elektronicznej wykorzystywanej przez komputer. Możliwe jest skanowanie fotografii i dokumentów testowych.

Dzięki temu, że zeskanowany tekst lub obraz jest w postaci elektronicznej, możliwe jest przeniesienie go do edytora tekstu lub programu graficznego i modyfikowanie stosownie do potrzeb. Możliwe jest:

- Zeskanowanie zdjęć dzieci i wysłanie ich pocztą elektroniczną do rodziny, tworzenie dokumentacji fotograficznej domu lub biura czy te tworzenie elektronicznego albumu.
- $\bullet$  Zeskanowanie tekstu z artykułu do edytora tekstu i dołączenie do tworzonego sprawozdania, dzięki czemu nie trzeba go przepisywać.

Aby można było korzystać z funkcji skanowania, urządzenie HP psc oraz komputer muszą być ze sobą połączone i muszą być włączone. Oprócz tego, przed przystąpieniem do skanowania, w komputerze powinno być zainstalowane i uruchomione oprogramowanie HP psc. Aby w systemie Windows sprawdzić, czy oprogramowanie HP psc jest uruchomione, poszukaj ikony hp psc 1310 series w obszarze powiadomie , w prawym dolnym rogu ekranu obok zegarka. W komputerach Macintosh, oprogramowanie HP psc działa zawsze.

Skanowanie można rozpocząć za pomocą komputera lub urządzenia HP psc. Tu zawarty jest opis korzystania z tunkcji skanowania za pomocą panelu przedniego urządzenia HP psc.

Więcej informacji na temat sposobu skanowania za pomocą komputera oraz modyfikacji, zmiany rozmiaru, obracania, przycinania i wyostrzania zeskanowanych obrazów dostępne jest w programie **hp image zone - pomoc** dołączonym do oprogramowania.

**Uwaga:** Wystawienie urządzenia HP PSC na bezpośrednie światło słoneczne lub oświetlenie halogenową lampą umieszczoną zbyt blisko może odbić się na jakości skanowanych obrazów.

Uwaga: Skanowanie w wysokiej rozdzielczości (600 dpi i więcej) wymaga wiele wolnego miejsca na twardym dysku. Jeśli ilość wolnego miejsca jest niewystarczająca, system może się zawiesić.

W tej części opisano następujące zagadnienia:

- skanowanie oryginału na stronie 23
- zatrzymywanie skanowania na stronie 24

### <span id="page-30-2"></span><span id="page-30-1"></span>skanowanie oryginału

- 1 Umieść oryginał w lewym przednim rogu szyby skanera, skanowaną stroną do dołu.
- 2 Naciśnij przycisk Skanuj.

rozdział 5

W oknie Skan HP na komputerze pojawi się podgląd skanowanego obrazu.

Informacje na temat edycji obrazu podglądu znajdują się w programie **hp image zone - pomoc** dołączonym do oprogramowania.

<mark>3</mark> W oknie <mark>Skan HP</mark> dokonaj niezbędnych modytikacji podglądu obrazu. Po zakończeniu pracy kliknij przycisk <mark>Przyjmij</mark>.

Urządzenie HP psc przeprowadzi ostateczne skanowanie oryginału i prześle obraz do Galerii HP, która automatycznie otwiera i wyświetla obraz.

Galeria HP zawiera wiele narzędzi, które można wykorzystać przy edycji zeskanowanego obrazu. Możliwe jest poprawienie ogólnej jakości obrazu przez modyfikację jaskrawości, ostrości, koloru i nasycenia. Można także przycinać, prostować, obracać i modyfikować rozmiary obrazu.

Jeżeli obraz wygląda już odpowiednio, można otworzyć go w innej aplikacji, wysłać za pomocą poczty elektronicznej, zapisać do pliku albo wydrukować. Informacje na temat użytkowania Galerii HP znajdują się w programie <mark>hp image zone - pomoc</mark> dołączonym do oprogramowania.

#### <span id="page-31-0"></span>zatrzymywanie skanowania

Aby zatrzymać skanowanie, naciśnij przycisk **Anuluj** na przednim panelu.

## <span id="page-32-0"></span>zamawianie materiałów eksploatacyjnych

Pojemniki z tuszem, zalecane rodzaje papieru HP oraz akcesoria do HP psc można zamówić elektronicznie za pomocą strony internetowej HP.

W tej części opisano następujące zagadnienia:

- • [zamawianie materiałów eksploatacyjnych](#page-32-1) na stronie 25
- • [zamawianie pojemników z tuszem](#page-32-2) na stronie 25
- • [zamawianie innych materiałów eksploatacyjnych](#page-33-0) na stronie 26

### <span id="page-32-1"></span>zamawianie materiałów eksploatacyjnych

Informacje na temat zamawiania materiałów eksploatacyjnych takich, jak Papier HP Premium Inkjet, folia do drukarek atramentowych HP Premium, nadruki na koszulki HP oraz papier HP Greeting Card można uzyskać pod adresem:

#### [www.hp.com](http://productfinder.support.hp.com/tps/Hub?h_product=hpofficeje351104&h_lang=en&h_cc=all&h_tool=prodhomes" target="_blank)

6

Wybierz swój kraj/region, a nastpnie wybierz Kupuj (Buy), lub Sklep (Shopping).

#### <span id="page-32-2"></span>zamawianie pojemników z tuszem

W poniższej tabeli znajduje się lista pojemników z tuszem zgodnych z urządzeniem HP psc. Na jej podstawie można ustalić typ pojemnika, który należy zamówić.

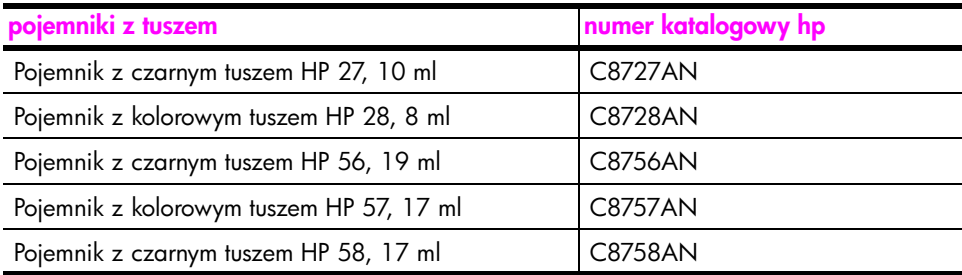

Dostępne są także informacje dodatkowe na temat pojemników z tuszem na stronie internetowej HP.

#### [www.hp.com](http://productfinder.support.hp.com/tps/Hub?h_product=hpofficeje351104&h_lang=en&h_cc=all&h_tool=prodhomes" target="_blank)

Wybierz swój kraj/region, a nastpnie wybierz Kupuj (Buy), lub Sklep (Shopping).

## <span id="page-33-0"></span>zamawianie innych materiałów eksploatacyjnych

Aby zamówić inne materiały eksploatacyjne, takie jak oprogramowanie urządzenia HP psc, drukowany egzemplarz Przewodnik użytkownika, arkusz instalacyjny lub inne części do samodzielnej wymiany przez klienta, zadzwoń pod odpowiedni numer.

- W USA lub Kanadzie wybierz numer 1-800-HP-INVENT (1-800-474- 6836).
- W Europie zadzwoń pod numer +49 180 5 290220 (Niemcy) lub +44 870 606 9081 (Wielka Brytania).

Aby zamówić oprogramowanie do urządzenia HP psc, zadzwoń pod odpowiedni numer w swoim kraju. Wymienione poniżej numery telefoniczne były aktualne w momencie publikacji niniejszego przewodnika. Lista aktualnych numerów telełonów, przez które można dokonywać zamówień w tirmie HP dla odpowiednich krajów, regionów i języków znajduje się pod adresem:

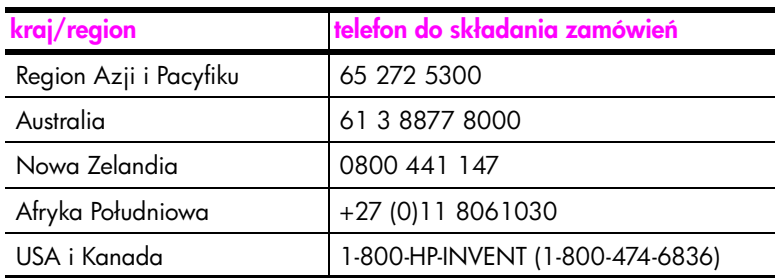

#### [www.hp.com/support](http://www.hp.com/support" target="_blank)

## <span id="page-34-0"></span>konserwacja urządzenia hp psc

Urządzenie HP psc nie wymaga wielu czynności konserwacyjnych. Czasem konieczne może być wyczyszczenie szyby oraz pokrywy skanera z kurzu, aby zapewnić dobrą jakości kopii i skanów. Czasem można wykonać takie działania, jak wymiana, wyrównanie oraz czyszczenie pojemników z tuszem. W tej części zostały przedstawione zalecenia dotyczące utrzymywania urządzenia HP psc w najlepszym stanie technicznym. Opisane procedury konserwacyjne należy wykonywać, gdy zajdzie taka potrzeba.

W tej części opisano następujące zagadnienia:

- czyszczenie szyby na stronie 27
- czyszczenie wewnętrznej części pokrywy na stronie 27
- • [czyszczenie obudowy](#page-35-0) na stronie 28
- • [korzystanie z pojemników z tuszem](#page-35-1) na stronie 28
- odgłosy auto-konserwacji na stronie 36

### <span id="page-34-3"></span><span id="page-34-1"></span>czyszczenie szyby

Zabrudzenia szyby, takie jak odciski palców, smugi, włosy itd. zmniejszają wydajność i ujemnie wpływają na dokładność działania funkcji takich, jak np. Dopasuj do strony.

- 1 Wyłącz urządzenie HP psc, wyjmij wtyczkę z gniazdka zasilającego i podnieś pokrywę.
- 2 Oczyść szybę przy użyciu miękkiej szmatki lub gąbki, lekko zwilżonej środkiem do czyszczenia szkła nie zawierającym składników ściernych.

Ostrożnie! Nie używaj środków ściernych, acetonu, benzenu lub czterochlorku węgla, gdyż związki te mogą uszkodzić urządzenie. Bezpośrednio na szybie nie należy umieszczać i rozpryskiwać płynów. Mogą one dostać się pod szybę i uszkodzić urządzenie.

3 Osusz szybę irchą lub gąbką celulozową, aby zapobiec pojawianiu się plam.

### <span id="page-34-4"></span><span id="page-34-2"></span>czyszczenie wewnętrznej części pokrywy

Na białym materiale znajdującym się pod pokrywą urządzenia HP psc mogą zbierać się różne zanieczyszczenia. Może to powodować problemy w czasie skanowania lub kopiowania.

- 1 Wyłącz urządzenie HP psc, wyjmij wtyczkę z gniazdka zasilającego i podnieś pokrywe.
- 2 Oczyść wewnętrzną stronę pokrywy przy użyciu miękkiej szmatki lub gąbki lekko zwilżonej łagodnym roztworem mydła i ciepłej wody.
- 3 Umyj delikatnie wewnętrzną stronę pokrywy, aby zmiękczyć osad. Nie szoruj.

4 Osusz pokrywę irchą lub miękką szmatką.

**Ostrożnie!** Nie używaj ściereczek papierowych, ponieważ mogą one porysować powierzchnię.

5 Jeśli wewnętrzna część pokrywy nadal jest zabrudzona, ponownie wykonaj powyższe czynności, używając alkoholu izopropylowego i dokładnie wytrzyj powierzchnię wilgotną szmatką, aby usunąć pozostały alkohol.

#### <span id="page-35-0"></span>czyszczenie obudowy

Do wycierania kurzu, smug i plam z obudowy należy używać miękkiej, wilgotnej szmatki lub lekko wilgotnej gąbki. Wnętrze urządzenia HP psc nie wymaga czyszczenia. Wszelkie płyny należy trzymać z dala wnętrza urz-dzenia HP psc i jego panelu przedniego.

#### <span id="page-35-1"></span>korzystanie z pojemników z tuszem

Aby zapewnić najlepszą jakość wydruku z HP psc, należy wykonać kilka prostych czynności konserwacyjnych.

W tej części opisano następujące zagadnienia:

- sprawdzanie poziomu tuszu na stronie 28
- • [drukowanie raportu z autotestu](#page-36-0) na stronie 29
- **obsługa pojemników z tuszem** na stronie 30
- • [wymiana pojemników z tuszem](#page-37-1) na stronie 30
- • [korzystanie z pojemnika fotograficznego](#page-39-1) na stronie 32
- korzystanie z kasety zabezpieczającej na stronie 32
- • [wyrównywanie pojemników z tuszem](#page-40-0) na stronie 33
- czyszczenie styków pojemników z tuszem na stronie 35

#### <span id="page-35-2"></span>sprawdzanie poziomu tuszu

Możesz łatwo sprawdzić poziom tuszu, aby ustalić, kiedy konieczna będzie wymiana pojemnika z tuszem. W ten sposób otrzymuje się przybliżoną informację na temat ilości pozostałego tuszu w pojemnikach. Sprawdzenie poziomu tuszu możliwe jest jedynie w Nawigatorze HP.

sprawdzanie poziomu tuszu w systemie Windows

- 1 W oknie Nawigatora HP wybierz Ustawienia, kliknij opcje Ustawienia Drukowania, a następnie wybierz Konserwacja Drukarki.
- 2 Kliknij zakładkę Szacunkowy Poziom Tuszu. Na ekranie pojawi się przybliżony poziom tuszu w pojemnikach z tuszem.

#### sprawdzanie poziomu tuszu w komputerach Macintosh

- 1 W programie HP Director (Nawigator HP), wybierz Settings (Ustawienia), kliknij Maintain Printer (Konserwacja drukarki).
- 2 Jeżeli pojawi się okno dialogowe Select Printer (Wybierz drukarkę) wybierz urządzenie HP psc, a następnie kliknij <mark>Utilities</mark> (Narzędzia).
**3** Wybierz z listy **Ink Level** (Poziom tuszu).

Na ekranie pojawi się przybliżony poziom tuszu w pojemnikach z tuszem.

### drukowanie raportu z autotestu

Jeśli występują problemy z drukowaniem, przed wymianą pojemników z tuszem wydrukuj Raport z Autotestu.

- Naciśnij i przytrzymaj przycisk Anuluj.
- 2 Naciśnij Kopiuj, Kolor.

Urządzenie HP psc wydrukuje Raport z Autotestu, który może wskazać zródło potencjalnych problemów.

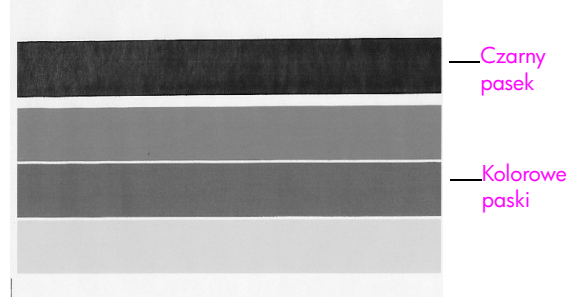

Zainstalowane są pojemniki z tuszem czarnym i kolorowym

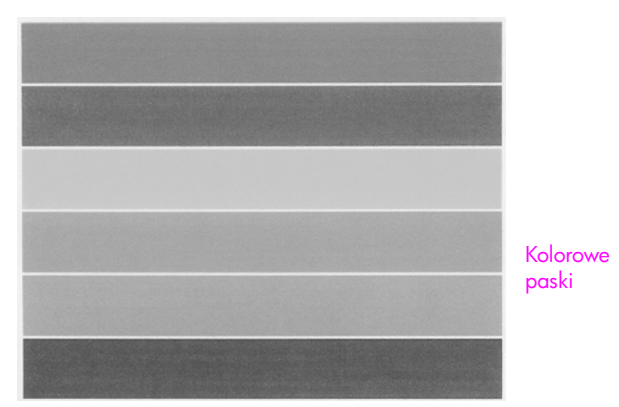

Zainstalowane są pojemniki z tuszem kolorowym i fotograficznym

- 3 Sprawdź bloki kolorów pod kątem rozmazań i białych linii.
	- Brakujące bloki kolorów mogą wskazywać, że tusz danego koloru . uległ wyczerpaniu. Konieczna może okazać się wymiana pojemników z tuszem.
	- Rozmazania mogą wskazywać, że dysze są zatkane lub styki uległy zabrudzeniu. Może być konieczne wyczyszczenie pojemników z tuszem. *Nie* należy czyścić ich alkoholem.

Informacje o wymianie pojemników z tuszem znajdują się w **wymiana** [pojemników z tuszem](#page-37-0) na stronie 30, zaś o ich czyszczeniu - w czyszczenie [styków pojemników z tuszem](#page-42-0) na stronie 35.

### obsługa pojemników z tuszem

Przed wymianą pojemnika z tuszem należy zapoznać się z nazwami części i sposobem postępowania z pojemnikiem.

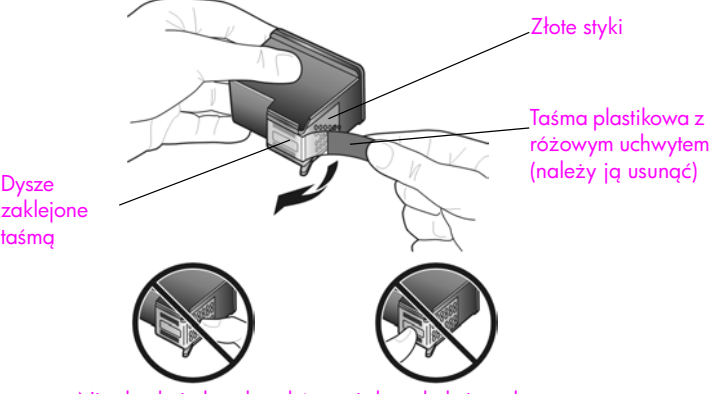

Nie dotykaj złotych styków ani dysz drukujących

### <span id="page-37-1"></span><span id="page-37-0"></span>wymiana pojemników z tuszem

Urządzenie HP psc powiadamia o konieczności wymiany pojemników z tuszem. Wymień pojemnik z tuszem, gdy tekst stanie się wyblakły, lub gdy pojemniki z tuszem spowodują problemy z jakością wydruku.

Aby uzyskać dodatkowe informacje o zamawianiu nowych pojemników z tuszem, patrz [zamawianie pojemników z tuszem](#page-32-0) na stronie 25.

- 1 Włącz urządzenie HP psc i opuść podajnik papieru, aby dostać się do drzwiczek dostępu do karetki.
- $\,$ 2  $\,$  Otwórz drzwiczki dostępu do karetki opuszczając dźwignię. Karetka przesunie się na środek urządzenia HP psc.

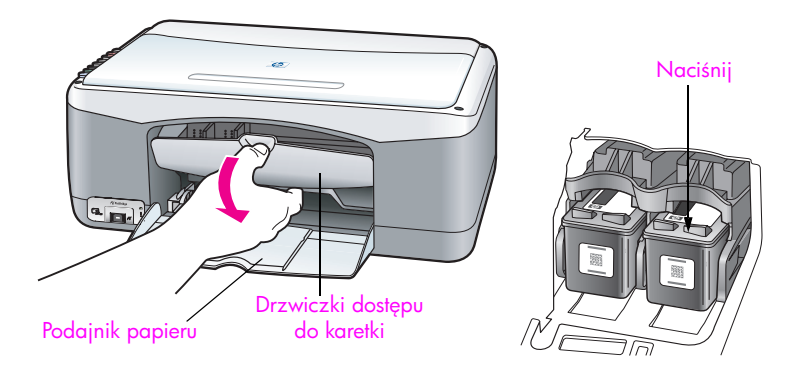

3 Po zatrzymaniu się karetki wciśnij pojemnik z tuszem, aby go zwolnić, a następnie pociągnij do siebie, aby wyjąć go z gniazda.

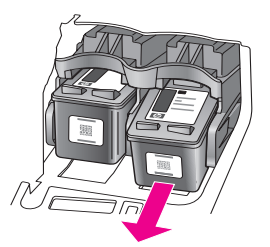

**Uwaga:** Złogi tuszu w komorach pojemników z tuszem są normalnym zjawiskiem.

4 Wyjmij nowy pojemnik z tuszem z opakowania i delikatnie usuń plastikową taśmę zakrywającą dysze, uważając by trzymać tylko za jaskrawo różowy uchwyt.

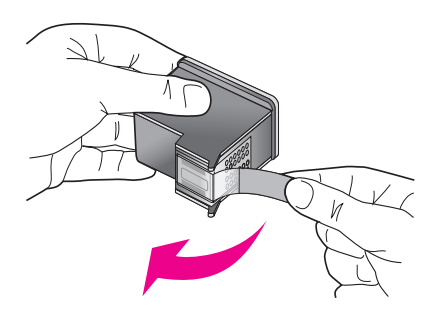

**Ostrożnie!** Nie dotykaj złotych styków ani dysz pojemnika.

Po usunięciu plastikowej taśmy natychmiast zainstaluj pojemnik z tuszem, aby uniknąć wysychania atramentu w dyszach.

5 Trzymaj pojemnik z czarnym tuszem znakiem HP do góry. Wsuń pojemnik pod niewielkim kątem do gniazda po *prawej* stronie karetki. Wciśnij mocno pojemnik, aż wskoczy na swoje miejsce.

**Ostrożnie!** Nie próbuj wpychać pojemnika do gniazda nie przechylając go. Musi on być wsuwany pod niewielkim kątem.

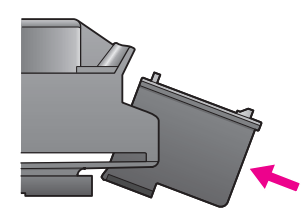

6 Trzymaj pojemnik z tuszem trójkolorowym, znakiem HP do góry. Wsuń pojemnik pod niewielkim kątem do gniazda po *lewej* stronie karetki. Wciśnij mocno pojemnik, aż wskoczy na swoje miejsce.

**Ostrożnie!** Nie próbuj wpychać pojemnika do gniazda nie przechylając go. Musi on być wsuwany pod niewielkim kątem.

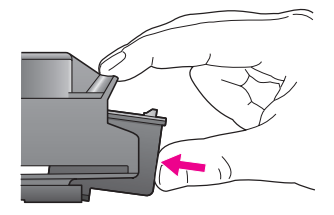

**Uwaga:** Aby urządzenie HP psc mogło działać, wymaga zainstalowania *obu* pojemników z tuszem, .

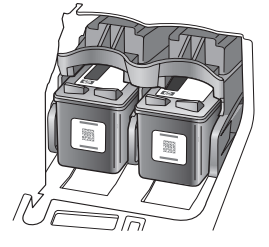

Można także skorzystać z intormacji znajdujących się na naklejce widocznej na wewnętrznej stronie drzwiczek dostępu do karetki, widocznej podczas instalowania pojemników.

 $7$  Zamknij drzwiczki dostępu do karetki. W ciągu kilku minut wydrukowana zostanie strona wyrównywania pojemników. Konieczne może okazać się wyrównanie pojemników z tuszem.

Dalsze informacje na temat wyrównywania pojemników z tuszem można znaleźć w [wyrównywanie pojemników z tuszem](#page-40-0) na stronie 33.

### korzystanie z pojemnika fotograficznego

Jakość zdjęć drukowanych przez urządzenie HP psc można poprawić stosując pojemnik z tuszem do drukowania zdjć. Wyjmij pojemnik z czarnym tuszem i na jego miejsce włóż pojemnik do drukowania zdjęć. Po zainstalowaniu pojemnika z tuszem trójkolorowym i pojemnika do drukowania zdjć, urządzenie drukuje przy użyciu sześciu rodzajów atramentu, co zapewnia wyższą jakość wydruku. Przy drukowaniu dokumentów tekstowych załóż ponownie pojemnik z czarnym tuszem. Użyj kasety zabezpieczającej pojemnik z tuszem, gdy nie jest on wykorzystywany. Więcej Informacji o korzystaniu z kasety zabezpieczającej znajdziesz w <mark>korzystanie z kasety zabezpieczającej</mark> [na stronie 32,](#page-39-0) a informacje o wymianie pojemników - w wymiana pojemników **z tuszem** [na stronie 30.](#page-37-0)

Więcej informacji o zakupie pojemnika z tuszem fotograficznym znajdziesz w [zamawianie pojemników z tuszem](#page-32-0) na stronie 25.

### <span id="page-39-0"></span>korzystanie z kasety zabezpieczającej

Kupując pojemnik do drukowania zdjęć otrzymasz także kasetę zabezpieczającą.

Kaseta zabezpieczająca ma chronić pojemnik z tuszem, gdy nie jest on używany. Zapobiega także wysychaniu tuszu. Po wyjęciu pojemnika z urządzenia HP psc zawsze przechowuj go w kasecie zabezpieczającej.

 $\blacktriangleright$  Aby włożyć pojemnik z tuszem do kasety zabezpieczającej, należy wsunąć go pod małym kątem i zatrzasnąć.

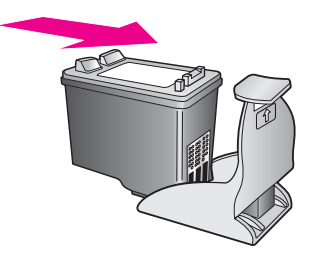

 $\blacktriangleright$  Aby wyjąć pojemnik z tuszem z kasety zabezpieczającej, należy nacisnąć i pociągnąć do tyłu wierzch kasety, aby ją otworzyć, a następnie wysunąć pojemnik.

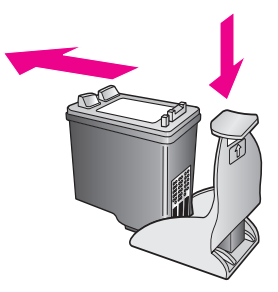

### <span id="page-40-0"></span>wyrównywanie pojemników z tuszem

Po zainstalowaniu lub wymianie pojemnika z tuszem, HP psc automatycznie drukuje arkusz wyrównania pojemnika. Może to potrwać kilka chwil. Wyrównanie można także wywołać w dowolnym momencie za pomocą Nawigatora HP. Informacje dotyczące uruchamiania Nawigatora HP znajdziesz w <mark>używanie</mark> urządzenia hp psc z komputerem na stronie 6. Wyrównywanie pojemników z tuszem pozwala uzyskać wysoką jakość wydruku.

### wyrównywanie pojemników z tuszem po zainstalowaniu nowego pojemnika

1 Umieść arkusz wyrównania pojemnika w lewym przednim rogu szyby skanera, zadrukowaną stroną do dołu. Sprawdź, czy góra arkusza znajduje się po lewej stronie tak, jak na rysunku.

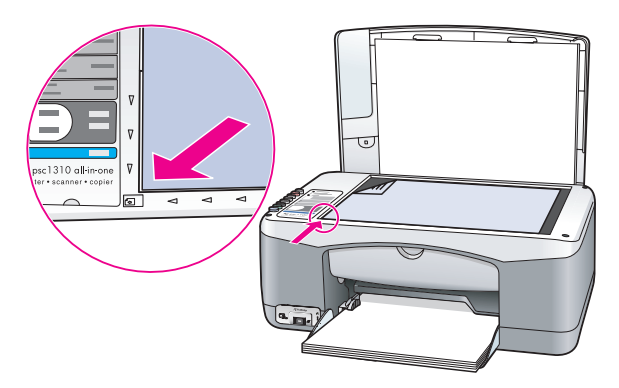

2 Naciśnij przycisk Skanuj.

Urządzenie HP psc wykona wyrównywanie pojemników z tuszem.

Uwaga: Podczas wyrównywania lampka przycisku będzie migać aż do zako czenia procedury. Wyrównanie trwa około 30 sekund.

wyrównywanie pojemników z tuszem za pomocą nawigatora hp w systemie **Windows** 

- 1 W oknie Nawigatora HP wybierz Ustawienia, kliknij opcję Ustawienia Drukowania, a następnie wybierz Konserwacja Drukarki.
- 2 Kliknij zakładke Obsługa urządzenia.
- 3 Kliknij Wyrównaj pojemniki z tuszem.

Zostanie wydrukowany arkusz wyrównania pojemników.

4 Umieść arkusz wyrównania pojemnika w lewym przednim rogu szyby skanera, zadrukowaną stroną do dołu. Sprawdź, czy góra arkusza znajduje się po lewej stronie tak, jak na rysunku.

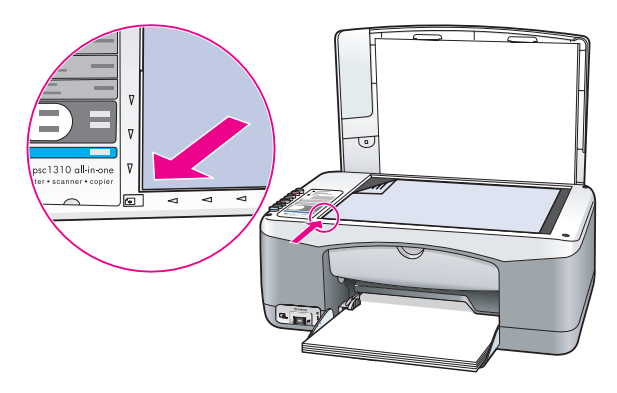

5 Naciśnij przycisk Skanuj.

Urządzenie HP psc wykona wyrównywanie pojemników z tuszem.

Uwaga: Podczas wyrównywania lampka przycisku będzie migać aż do zako czenia procedury. Wyrównanie trwa około 30 sekund.

wyrównywanie pojemników z tuszem za pomocą hp director w komputerach **Macintosh** 

- 1 W programie HP Director (Nawigator HP), wybierz Settings (Ustawienia), kliknij Maintain Printer (Konserwacja drukarki).
- 2 Jeżeli pojawi się okno dialogowe Select Printer (Wybierz drukarkę) wybierz urządzenie HP psc, a następnie kliknij <mark>Utilities</mark> (Narzędzia).
- 3 Wybierz z listy **Calibrate** (Kalibracja).
- 4 Kliknij Align (Wyrównaj). Urządzenie HP psc wydrukuje arkusz wyrównania pojemników. Może to potrwać kilka chwil.
- 5 Umieść arkusz wyrównania pojemnika w lewym przednim rogu szyby skanera, zadrukowaną stroną do dołu. Upewnij się, że góra arkusza znajduje się po lewej stronie.

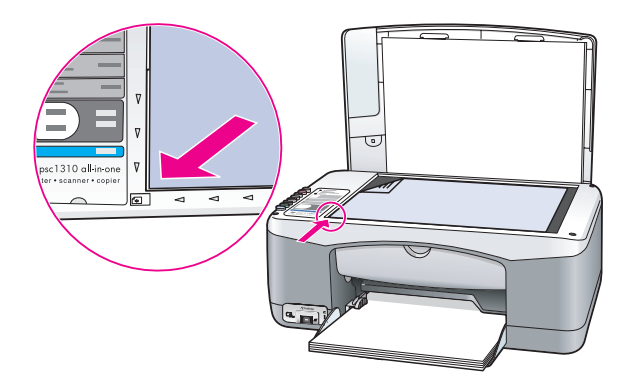

6 Naciśnij przycisk Skanuj.

Urządzenie HP psc wykona wyrównywanie pojemników z tuszem.

Uwaga: Podczas wyrównywania lampka przycisku będzie migać aż do zako czenia procedury. Wyrównanie trwa około 30 sekund.

### <span id="page-42-0"></span>czyszczenie styków pojemników z tuszem

Styki pojemników z tuszem należy czyścić tylko wtedy, gdy Raport z Autotestu zawiera smugi.

**Ostrożnie!** Nie wyjmuj obu pojemników jednocześnie. Zawsze należy je wyjmować i czyścić pojedynczo.

Przygotuj następujące rzeczy:

- Suchy, miękki wacik do uszu, szmatka nie pozostawiająca włókien lub dowolny, nie rozpadający się, miękki materiał, pozbawiony luźnych włókien.
- Woda destylowana, filtrowana lub butelkowana (woda z kranu może zawierać zanieczyszczenia, które mogą uszkodzić pojemniki).

**Ostrożnie!** Nie korzystaj ze środków czyszczących oraz alkoholu. Srodki te mogą uszkodzić pojemniki z tuszem oraz urządzenie HP psc.

1 Włącz HP psc i otwórz drzwiczki dostępu do karetki.

Karetka przesunie się na środek urządzenia.

- 2 Gdy karetka przesunie się do środka, odłącz przewód zasilający HP psc z tyłu urządzenia.
- 3 Naciśnij pojemnik z tuszem do dołu, aby zwolnić zatrzask, a następnie wyciągnij go z gniazda pociągając ku sobie.
- 4 Sprawdź, czy na stykach pojemnika nie ma tuszu oraz innych zanieczyszcze .
- 5 Zanurz wacik lub szmatkę w wodzie destylowanej i wyciśnij nadmiar wody.
- 6 Przytrzymaj pojemnik za brzegi.
- 7 Oczyść tylko styki. *Nie* czyść dysz pojemnika.

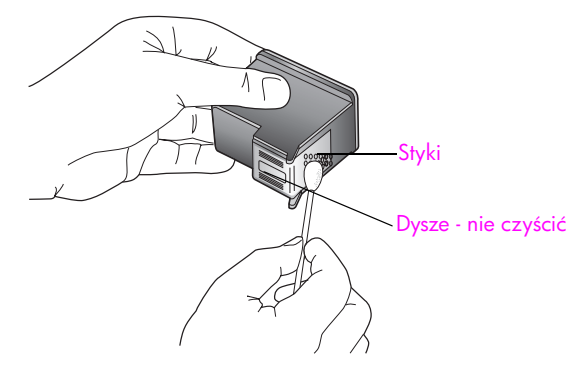

- 8 Włóż pojemnik z tuszem z powrotem do uchwytu.
- 9 W razie konieczności powtórz procedurę dla drugiego pojemnika.
- 10 Zamknij drzwiczki i podłącz zasilanie do urządzenia HP psc. Ponieważ pojemnik z tuszem został wyjęty z gniazda, HP psc automatycznie drukuje arkusz wyrównania pojemnika.
- 11 Umieść arkusz wyrównania pojemnika w lewym przednim rogu szyby skanera, zadrukowaną stroną do dołu. Sprawdź, czy góra arkusza znajduje się po lewej stronie tak, jak na rysunku.

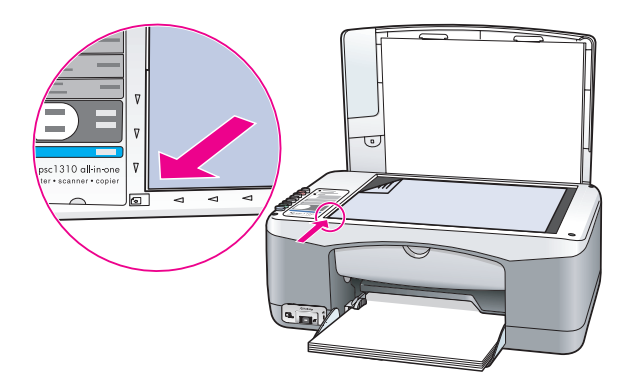

12 Naciśnij przycisk Skanuj.

Urządzenie HP psc wykona wyrównywanie pojemników z tuszem.

Uwaga: Podczas wyrównywania lampka przycisku będzie świecić, aż do zako czenia procedury. Wyrównanie trwa około 30 sekund.

## odgłosy auto-konserwacji

W trakcie użytkowania urządzenia można usłyszeć różne odgłosy mechaniczne. Stanowi to normalny objaw automatycznej konserwacji przeprowadzanej przez urządzenie.

# wsparcie techniczne dla urządzenia hp psc 1310 series

Hewlett-Packard zapewnia wsparcie dla urządzenia HP psc przez Internet oraz przez telefon.

W tej części opisano następujące zagadnienia:

- obsługa i informacje dostępne w Internecie na stronie 37
- • [obsługa klientów firmy hp](#page-44-1) na stronie 37
- przygotowanie urządzenia hp psc do wysyłki na stronie 42
- centrum dystrybucyjne firmy hp na stronie 43

Jeśli rozwiązania problemu nie można znaleźć w dokumentacji papierowej lub ekranowej, dostarczonej z produktem, należy skontaktować się z jednym z punktów obsługi technicznej firmy HP, których lista znajduje się w następnych częściach. Niektóre usługi dostępne są tylko w USA i Kanadzie, inne w wielu krajach/regionach na całym świecie. Jeśli na liście nie podano numeru pomocy telefonicznej w danym kraju/regionie, należy poprosić o pomoc najbliższy autoryzowany punkt sprzedaży produktów firmy HP.

## <span id="page-44-0"></span>obsługa i informacje dostpne w Internecie

Posiadając dostęp do Internetu, możesz uzyskać dalsze informacje na stronach firmy HP pod adresem:

#### [www.hp.com/support](http://productfinder.support.hp.com/tps/Hub?h_product=hppsc1300a306883&h_lang=en&h_cc=all&h_tool=prodhomes" target="_blank)

Za pośrednictwem strony internetowej można uzyskać pomoc techniczną, pobrać sterowniki, zamówić materiały eksploatacyjne i znaleć informacje o sposobie zamawiania produktów firmy HP.

## <span id="page-44-2"></span><span id="page-44-1"></span>obsługa klientów firmy hp

Wraz z urządzeniem HP psc może być dostarczane oprogramowanie innych tirm. Jeżeli wystąpią problemy jego użytkowaniem, najlepszą pomoc techniczną można uzyskać u producenta oprogramowania.

Jeśli konieczny jest kontakt z punktem obsługi klientów firmy HP, należy najpierw wykonać następujące czynności:

- Sprawdź, czy:
	- a. Urządzenie HP psc jest podłączone do zasilania i jest włączone.
	- b. Odpowiednie pojemniki z tuszem są właściwie zainstalowane.
	- c. Zalecany rodzaj papieru jest prawidłowo włożony do podajnika papieru.
- 2 Wyłącz i ponownie włącz urządzenie HP psc:
	- a. Wyłącz urządzenie HP psc za pomocą przycisku <mark>Włącz/Wznów</mark> znajdującego się na panelu przednim urządzenia.
	- b. Wyjmij przewód zasilający z tylnej części urządzenia HP psc.
	- c. Ponownie podłącz przewód zasilający.
	- d. Włącz urządzenie HP psc, naciskając przycisk **Włącz/Wznów**.
- 3 Aby uzyskać więcej informacji, skorzystaj z witryny internetowej firmy HP pod adresem:

[www.hp.com/support](http://productfinder.support.hp.com/tps/Hub?h_product=hppsc1300a306883&h_lang=en&h_cc=all&h_tool=prodhomes" target="_blank)

- 4 Jeśli nadal występują problemy i potrzebny jest kontakt z przedstawicielem punktu obsługi klientów firmy HP:
	- Przygotuj dokładną nazwę urządzenia HP psc zgodnie z opisem na obudowie.
	- Przygotuj numer seryjny oraz identytikator serwisowy urządzenia. Numer seryjny oraz identyfikator ID obsługi technicznej zawarte są w raporcie z autotestu, który należy wydrukować. Aby wydrukować raport z autotestu, naciśnij i przytrzymaj przycisk Anuluj, a następnie naciśnij przycisk Kopiuj, Kolor.
	- Przygotuj się do szczegółowego opisania zaistniałego problemu.
- ${\bf 5}$  Zadzwoń do punktu obsługi klienta tirmy HP. Podczas rozmowy teletonicznej bądź w pobliżu urządzenia HP psc.

### pomoc telefoniczna w USA w okresie gwarancyjnym

Zadzwoń pod numer 1-800-HP-INVENT. Obsługa klientów w USA jest dostępna w języku angielskim i hiszpańskim 24 godziny dziennie, 7 dni w tygodniu (dni i godziny świadczenia usług mogą się zmienić bez uprzedzenia). Podczas trwania okresu gwarancyjnego usługa jest bezpłatna. Po upływie okresu gwarancyjnego może być naliczona opłata za usług.

### kontakt z obsługą klientów firmy hp w Japonii

カスタマケアセンタ 連絡先

TEL : 0570-000511 (携帯電話・PHS からは:03-3335-9800 ) FAX : 03-3335-8338

- ・電話番号受付時間:平日  $9:00 \sim 17:00$ 土曜日 / 日曜日 10:00 ~17:00 (祝祭日、1月1日~3日を除く)
- ・FAX によるお問い合わせは、ご質問内容とともに、ご連絡先、弊社製品名、 接続コンピュータ名をご記入ください。

### kontakt z obsługa klientów firmy hp w Korei

HP 한국 고객 지원 문의

고객 지원 센터 대표 전화 1588-3003 제품가격 및 구입처 정보 문의 전화  $080 - 703 - 0700$ 

> \* 전화 상담 가능 시간 : 평일 09:00~18:00 토요일 9:00~13:00

> > (일요일,공휴일 제외)

### procedura uzyskiwania wsparcia w Europie Zachodniej

Proces uzyskiwania wsparcia HP jest najbardziej efektywny, jeżeli czynności wykonuje się w następującej kolejności:

- 1 Poszukaj rozwiązania w rozdziale rozwiązywanie problemów na stronie 61.
- **2** Zajrzyj na stronę internetową **www.hp.com/support**, aby:
	- Wyszukać uaktualnień oprogramowania
		- Uzyskać dostęp do elektronicznych stron wsparcia
		- Wysłać pytanie do HP w postaci wiadomości email.

Wsparcie za pośrednictwem strony internetowej i poczty elektronicznej dostępne są w następujących językach:

- Holenderski
- Angielski
- Francuski
- Niemiecki
- Włoski
- Portugalski
- Hiszpański
- Szwedzki

W przypadku wszystkich innych języków informacje na temat wsparcia dostępne są po angielsku.

**3** Skontaktuj się z lokalnym sprzedawcą HP.

Jeżeli urządzenie HP psc uległo awarii sprzętowej, zanieś je do lokalnego sprzedawcy HP w celu rozwiązania problemu. Podczas trwania okresu gwarancyjnego usługa serwisowa jest bezpłatna. Po upłynięciu okresu gwarancyjnego, zostaniesz obciążony opłatą za usługę.

4 Zadzwo do działu wsparcia firmy HP.

Właściwy numer telefonu można odnaleźć na stronie internetowej www.hp.com/ support po wybraniu odpowiedniego kraju/regionu oraz języka.

### procedura uzyskiwania wsparcia w Europie Wschodniej, na Srodkowym Wschodzie i w Afryce

Skorzystaj z poniższych kroków rozwiązywania problemów z urządzeniem HP psc:

- 1 Poszukaj rozwiązania w rozdziale rozwiązywanie problemów na stronie 61.
- 2 Zajrzyj na stronę internetową www.hp.com/support, aby:
	- Wyszukać uaktualnień oprogramowania
		- Uzyskać dostęp do elektronicznych stron wsparcia
		- Wysłać pytanie do HP w postaci wiadomości email.

Wsparcie za pośrednictwem strony internetowej i poczty elektronicznej dostępne są w następujących językach:

- Holenderski
- Angielski
- **Francuski**
- Niemiecki
- Włoski
- Portugalski
- Hiszpański
- Szwedzki

W przypadku wszystkich innych języków informacje na temat wsparcia dostępne są po angielsku.

3 Zadzwoń do działu wsparcia tirmy HP.

Zajrzyj do tabeli informacji o uzyskiwaniu wsparcia w rozdziale **pomoc telefoniczna** w innych częściach świata na stronie 40.

### <span id="page-47-1"></span><span id="page-47-0"></span>pomoc telefoniczna w innych częściach świata

Wymienione poniżej numery telefoniczne były aktualne w momencie publikacji niniejszego przewodnika. Lista aktualnych numerów międzynarodowych punktów obsługi technicznej firmy HP, z której należy wybrać swój kraj/region lub język, znajduje się pod adresem:

#### [www.hp.com/support](http://productfinder.support.hp.com/tps/Hub?h_product=hppsc1300a306883&h_lang=en&h_cc=all&h_tool=prodhomes" target="_blank)

W krajach/regionach wymienionych poniżej można skontaktować się z punktem obsługi technicznej firmy HP. Jeżeli dany kraj nie znajduje się na liście, należy skontaktować się z miejscowym punktem sprzedaży produktów HP lub z najbliższym biurem obsługi klientów HP, aby uzyskać informacji o lokalizacji punktów obsługi technicznej.

Podczas okresu gwarancyjnego pomoc techniczna jest bezpłatna. Jednakże naliczane są normalne opłaty za połączenia międzymiastowe. W niektórych przypadkach stosuje się też stałą opłatę za każdą poradę.

W celu uzyskania pomocy telefonicznej w Europie należy sprawdzić szczegóły warunków udzielania takiej pomocy w danym kraju/regionie. Zajrzyj na witrynę internetową pod adresem:

#### [www.hp.com/support](http://productfinder.support.hp.com/tps/Hub?h_product=hppsc1300a306883&h_lang=en&h_cc=all&h_tool=prodhomes" target="_blank)

Można też poprosić o pomoc punkt sprzedaży produktów firmy HP lub zadzwonić do firmy HP pod numer podany w niniejszej dokumentacji.

Firma HP na bieżąco udoskonala obsługę telełoniczną swoich klientów. Najnowsze informacje o dostępności usług serwisowych znajdują się na stronie firmy HP.

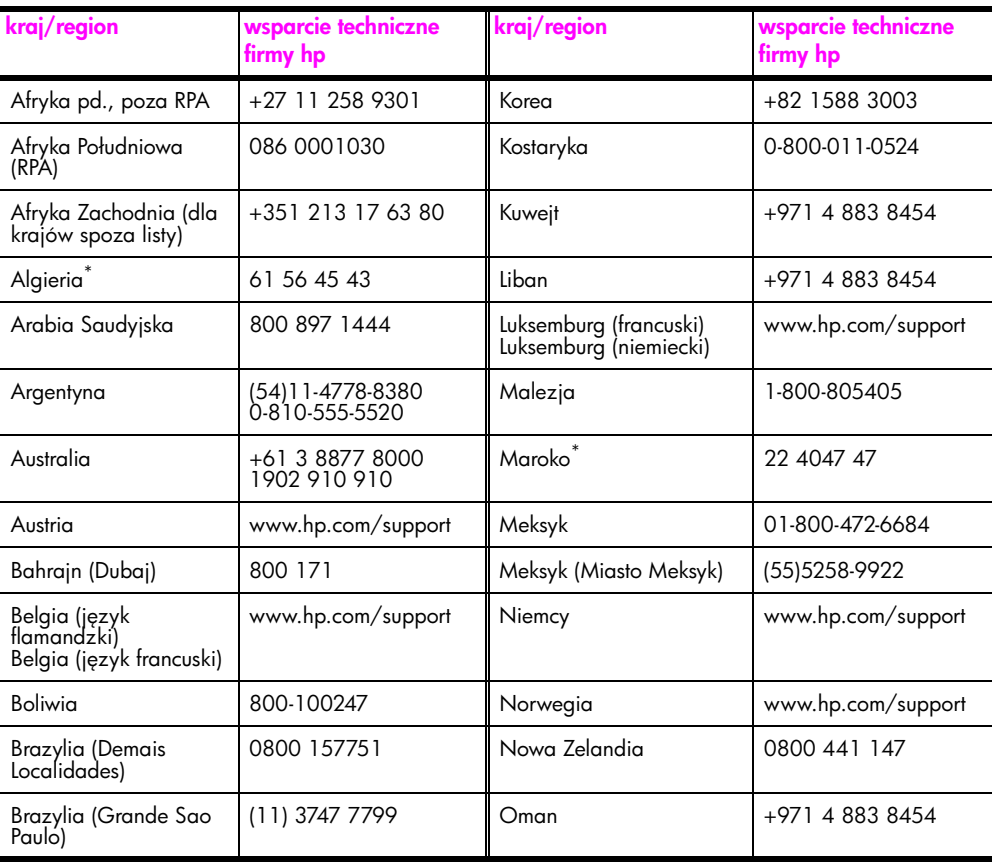

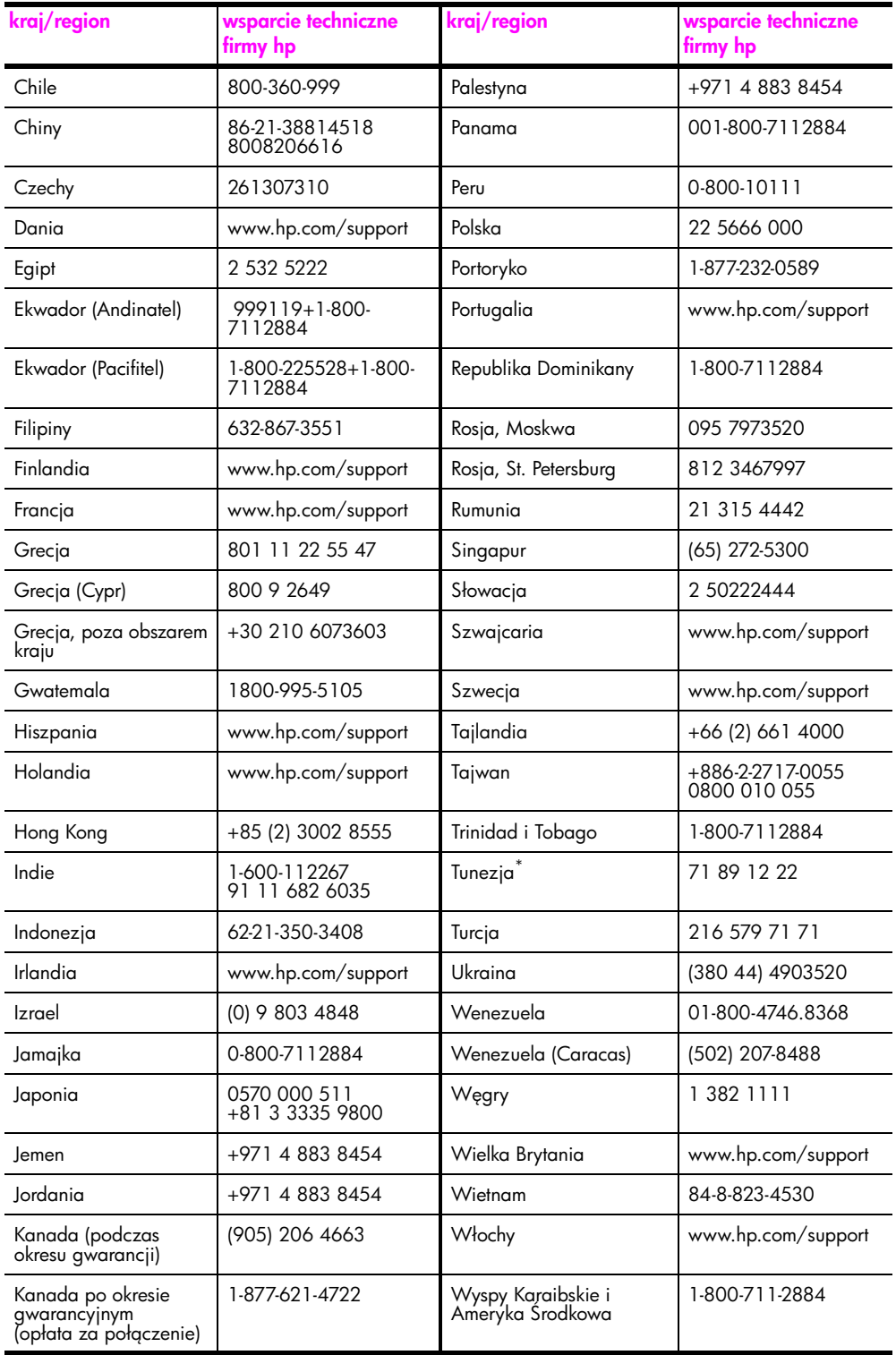

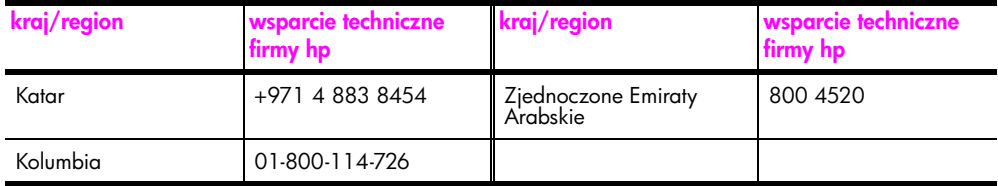

\* Centrum Obsługi Telefonicznej świadczy usługi klientom francuskojęzycznym z: Maroka, Tunezji i Algierii.

### pomoc telefoniczna w Australii po wygaśnięciu gwarancji

Jeśli produkt nie jest objęty gwarancją, można zadzwonić pod numer (03) 8877 8000. Jednorazową opłatą za pogwarancyjną pomoc techniczną w wysokości 27,50 USD (z podatkiem) zostanie obciążona karta kredytowa rozmówcy. Można też zadzwonić pod numer (1902) 910 910 (opłatą za usługę w wysokości 27,50 USD zostanie obciążony rachunek telefoniczny) od 9:00 do 17:00 od poniedziałku do piątku. Ceny i godziny świadczenia usług mogą ulec zmianie bez powiadomienia.

### <span id="page-49-0"></span>przygotowanie urzdzenia hp psc do wysyłki

Jeśli w punkcie zakupu lub obsługi klientów firmy HP poproszono o wysłanie urządzenia HP psc do naprawy, należy wyłączyć je i zapakować w sposób opisany poniżej w celu uniknięcia dalszego uszkodzenia urządzenia.

**Uwaga:** Przed przetransportowaniem urządzenia HP psc sprawdź, czy zostały wyjęte pojemniki z tuszem, czy urządzenie HP psc zostało prawidłowo wyłączone przez naciśnięcie przycisku Włącz/Wznów, oraz czy odczekano wystarczająco długo, aby karetka przesunęła się na środek, a skaner wrócił w bezpieczne położenie.

- 1 Włącz urządzenie HP psc. Pomiń kroki od 1 do 7, jeżeli urządzenie HP psc nie włącza się. Nie można wtedy wyjąć pojemników z tuszem. Przejdź do punktu 8.
- 2 Otwórz drzwiczki dostępu do karetki. Karetka przesunie się na środek urządzenia HP psc.
- 3 Wymontuj pojemniki z tuszem. Informacje o wyjmowaniu pojemników znajdziesz w [wymiana pojemników z tuszem](#page-37-1) na stronie 30.

<mark>Ostrożnie!</mark> Usuń oba pojemniki z tuszem. W przeciwnym wypadku może dojść do uszkodzenia urządzenia HP psc.

- 4 Umieść pojemniki z tuszem w szczelnej torebce, aby nie wyschły i odłóż je. Nie wysyłaj ich z urządzeniem HP psc, jeżeli pracownik wsparcia HP nie powiedział inaczej.
- 5 Zamknij drzwiczki dostępu do karetki.
- 6 Poczekaj, aż karetka zostanie zaparkowana (przestanie się ruszać) w lewej części urządzenia HP psc. Może to potrwać kilka sekund.
- **7** Wyłącz urządzenie HP psc.
- 8 Jeśli to możliwe, zapakuj urządzenie HP psc do wysyłki w oryginalnym opakowaniu lub w opakowaniu przysłanym razem z nowym urządzeniem.

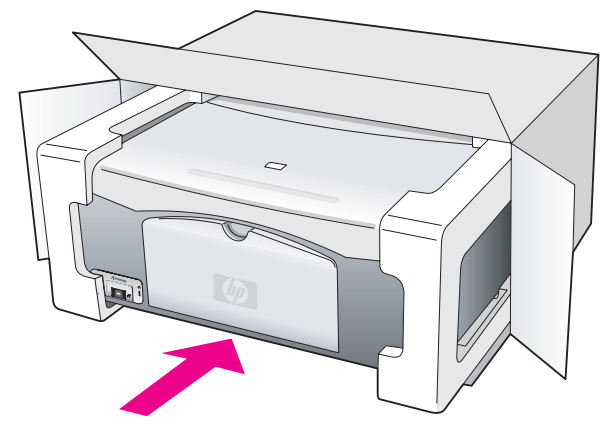

W przypadku braku oryginalnego opakowania, wykorzystaj inne odpowiednie opakowanie. Uszkodzenia spowodowane nieprawidłowym opakowaniem urządzenia i/lub nieprawidłowym jego transportem nie są objęte gwarancją.

- 9 Umieść etykietę z adresem punktu obsługi klienta na opakowaniu urządzenia.
- 10 W pudełku powinny znaleźć się następujące materiały:
	- Krótki opis problemów dla personelu serwisowego (np. próbki wadliwych wydruków).
	- Kopia dowodu zakupu (paragonu) w celu ustalenia okresu gwarancyjnego.
	- Dane osobowe, adres i numer telefonu, pod którym można kontaktować się w godzinach pracy.

## <span id="page-50-0"></span>centrum dystrybucyjne firmy hp

Aby zamówić oprogramowanie urządzenia HP psc, drukowany egzemplarz instrukcji obsługi, plakat instalacyjny lub inne cześci do samodzielnej wymiany przez użytkownika, wykonaj jedną z następujących czynności:

- W USA lub Kanadzie naley zadzwonić pod numer 1-800-HP-INVENT (1-800-474- 6836).
- W krajach Ameryki Łacińskiej zadzwoń pod numer odpowiedni dla danego kraju/ regionu (zob. **pomoc telefoniczna w innych częściach świata** na stronie 40).
- Poza tym krajem/regionem, zajrzyj na stronę: [www.hp.com/support](http://www.hp.com/support" target="_blank)

rozdział 8

# informacje o gwarancji

Urządzenie HP psc jest dostarczane z gwarancja ograniczoną opisaną w niniejszym rozdziale. Zawarta tutaj jest także informacja o sposobach uzyskiwania gwarancyjnej pomocy serwisowej i rozszerzaniu standardowej gwarancji fabrycznej.

W tej części opisano następujące zagadnienia:

- okres ograniczonej gwarancji na stronie 45
- obsługa gwarancyjna na stronie 45
- informacje o rozszerzeniach gwarancji na stronie 45
- zwrot urządzenia hp psc do serwisu na stronie 46
- ograniczona gwarancja międzynarodowa hewlett-packard na stronie 46

### <span id="page-52-0"></span>okres ograniczonej gwarancji

Okres Ograniczonej Gwarancji (sprzęt i robocizna): 1 rok

Okres Ograniczonej Gwarancji (nośniki CD): 90 dni

Okres Ograniczonej Gwarancji (pojemniki z tuszem): Do momentu wyczerpania tuszu HP lub osiągnięcia daty "koniec gwarancji" wydrukowanej na pojemniku na tusz – w zależności od tego, co wydarzy się wcześniej.

Uwaga: Usługi opisane w rozdziałach [obsługa ekspresowa](#page-52-3) i informacje o <mark>[rozszerzeniach gwarancji](#page-52-2)</mark> poniżej mogą nie być dostępne we wszystkich krajach.

### <span id="page-52-3"></span><span id="page-52-1"></span>obsługa gwarancyjna

### obsługa ekspresowa

Aby skorzystać z naprawy ekspresowej HP, należy skontaktować się z punktem obsługi technicznej firmy HP lub punktem obsługi klientów firmy HP w celu przeprowadzenia podstawowej diagnostyki. W rozdziale <mark>[obsługa klientów firmy hp](#page-44-2)</mark> na stronie 37 znajdują się czynności które należy wykonać przed zatelefonowaniem do punktu obsługi klientów.

Jeśli potrzebna jest prosta wymiana części, którą zwykle przeprowadza się samodzielnie, wysyłkę takiej części można wykonać ekspresowo. W takim przypadku firma HP uiści z góry opłatę za wysyłkę, cło i podatki, udzieli teletonicznej porady dotyczącej wymiany części i opłaci wysyłkę, cło i podatki za każdą część, o której zwrot poprosi.

Punkt obsługi klientów firmy HP może skierować klientów do autoryzowanych punktów serwisowych, które są upoważnione przez tirmę HP do naprawy produktów HP.

### <span id="page-52-2"></span>informacje o rozszerzeniach gwarancji

Rozszerzenie standardowej gwarancji fabrycznej do trzech lat za pomocą pakietu HP SUPPORTPACK. Okres gwarancji rozpoczyna się w dniu zakupu produktu, a rozszerzoną gwarancję należy zakupić w ciągu pierwszych 180 dni od daty zakupu produktu. Jeśli podczas rozmowy telefonicznej z punktem obsługi technicznej okaże się, ze potrzebny jest produkt zastępczy, firma HP wyśle go bezpłatnie w następnym dniu roboczym. Usługa dostępna tylko w USA.

Aby uzyskać dalsze informacje, należy zadzwonić pod numer 1-888-999-4747 (w USA) lub odwiedzić stronę internetową tirmy HP pod adresem:

#### [www.hp.com/go/hpsupportpack](http://www.hp.com/go/hpsupportpack" target="_blank)

Poza obszarem USA należy dzwonić do miejscowego punktu obsługi klientów HP. Listę numerów telefonicznych międzynarodowych punktów obsługi klientów można znaleźć w rozdziale pomoc telefoniczna w innych częściach świata na stronie 40.

### <span id="page-53-0"></span>zwrot urządzenia hp psc do serwisu

Przed zwrotem urządzenia HP PSC do serwisu należy zatelefonować do punktu obsługi klientów tirmy HP. W rozdziale **[obsługa klientów firmy hp](#page-44-2)** na stronie 37 znajdują się czynności które należy wykonać przed zatelefonowaniem do punktu obsługi klientów.

### <span id="page-53-1"></span>ograniczona gwarancja międzynarodowa hewlett-packard

#### zakres ograniczonej gwarancji

Firma Hewlett-Packard ("HP") gwarantuje użytkownikowi ("Użytkownik"), że każdy produkt HP PSC ("Produkt"), łącznie z odnośnym oprogramowaniem, akcesoriami, nośnikami i materiałami eksploatacyjnymi, będzie wolny od usterek materiałowych i wad wykonania przez okres, który rozpoczyna się w dniu zakupu przez Użytkownika.

W przypadku Produktów programowych ograniczona gwarancja firmy HP dotyczy wyłącznie nieprawidłowości w wykonywaniu instrukcji programowych. Firma HP nie gwarantuje nieprzerwanego ani bezbłędnego działania Produktu.

Ograniczona gwarancja HP obejmuje jedynie usterki wynikłe w toku normalnego używania Produktu i nie obejmuje żadnych innych problemów, łącznie z tymi, które spowodowane są (a) niewłaściwą konserwacją lub modyfikacją, (b) współdziałaniem z oprogramowaniem, akcesoriami, nośnikami lub materiałami eksploatacyjnymi nie dostarczonymi lub nie autoryzowanymi przez HP lub (c) eksploatacją w warunkach wykraczających poza parametry techniczne Produktu.

W przypadku Produktów sprzętowych, użytkowanie pojemników z tuszem, które nie pochodzą od tirmy HP lub napełnianych ponownie nie ma wpływu na warunki gwarancji udzielonej przez firmę HP Użytkownikowi ani na umowę serwisową zawartą między firmą HP a Użytkownikiem. Jeśli jednak usterka lub uszkodzenie Produktu wynikają z użycia pojemnika nie pochodzącego od tirmy HP lub napełnionego ponownie, tirma HP pobierze standardową opłatę za robociznę i części potrzebne do usunięcia usterki lub naprawy Produktu.

Jeśli firma HP zostanie zawiadomiona o usterkach Produktu w okresie trwania gwarancji, to według własnego uznania naprawi lub wymieni wadliwy Produkt. Jeśli robocizna nie jest objęta ograniczoną gwarancją firmy HP, za naprawę pobrana zostanie opłata w standardowej wysokości.

Jeśli firma HP nie bedzie w stanie naprawić lub wymienić wadliwego Produktu objetego gwarancją HP, to po powiadomieniu firmy HP o usterce Użytkownikowi przysługiwać będzie prawo do zwrotu ceny zakupu bez nadmiernej zwłoki.

Firma HP nie będzie zobowiązana do naprawy lub wymiany Produktu lub zwrotu ceny zakupu, dopóki Użytkownik nie zwróci wadliwego Produktu do firmy HP.

Każdy produkt zastępczy może być nowy lub jak nowy, pod warunkiem, że jego funkcjonalność jest przynajmniej równa zastępowanemu produktowi.

Produkty firmy HP, łącznie z każdym Produktem, mogą zawierać części, elementy lub materiały przywrócone do stanu funkcjonalnie równoważnemu częściom nowym.

Ograniczona gwarancja na każdy produkt jest ważna w każdym kraju/regionie i obszarze, gdzie firma HP może zapewnić obsługę techniczną i gdzie sprzedaje ten Produkt. Poziom usług gwarancyjnych może różnić się w zależności od miejscowych

standardów. Firma HP nie będzie zobowiązana do zmiany tormy, przydatności lub funkcjonalno ci Produktu w celu przystosowania go do działania w kraju/regionie lub na obszarze, gdzie nigdy nie miał działać.

### ograniczenia gwarancji

W GRANICACH DOZWOLONYCH PRZEZ MIEJSCOWE PRZEPISY, FIRMA HP ANI JEJ DOSTAWCY NIE UDZIELAJĄ ŻADNEJ INNEJ GWARANCJI ANI ZAPEWNIENIA, W JAKIEJKOLWIEK FORMIE, WYRAŻONEJ WPROST LUB DOMNIEMANEJ, W ODNIESIENIU DO PRODUKTÓW HP OBJETYCH GWARANCJA, A W SZCZEGÓLNOŚCI WYKLUCZA DOMNIEMANE GWARANCJE SPRZEDAWALNOŚCI, ZADOWALAJĄCEJ JAKOŚCI LUB PRZYDATNOŚCI DO OKREŚLONEGO CELU.

### ograniczenia odpowiedzialności

W granicach dozwolonych przez miejscowe przepisy, przewidziane w niniejszej Ograniczonej Gwarancji środki prawne są jedynymi, jakie przysługują Użytkownikowi.

W GRANICACH DOZWOLONYCH PRZEZ MIEJSCOWE PRZEPISY, OPRÓCZ ZOBOWIĄZAŃ PODANYCH W NINIEJSZYM OŚWIADCZENIU O OGRANICZONEJ GWARANCJI, FIRMA HP I JEJ DOSTAWCY NIE BEDA W ŻADEN SPOSÓB ODPOWIEDZIALNI ZA SZKODY BEZPOŚREDNIE, POŚREDNIE, SZCZEGÓLNE, PRZYCZYNOWE ANI NASTĘPCZE OPARTE NA UMOWIE, DZIAŁANIU POZAPRAWNYM LUB JAKIEJKOLWIEK INNEJ TEORII PRAWNEJ, RÓWNIEŻ W PRZYPADKU POWIADOMIENIA O MOŻLIWOŚCI WYSTĄPIENIA TAKICH SZKÓD.

#### miejscowe przepisy

Niniejsza Ograniczona Gwarancja przyznaje Użytkownikowi określone prawa. Użytkownikowi mogą ponadto przysługiwać inne prawa różniące się w poszczególnych stanach USA, prowincjach Kanady oraz krajach/regionach na całym świecie.

Jeśli niniejsze oświadczenie o ograniczonej gwarancji bedzie w jakimkolwiek zakresie niezgodne z miejscowym prawem, zastosowanie będą miały przepisy miejscowego prawa. W myśl miejscowych przepisów prawnych niektóre przypadki zrzeczenia się odpowiedzialności i ograniczenia niniejszego oświadczenia mogą nie obejmować Użytkownika. Na przykład niektóre stany USA oraz niektóre władze innych państw poza USA (w tym prowincje Kanady) mogą:

Wykluczać ograniczanie ustawowych praw konsumenta przez wyłączenia lub ograniczenia odpowiedzialności zawarte w niniejszym oświadczeniu (np. w Wielkiej Brytanii);

W inny sposób ograniczyć możliwość wprowadzenia takich wyłączeń lub ograniczeń odpowiedzialności przez producenta; lub

Przyznać Użytkownikowi dodatkowe prawa gwarancyjne, określić czas trwania rękojmi, której producent nie może się zrzec lub zabronić stosowania ograniczeń czasu trwania rękojmi.

DLA TRANSAKCJI DETALICZNYCH W AUSTRALII I NOWEJ ZELANDII: ZAWARTE TU WARUNKI GWARANCYJNE, W RAMACH PRAWNIE DOPUSZCZALNYCH, NIE WYKLUCZAJĄ, NIE OGRANICZAJĄ ANI NIE ZMIENIAJĄ PRZYSŁUGUJĄCYCH NABYWCY PRAW, LECZ STANOWI DODATEK DO OBOWIZUJCYCH PRZEPISÓW ODNOSZĄCYCH SIĘ DO SPRZEDAŻY NABYWCY PRODUKTÓW HP OBJĘTYCH **GWARANCJA.** 

rozdział 9

# informacje techniczne

W niniejszym rozdziale zawarto intormacje techniczne na temat urządzenia HP psc. Tutaj także zawarte są informacje na temat zgodności z przepisami dla urządzenia HP psc.

W tym rozdziale opisano następujące zagadnienia:

- dane dotyczące papieru na stronie 49
- parametry fizyczne na stronie 50
- zasilanie [na stronie 50](#page-57-1)
- parametry fizyczne na stronie 50
- środowisko eksploatacyjne na stronie 50
- program ochrony środowiska na stronie 50
- informacje o przepisach na stronie 51

## <span id="page-56-0"></span>dane dotyczące papieru

10

### pojemnoć podajnika papieru

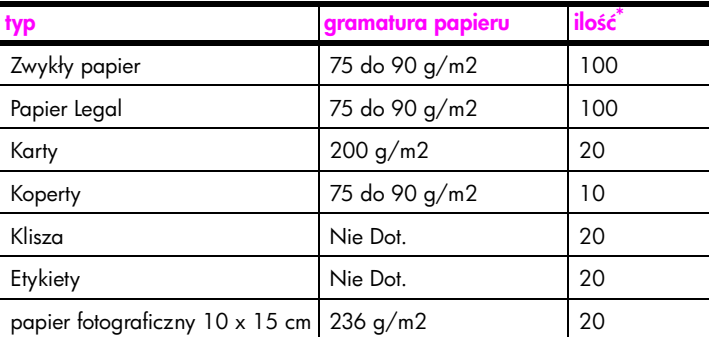

\* Pojemność maksymalna

### marginesy drukowania

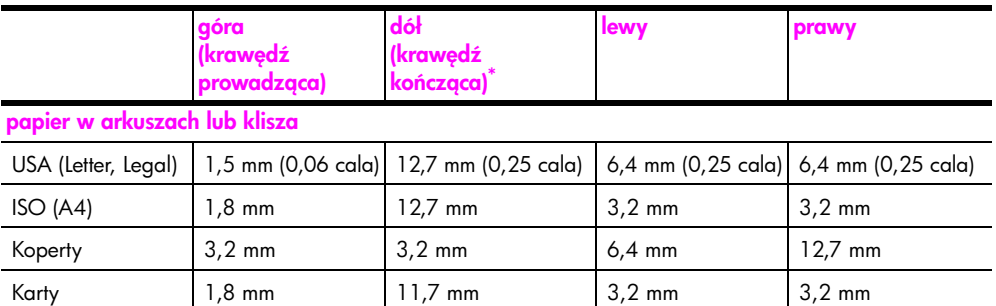

\* Obszar wydruku jest przesunięty o 5,4 mm od środka, co powoduje powstanie asymetrycznych marginesów u góry i u dołu arkusza.

### <span id="page-57-0"></span>parametry fizyczne

- Wysoko ć: 16,97 cm
- Szerokość: 42.57 cm
- Głębokość: 25,91 cm
- Masa: 4,53 kg

### <span id="page-57-1"></span>zasilanie

- Pobór mocy: maksymalnie 80 W
- Napiecie zasilania (wejściowe): AC 100 do 240 V ~ 1 A 50–60 Hz, z uziemieniem
- Napiecie zasilania (wyjściowe): DC 32 V===940 mA, 16 V===625 mA

## <span id="page-57-2"></span>rodowisko eksploatacyjne

- Zalecany zakres temperatur eksploatacyjnych: od 15ş do 32ş C
- Dopuszczalny zakres temperatur eksploatacyjnych: od 5ş do 40ş C
- Wilgotność: od 15% do 85% wilg. wzgl. bez kondensacji
- Zakres temperatur przechowywania: od -40ş do 60ş C
- Istnieje możliwość, że etekty pracy urządzenia HP psc będą nieco zniekształcone, jeśli będzie pracowało ono w obecności silnych pól magnetycznych
- HP zaleca stosowanie przewodu USB nie dłuższego niż 3 m (10 stóp), aby ograniczyć indukowany szum w obecności ewentualnych pól magnetycznych

## <span id="page-57-3"></span>program ochrony środowiska

### ochrona środowiska

Firma Hewlett-Packard dostarcza wysokiej jakości wyroby o znikomym stopniu szkodliwości dla środowiska. Niniejszy produkt zaprojektowany został w sposób pozwalający zminimalizować jego szkodliwy wpływ na środowisko naturalne.

Więcej informacji można znaleźć pod adresem HP Commitment to the Environment (Zobowiązania wobec środowiska HP) pod adresem:

www.hp.com/hpinfo/globalcitizenship/environment/index.html

### wytwarzanie ozonu

Opisany produkt nie wytwarza znaczących ilości ozonu (O3).

### energy consumption

Energy usage drops significantly while in ENERGY STAR<sup>®</sup> mode, which saves natural resources, and saves money without affecting the high performance of this product. This product qualifies for ENERGY STAR, which is a voluntary program established to encourage the development of energy-efficient office products.

i<br>Qnergij

ENERGY STAR is a U.S. registered service mark of the U.S. EPA. As an ENERGY STAR partner, HP has determined that this product meets ENERGY STAR guidelines for energy efficiency.

For more information on ENERGY STAR guidelines, see the following web site:

[www.energystar.gov](http://www.energystar.gov" target="_blank)

### zużycie papieru

Opisany produkt nadaje się do użycia z papierem makulaturowym wą normy DIN 19309.

#### tworzywa sztuczne

Elementy z tworzyw sztucznych o wadze przekraczającej 25 gramów są oznaczone zgodnie ze standardami międzynarodowymi, które zwiększają możliwość identytikacji tych materiałów do przetworzenia po zużyciu produktu.

### informacje o bezpieczeństwie materiałów

Broszury opisujące środki bezpieczeństwa przy obchodzeniu się z materiałami (MSDS) dostępne są na stronach internetowych HP, pod adresem:

#### [www.hp.com/go/msds](http://www.hp.com/go/msds" target="_blank)

Klienci nie posiadający dostępu do Internetu powinni skontaktować się z lokalnym Centrum obsługi klienta HP.

#### odzysk surowców wtórnych

Firma HP oferuje w wielu krajach coraz więcej programów odzysku materiałów na surowce wtórne oraz współpracuje z dużymi punktami odzysku materiałów elektronicznych na całym świecie. Firma HP chroni także zasoby naturalne, przystosowując do ponownego użytku i sprzedając ponownie niektóre ze swoich najbardziej popularnych wyrobów.

Urządzenie zawiera następujące materiały, które mogą wymagać specjalnej obsługi po zako czeniu eksploatacji:

– Ołów w spawach lutowniczych

### odzysk surowców wtórnych z materiałów eksploatacyjnych hp

HP zobowiązuje się do ochrony środowiska. Program odzysku surowców wtórnych z materiałów eksploatacyjnych HP jest dostępny w wielu krajach/regionach i umożliwia oddanie wykorzystanego pojemnika z tuszem do odzyskania surowców wtórnych. Aby uzyskać więcej informacji, skorzystaj z witryny internetowej firmy HP pod adresem:

www.hp.com/hpinfo/globalcitizenship/environment/recycle/inkjet.html

### <span id="page-58-0"></span>informacje o przepisach

Urządzenie HP psc zostało zaprojektowane tak, aby spełniać wymogi prawne w określonych krajach i regionach.

### numer identyfikacyjny modelu

W celach identytikacyjnych w ramach zgodności z przepisami, urządzeniu został przypisany numer identyfikacyjny. Numer ten jest następujący: SDGOB-0319. Nie należy mylić tego numeru z nazwą handlową urządzenia (HP PSC 1310 Series) oraz oznaczeniami produktu (Q5765A, Q5766A, Q5767A, Q5768A, Q5769A, Q5770A, Q5771A, Q5772A).

#### rozdział 10

### FCC statement

The United States Federal Communications Commission (in 47 CFR 15.105) has specified that the following notice be brought to the attention of users of this product.

Declaration of Conformity: This equipment has been tested and found to comply with the limits for a Class B digital device, pursuant to part 15 of the FCC Rules. Operation is subject to the following two conditions: (1) this device may not cause harmful interference, and (2) this device must accept any interference received, including interference that may cause undesired operation. Class B limits are designed to provide reasonable protection against harmful interference in a residential installation. This equipment generates, uses, and can radiate radio frequency energy, and, if not installed and used in accordance with the instructions, may cause harmful interference to radio communications. However, there is no guarantee that interference will not occur in a particular installation. If this equipment does cause harmful interference to radio or television reception, which can be determined by turning the equipment off and on, the user is encouraged to try to correct the interference by one or more of the following measures:

- Reorient the receiving antenna.
- Increase the separation between the equipment and the receiver.
- Connect the equipment into an outlet on a circuit different from that to which the receiver is connected.
- Consult the dealer or an experienced radio/TV technician for help.

Product Regulations Manager, Hewlett-Packard Company, San Diego, (858) 655-4100.

The user may find the following booklet prepared by the Federal Communications Commission helpful: How to Identify and Resolve Radio-TV Interference Problems. This booklet is available from the U.S. Government Printing Office, Washington DC, 20402. Stock No. 004-000-00345-4.

**Ostrożnie!** Pursuant to Part 15.21 of the FCC Rules, any changes or modifications to this equipment not expressly approved by the Hewlett-Packard Company may cause harmful interference and void the FCC authorization to operate this equipment.

#### note à l'attention des utilisateurs Canadien/notice to users in Canada

Le présent appareil numérique n'émet pas de bruit radioélectrique dépassant les limites applicables aux appareils numériques de la classe B prescrites dans le Règlement sur le brouillage radioélectrique édicté par le ministère des Communications du Canada.

This digital apparatus does not exceed the Class B limits for radio noise emissions from the digital apparatus set out in the Radio Interference Regulations of the Canadian Department of Communications.

### notice to users in Australia

**This equipment complies with Australian EMC requirements** 

### geräuschemission

 $LpA < 70$  dB am Arbeitsplatz im Normalbetrieb nach DIN 45635 T. 19

### notice to users in Japan (VCCI-2)

この装置は、情報処理装置等電波障害自主規制協議会(VCCI)の基準 に基づくクラスB情報技術装置です。この装置は、家庭環境で使用すること を目的としていますが、この装置がラジオやテレビジョン受信機に近接して 使用されると受信障害を引き起こすことがあります。 取り扱い説明書に従って正しい取り扱いをして下さい。

notice to users in Korea

### 사용자 인내분 (B금 기기)

### 이 기기는 비업무용으로 전자파장해검정을 받은 가가로서, 주거지역에서는 물론 모든 지역에서 자용할 수 있습니다.

### declaration of conformity (European Union)

The Declaration of Conformity in this document complies with ISO/IEC Guide 22 and EN45014. It identifies the product, manufacturer's name and address, and applicable specifications recognized in the European community.

### rozdział 10

## declaration of conformity

According to ISO/IEC Guide 22 and EN 45014

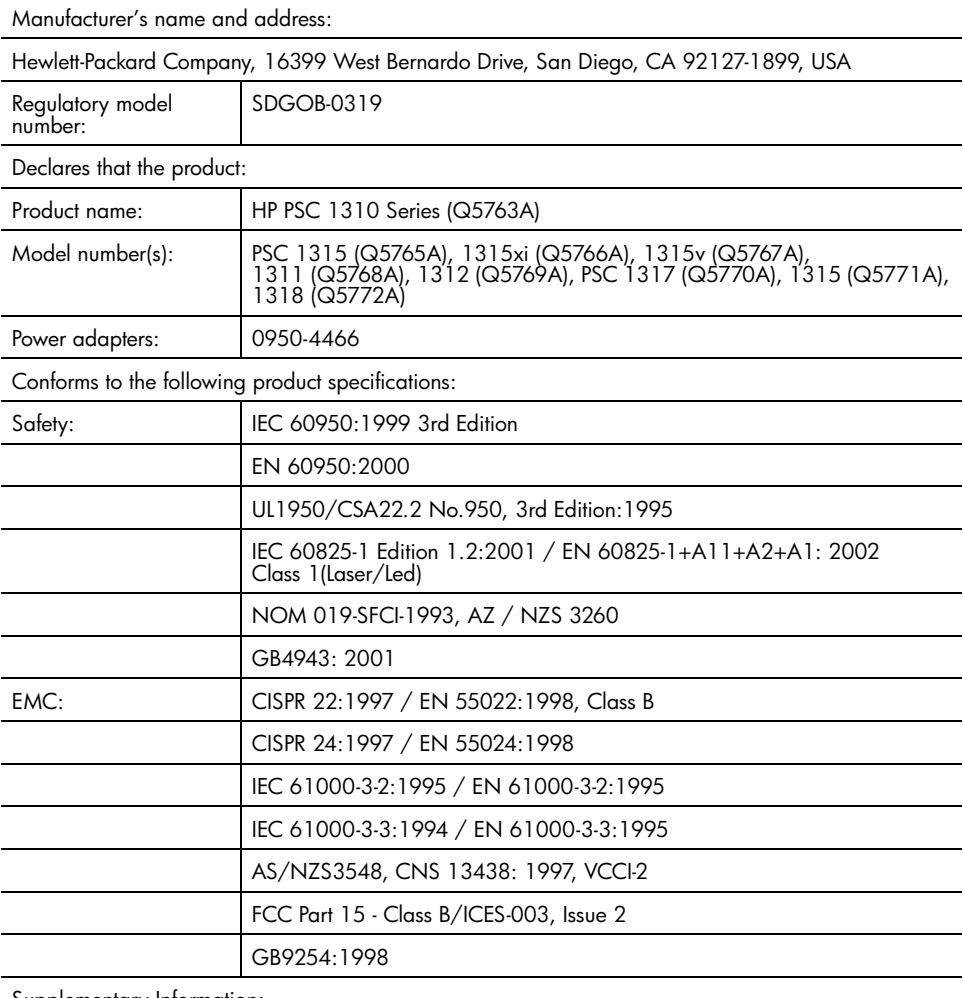

Supplementary Information:

The product herewith complies with the requirements of the Low Voltage Directive 73/23/EC, the EMC Directive 89/336/EC and carries the CE marking accordingly. • The product was tested in a typical configuration.

European Contact for regulatory topics only: Hewlett Packard GmbH, HQ-TRE, Herrenberger Strasse 140, D-71034 Böblingen Germany. (FAX +49-7031-14-3143) US Contact: Hewlett Packard Co. 16399 W. Bernardo Dr. San Diego, CA, USA 92127

# 11 konfiguracja i użytkowanie hp instant share

HP Instant Share ułatwia wysłanie zdjęć do rodziny i przyjaciół. Wystarczy wykonać zdjęcie, wybrać fotografię lub obraz i użyć oprogramowania na komputerze do przesłania obrazu do docelowego adresu e-mail. Możliwe jest także wysłanie zdjęć (dostępność usługi zależy od kraju/regionu) do albumu elektronicznego lub usługodawcy drukującego odbitki.

Dzięki funkcji HP Instant Share rodzina i przyjaciele mogę zawsze otrzymać zdjecia do obejrzenia, bez konieczności pobierania dużych plików w załącznikach. Na wybrany adres e-mail wysyłany jest list z miniaturkami zdjęć i odnośnikiem do zabezpieczonej strony internetowej, gdzie bez problemu bedzie można przejrzeć, udostepniać, drukować i zapisywać zdjecia.

**Uwaga:** Niektóre systemy operacyjne nie obsługują programu HP Instant Share, ale nadal możliwe jest zastosowanie Nawigatora HP do wysyłania łotogratii do rodziny i przyjaciół w postaci tradycyjnego załącznika do poczty elektronicznej. (Dalsze informacje na ten temat można znaleźć w **wysyłanie zdjęcia lub obrazu za pomocą hp psc (Macintosh)** na [stronie 57](#page-64-0).)

W tej części opisano następujące zagadnienia:

- korzystanie z hp instant share w pięciu prostych krokach (Windows) na [stronie 55](#page-62-0)
- wysyłanie zdjęcia lub obrazu za pomocą hp psc (Macintosh) na stronie 57
- dlaczego należy zarejestrować się w hp instant share (Windows)? na [stronie 59](#page-66-0)\

## <span id="page-62-0"></span>korzystanie z hp instant share w pięciu prostych krokach (Windows)

Użycie HP Instant Share z urządzeniem HP PSC 1310 Series (HP psc) jest proste:

1 Wybierz zdjęcie do wysłania na komputerze z systemem Windows. LUB

Zeskanuj obraz za pomocą HP psc i prześlij obraz do oprogramowania HP Image Zone.

- 2 Z poziomu HP Image Zone, wybierz zdjęcie lub obraz do wysłania.
- 3 Na zakładce HP Instant Share kliknij Start HP Instant Share.
- 4 Utwórz miejsce docelowe typu e-mail w HP Instant Share.

**Uwaga:** Możliwe jest także skonfigurowanie Książki adresowej, która zapamięta adresy e-mail.

5 Wyślij list.

Szczegółowe informacje na temat korzystania z HP Instant Share znajdziesz w opisach następujących procedur:

- • [korzystanie z zeskanowanych obrazów](#page-63-0) na stronie 56
- • [uruchamianie hp instant share z poziomu nawigatora hp](#page-63-1) na stronie 56

**Uwaga:** W celu użycia HP Instant Share komputer musi być podłączony do Internetu. Jeżeli jesteś użytkownikiem AOL lub Compuserve, połącz się najpierw ze swoim dostawcą Internetu, zanim użyjesz HP Instant Share.

### <span id="page-63-0"></span>korzystanie z zeskanowanych obrazów

Informacje na temat skanowania można znaleźć w korzystanie z funkcji skanowania [na stronie 23.](#page-30-0)

- 1 Umieść oryginał w lewym przednim rogu szyby skanera, skanowaną stroną do dołu.
- 2 Naciśnij przycisk Skanuj.

W oknie Skan HP na komputerze pojawi się podgląd skanowanego obrazu, który umożliwia jego edycję.

Intormacje na temat edycji obrazu podglądu znajdują się w programie **hp image zone - pomoc** dołączonym do oprogramowania.

<mark>3</mark> W oknie <mark>Skan HP</mark> dokonaj niezbędnych modyfikacji podglądu obrazu. Po zakończeniu pracy kliknij przycisk <mark>Przyjmij</mark>.

Urządzenie HP psc przeprowadzi ostateczne skanowanie oryginału i prześle obraz do programu HP Image Zone, który automatycznie otwiera i wyświetla obraz.

4 Po zeskanowaniu obrazu, zaznacz go.

Uwaga: HP Image Zone zawiera wiele narzędzi do edycji, których można użyć do obróbki obrazu i uzyskania pożądanego efektu. Więcej informacji znajdziesz w programie **hp image zone - pomoc** dołączonej do oprogramowania.

- 5 Kliknij zakładkę HP Instant Share.
- 6 Sposób użycia HP Instant Share znajdziesz w kroku 5 w uruchamianie [hp instant share z poziomu nawigatora hp](#page-63-1) na stronie 56.

### <span id="page-63-1"></span>uruchamianie hp instant share z poziomu nawigatora hp

Tutaj opisany został sposób uzyskiwania dostępu do usług e-mail HP Instant Share. Słowa fotografia i obraz odnoszą się w tej części do wszelkich obrazów. Dalsze informacje na temat użytkowania Nawigatora HP znajdują się w programie <mark>hp image zone - pomoc</mark> dołączonym do oprogramowania.

- 1 Otwórz Nawigatora HP
- 2 W Nawigatorze HP kliknij HP Image Zone. Pojawi się HP Image Zone.
- 3 Wybierz obraz z folderu, w którym jest on zapisany.

Uwaga: Więcej informacji znajdziesz w programie hp image zone **pomoc** dołączonym do oprogramowania.

- 4 Kliknij zakładkę HP Instant Share.
- 5 W obszarze Kontrolnym, kliknij Uruchom HP Instant Share.

W obszarze Roboczym pojawi się ekran Przechodzenie do trybu online.

- 6 Kliknij Dalej. Pojawi się ekran Konfiguracja jednorazowa - Region i warunki użytkowania.
- 7 Wybierz swój kraj/region z listy rozwijanej.
- <mark>8</mark> Przeczytaj **Warunki użytkowania**, wybierz Zgadzam się i kliknij Dalej. Pojawi się ekran Wybierz usługe HP Instant Share Service.
- **9** Wybierz E-mail HP Instant Share: wyślij list za pomocą poczty elektronicznej.
- 10 Kliknij Dalej.
- 11 Na ekranie Tworzenie wiadomości e-mail HP Instant Share wypełnij pola Do, Od, Temat i Wiadomoć.

<mark>Uwaga:</mark> Aby otworzyć i modytikować książkę adresową kliknij Książka adresowa, zarejestruj się w HP Instant Share i uzyskaj własny HP Passport.

Uwaga: Aby wysłać wiadomość na wiele adresów e-mail na raz, kliknij Jak wiadomość wysłać e-mail do wielu osób.

12 Kliknij Dalej.

Pojawi się ekran Dodawanie podpisów.

13 Podaj opis do obrazu i kliknij Dalej.

Obraz zostanie przesłany na stronę internetową usługi HP Instant Share. Po załadowaniu obrazu, pojawi się ekran Wysłano zdjęcia w wiadomości e-mail.

List zostanie przesłany z odnośnikiem do zabezpieczonej strony internetowej, która będzie przechowywała fotografię przez 60 dni.

14 Kliknij Zakończ.

Strona HP Instant Share otworzy się w przeglądarce internetowej. Na tej stronie można wybrać zdjęcie i jedną z wielu opcji jego przetworzenia.

## <span id="page-64-0"></span>wysyłanie zdjęcia lub obrazu za pomocą hp psc (Macintosh)

Jeżeli urządzenie HP psc jest podłączone do komputera Macintosh możliwe jest wysłanie totogratii lub obrazu do dowolnej osoby za pomocą konta e-mail. Rozpocznij nową wiadomość w aplikacji do obsługi poczty elektronicznej za pomocą przycisku E-mail w HP Gallery (Galeria HP). Program HP Gallery (Galeria HP) można uruchomić z poziomu programu HP Director (Nawigator HP).

W tej części opisano następujące zagadnienia:

- • [korzystanie z zeskanowanych obrazów](#page-64-1) na stronie 57
- dostęp do opcji e-mail z poziomu hp director na stronie 58

### <span id="page-64-1"></span>korzystanie z zeskanowanych obrazów

Informacje na temat skanowania można znaleźć w korzystanie z funkcji skanowania [na stronie 23.](#page-30-0)

- 1 Umieść oryginał w lewym przednim rogu szyby skanera, skanowaną stroną do dołu.
- 2 Naciśnij przycisk Skanuj.

W oknie HP Scan na komputerze pojawi się podgląd skanowanego obrazu, który umożliwia jego edycję.

Informacje na temat edycji obrazu podglądu znajdują się w programie **hp image zone - pomoc** dołączonym do oprogramowania.

<mark>3</mark> W oknie <mark>HP Scan</mark> dokonaj niezbędnych modytikacji podglądu obrazu. Po zakończeniu pracy kliknij przycisk <mark>Accept</mark> (Przyjmij).

Urządzenie HP psc przeprowadzi skanowanie oryginału i prześle obraz do HP Gallery (Galeria HP), która automatycznie otwiera i wyświetla obraz.

4 Po zeskanowaniu obrazu, zaznacz go.

Uwaga: Program HP Gallery (Galeria HP) zawiera wiele narzędzi do edycji, których można użyć do obróbki obrazu i uzyskania pożądanego efektu. Więcej informacji znajdziesz w pomocy hp image zone - help dołączonym do oprogramowania.

5 Kliknij E-mail.

Spowoduje to uruchomienie programu pocztowego na komputerze Macintosh.

Teraz można wysłać zdjęcia w postaci załącznika do listu przez wykonanie wskazówek pojawiających się na ekranie komputera.

### <span id="page-65-0"></span>dostp do opcji e-mail z poziomu hp director

Dalsze informacje na temat użytkowania HP Director znajdują się w pomocy **hp image zone help** dołączonym do oprogramowania.

1 W HP Director kliknij HP Gallery (OS 9). LUB

Kliknij HP Director na Dock'u, wybierz HP Gallery z części Manage and **Share** (Zarządzaj i udostępniaj) menu **HP Director** (OS X).

Pojawi się HP Gallery (Galeria HP).

2 Wybierz obraz.

Więcej informacji znajdziesz w programie hp image zone help dołączonym do oprogramowania.

3 Kliknij **E-mail**.

Spowoduje to uruchomienie programu pocztowego na komputerze Macintosh.

Teraz można wysłać zdjęcia w postaci załącznika do listu przez wykonanie wskazówek pojawiających się na ekranie komputera.

## <span id="page-66-0"></span>dlaczego należy zarejestrować się w hp instant share (Windows)?

Przy korzystaniu z HP PSC 1310 Series, rejestracja w HP Instant Share jest wymagana tylko, przy korzystaniu z Address Book (Książki adresowej). Rejestracja użytkownika to niezależny od rejestracji produktu HP proces logowania i jest wykonywany za pomocą programu instalacyjnego HP Passport.

Jeżeli wybierzesz zachowanie adresów e-mail i utworzenie list dystrybucyjnych w Książce adresowej HP Instant Share poproszony zostaniesz o zarejestrowanie się. Rejestracja jest wymagana przed skontigurowaniem Książki adresowej i dostępem do niej podczas adresowania listu przygotowywanego za pomocą HP Instant Share.

rozdział 11

<span id="page-68-0"></span>rozwiązywanie problemów

W tym rozdziale zawarte są informacje na temat rozwiązywania problemów z urządzeniem HP PSC 1310 Series (HP psc). Szczegółowe instrukcje opisują problemy występujące przy instalacji i konfiguracji. W miejscach, gdzie trzeba wykonywać dodatkowe czynności, znajdują się odniesienia do pomocy elektronicznej.

W tej części opisano następujące zagadnienia:

- rozwiązywanie problemów z instalacją na stronie 61
- rozwiązywanie problemów z działaniem urządzenia na stronie 67

## <span id="page-68-1"></span>rozwiązywanie problemów z instalacją

W tej części zawarte są wskazówki przydatne przy rozwiązywaniu najczęściej spotykanych problemów z urządzeniem HP psc przy instalacji oprogramowania, sprzętu i funkcji HP Instant Share

W tej części opisano następujące zagadnienia:

- rozwiązywanie problemów przy instalacji sprzętu i oprogramowania na [stronie 61](#page-68-2)
- problemy z instalacją hp instant share na stronie 67

### <span id="page-68-2"></span>rozwiązywanie problemów przy instalacji sprzętu i oprogramowania

Jeżeli pojawi się problem programowy lub sprzetowy podczas instalacji, poszukaj rozwiązania w poniższych tematach.

Podczas normalnej instalacji oprogramowania HP psc zachodzą następujące zdarzenia:

- Płyta HP psc CD-ROM uruchamia się automatycznie po włożeniu płyty do napędu CD
- Oprogramowanie instaluje si
- Pliki są kopiowane na dysk twardy
- Pojawia się prośba o podłączenie urządzenia HP psc
- Na ekranie instalatora pojawia się zielony znak OK
- Pojawia się prośba o ponowne włączenie komputera (nie we wszystkich przypadkach)
- Rozpoczyna się procedura rejestracyjna

Jeżeli którekolwiek z tych zdarzeń nie nastąpi, mógł wystąpić problem z instalacją. Aby sprawdzić instalację na komputerze PC, wykonaj następujące czynności:

• Uruchom program nawigator i zobacz, czy pojawią się następujące ikony: skanuj obraz, skanuj dokument i hp image zone. Informacje na temat uruchamiania Nawigatora HP można znaleźć w <mark>używanie urządzenia</mark> **[hp psc z komputerem](#page-13-0)** na stronie 6. Jeśli ikony nie pojawią się od razu,

należy zaczekać kilka minut na ustanowienie połączenia między urządzeniem HP psc a komputerem. W przeciwnym wypadku zajrzyj do [Brakuje niektórych ikon w programie hp director](#page-71-0) na stronie 64.

- Otwórz folder Drukarki i zobacz, czy urządzenie HP psc znajduje się na liście.
- Poszukaj na pasku zadań ikony HP psc. Ikona ta oznacza gotowość urządzenia HP psc.

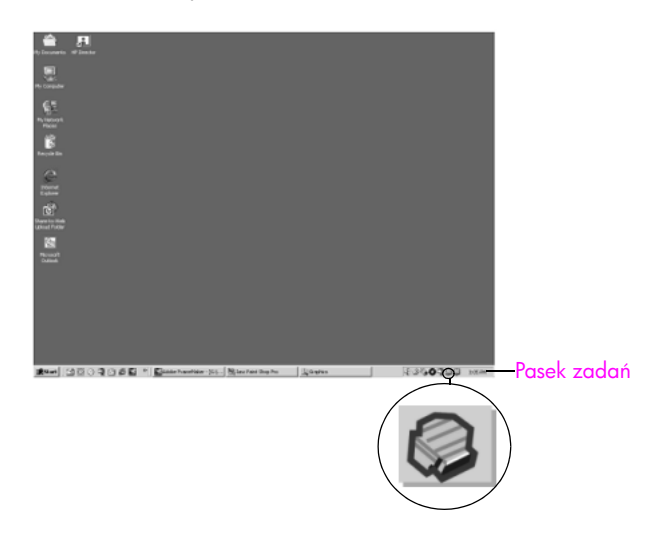

### rozwiązywanie problemów z instalacją oprogramowania

Skorzystaj z tej części przy rozwiązywaniu problemów związanych z instalacją oprogramowania HP psc.

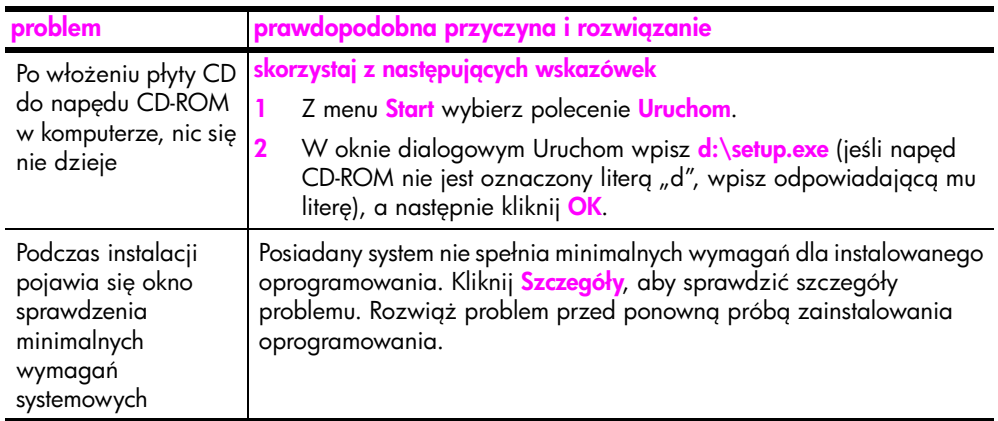

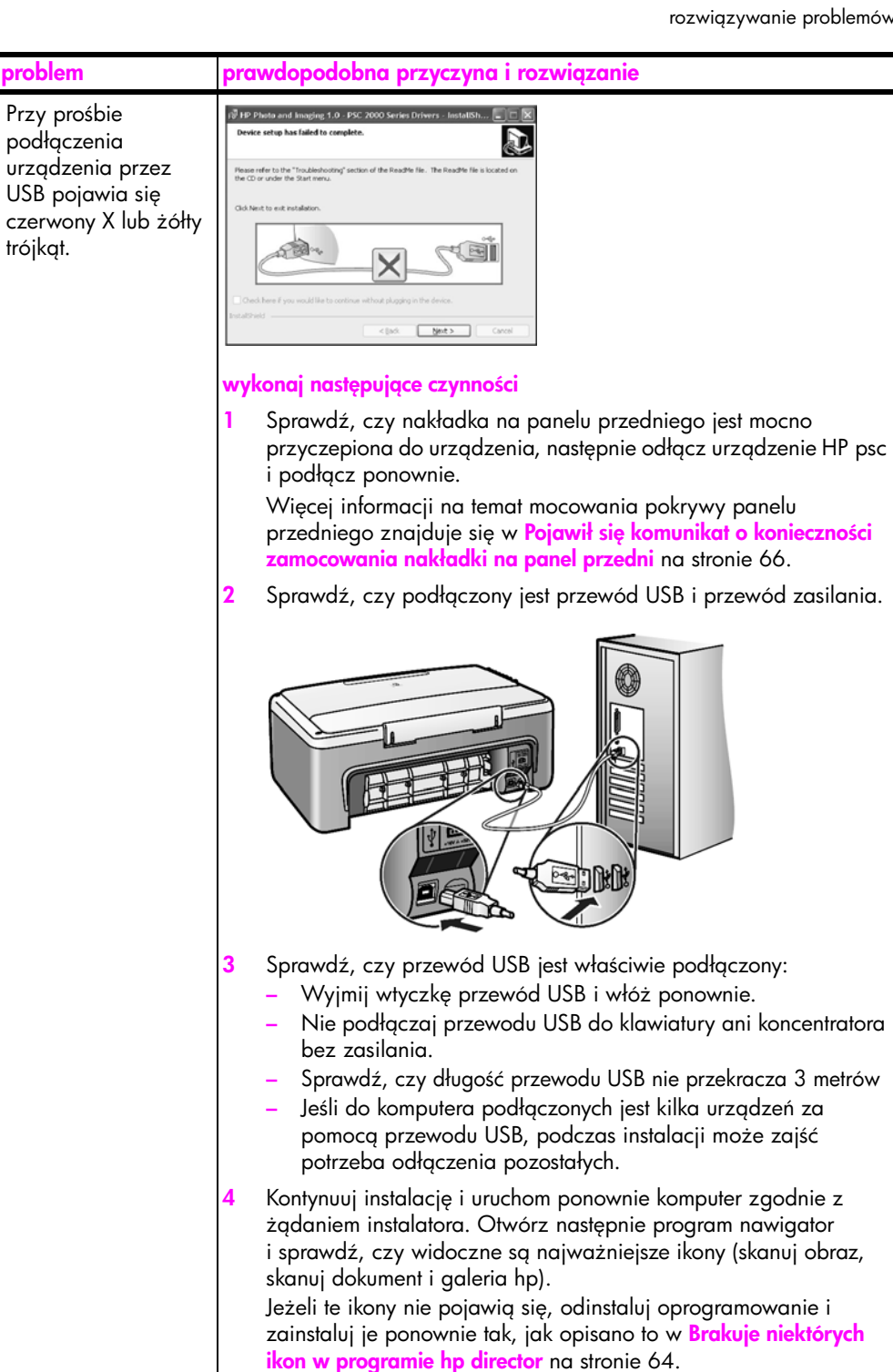

<span id="page-71-0"></span>L,

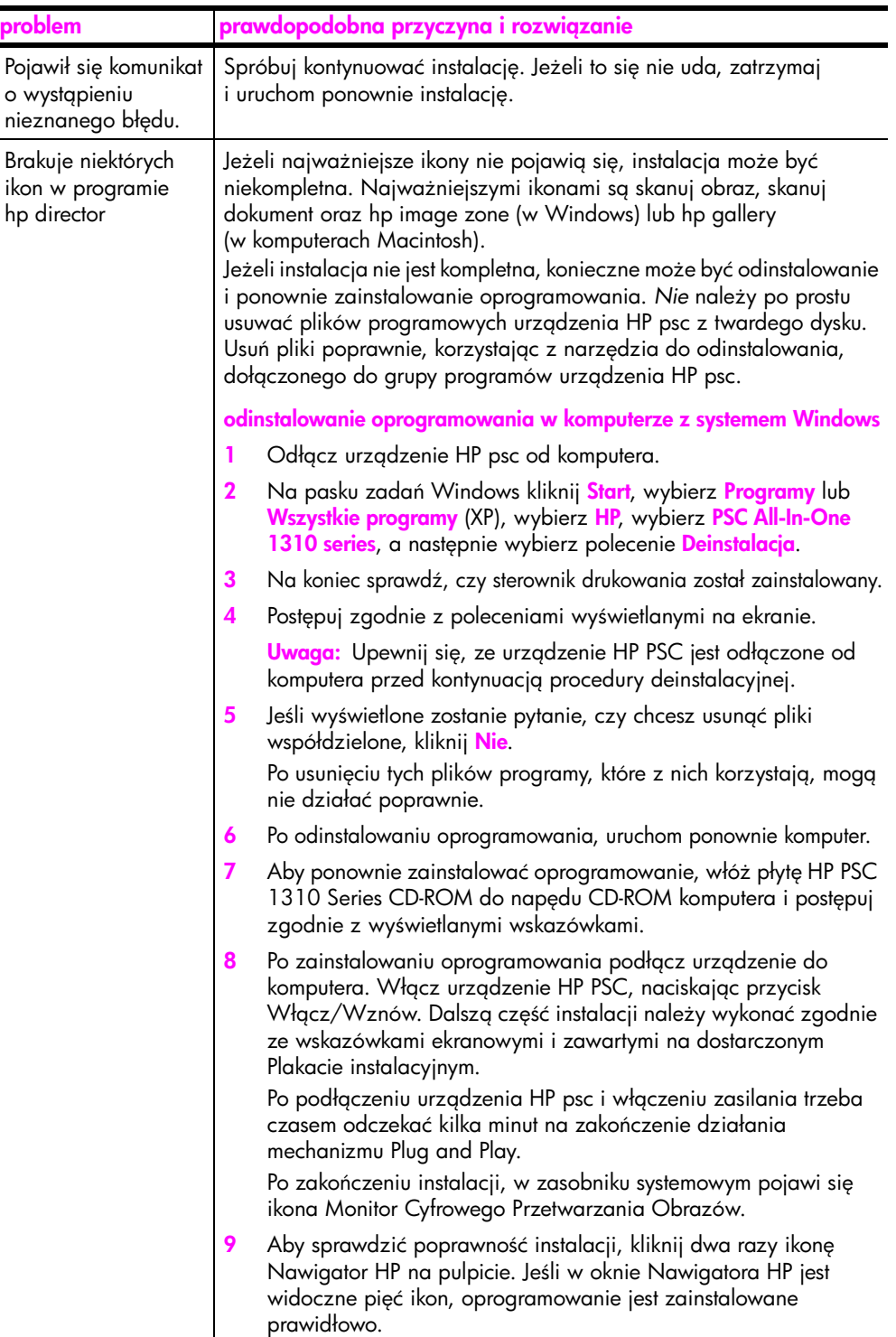
<span id="page-72-1"></span><span id="page-72-0"></span>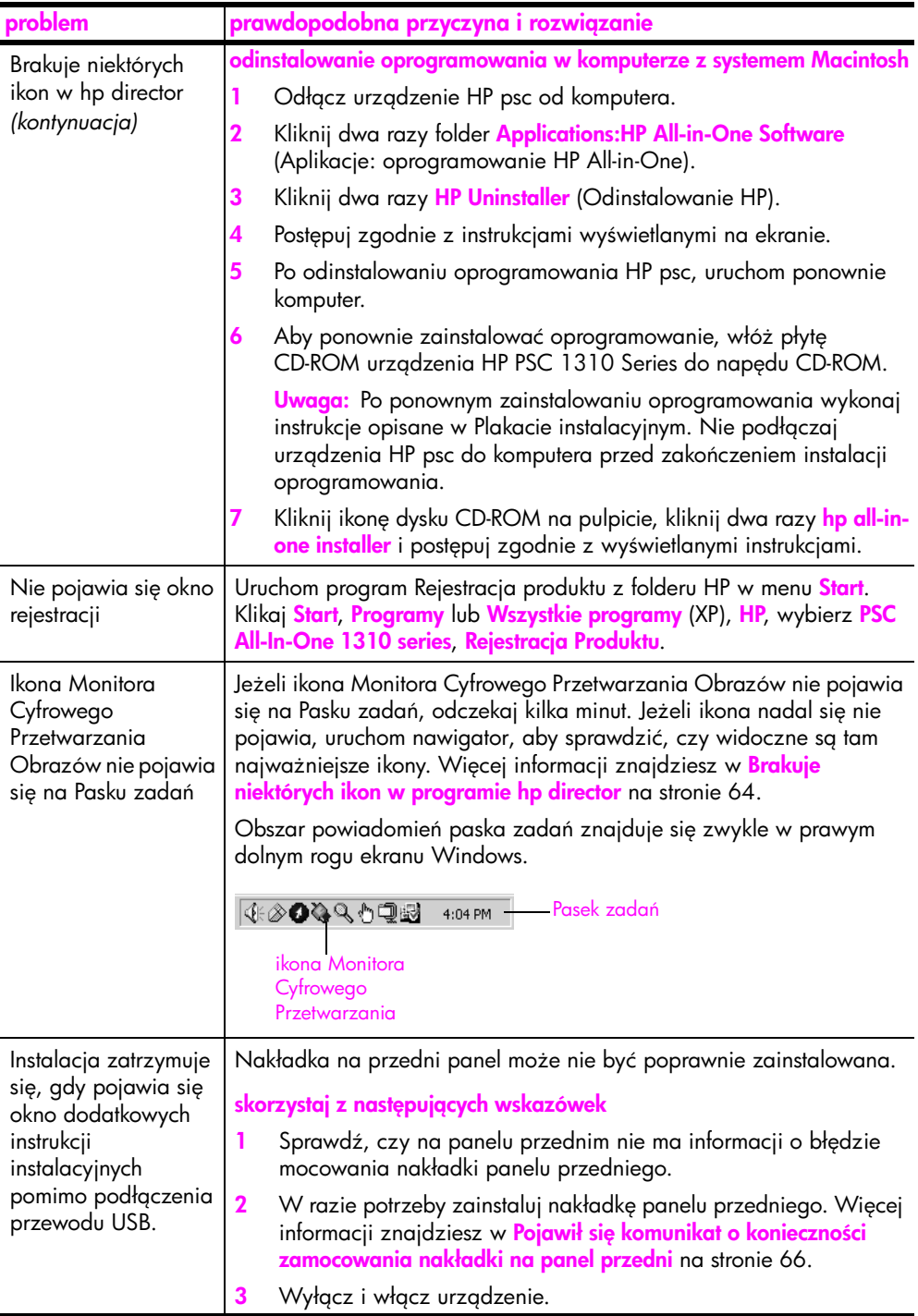

## <span id="page-73-1"></span>rozwiązywanie problemów z instalacją sprzętu

Skorzystaj z tej części przy rozwiązywaniu problemów związanych z instalacją samego urządzenia HP psc.

<span id="page-73-0"></span>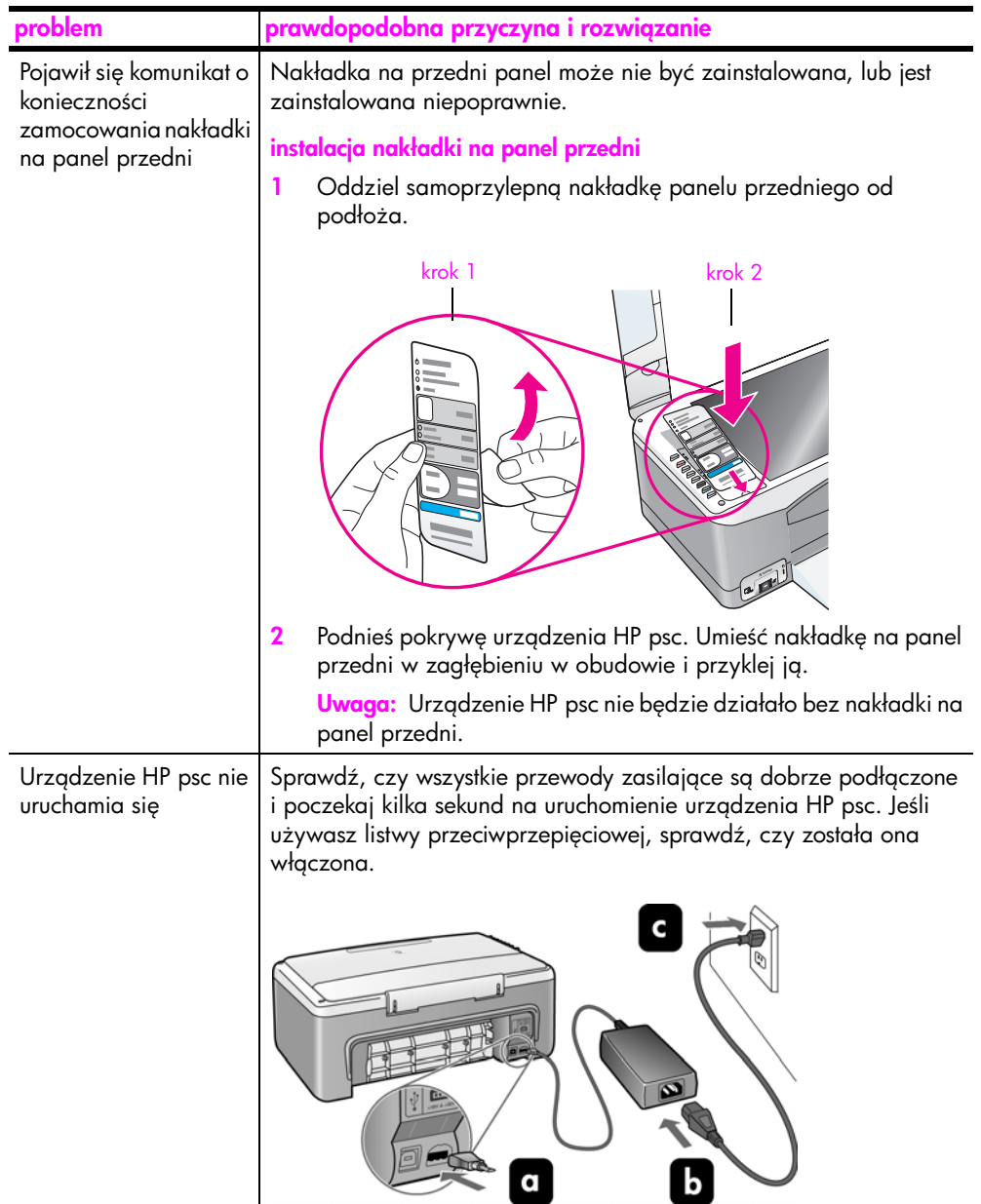

<span id="page-74-2"></span>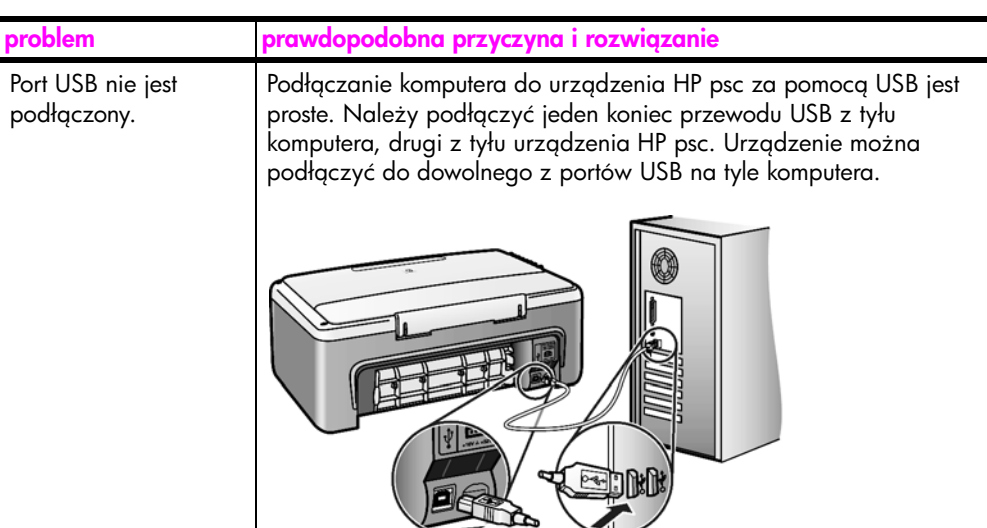

#### problemy z instalacją hp instant share

<span id="page-74-1"></span>Błędy instalacji HP Instant Share (np. pojawiające się podczas konfigurowania Książki adresowej) opisane zostały w pomocy elektronicznej do programu HP Instant Share. Niektóre informacje na temat rozwiązywania problemów znajdują się w <mark>rozwiązywanie problemów z działaniem urządzenia</mark> na [stronie 67.](#page-74-0)

# <span id="page-74-0"></span>rozwigzywanie problemów z działaniem urządzenia

<span id="page-74-3"></span>Rozdział dotyczący rozwiązywania problemów z <mark>hp psc 1310 series</mark> pomocy elektronicznej hp image zone - pomoc zawiera wskazówki na temat rozwiązywania najczęściej spotykanych problemów z HP psc. Aby uzyskać dostęp do tych informacji na komputerze z systemem Windows, przejdź do programu Nawigator HP, kliknij Pomoc i wybierz rozdział Rozwiązywanie problemów i wsparcie. Dostęp do pomocy w rozwiązywaniu problemów można uzyskać również za pomocą przycisku Pomoc, który jest wyświetlany z niektórymi komunikatami błędów.

Informacje na temat rozwiązywania problemów na komputerach Macintosh (OS X), dostępne są po kliknięciu na ikonie HP Director (All-in-One) na Dock'u, następnie wybierz HP Help (Pomoc HP) z menu HP Director (Nawigator HP), wybierz HP Image Zone Help (HP Image Zone - pomoc) i kliknij hp psc 1310 series troubleshooting (Rozwiązywanie problemów) w przeglądarce pomocy.

Posiadając dostęp do Internetu można uzyskać pomoc na stronach witryny internetowej firmy HP pod adresem:

#### www.hp.com/support

Znajdują się tam również odpowiedzi na najczęściej zadawane pytania.

# problemy z hp instant share

<span id="page-75-0"></span>Podstawowe tematy dotyczące rozwiązywania problemów z HP Instant Share zawarte są w poniższej tabeli. Znajdująca się na witrynie internetowej HP Instant Share elektroniczna pomoc obejmuje wszystkie komunikaty błędów.

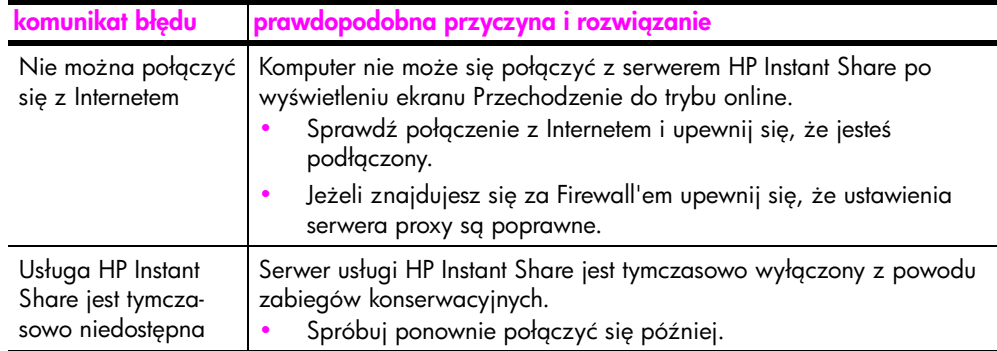

## rozwiązywanie problemów z gniazdem PictBridge

Działanie portu PictBridge jest zarządzanie przez aparat łotograticzny zgodny z technologią PictBridge. Rozwiązań większości problemów można znaleźć w instrukcji obsługi aparatu. Poniżej zostały opisane niektóre problemy, na które można natrafić przy korzystaniu z portu PictBridge.

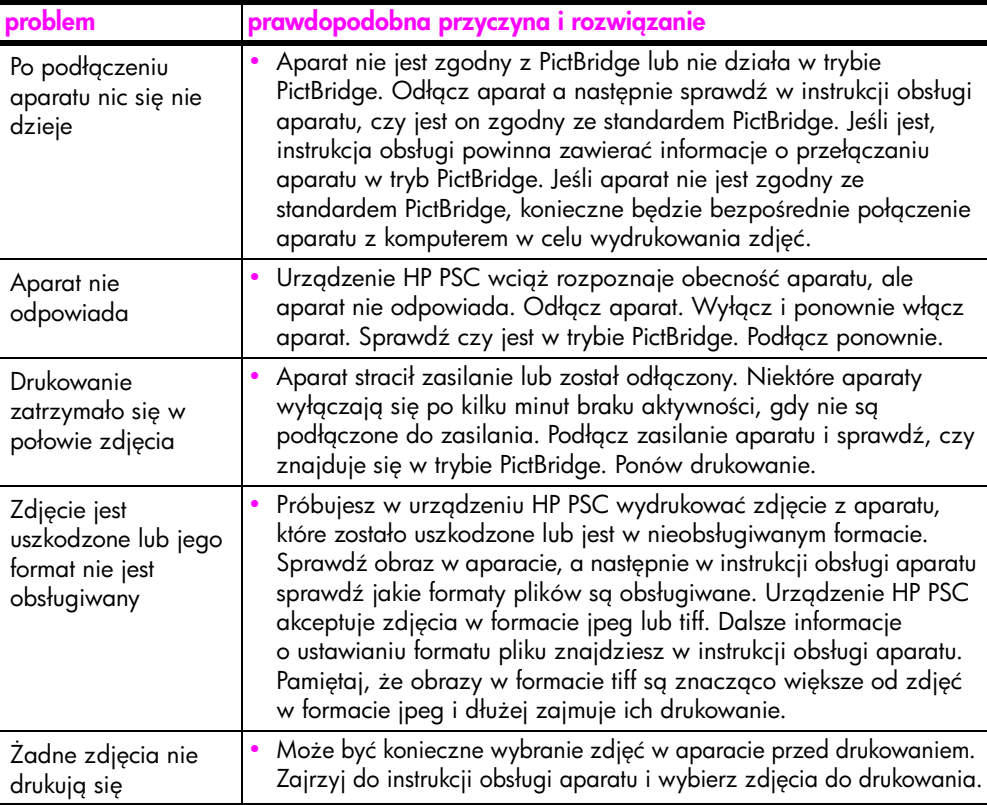

#### Liczby

 $10 \times 15$  cm kopie bez obramowa , [20](#page-27-0) papier fotograficzny, [14](#page-21-0)

#### A

anulowanie kopiowanie, [22](#page-29-0) skanowanie, [24](#page-31-0) aparat, PictBridge drukowanie, [17](#page-24-0) podłączanie, [17](#page-24-1)

#### C

centrum dystrybucyjne firmy HP, [43](#page-50-0) czyszczenie obudowa, [28](#page-35-0) spód pokrywy, [27](#page-34-0) styki pojemników z tuszem, [35](#page-42-0) szyba, [27](#page-34-1) czyszczenie szyby, [27](#page-34-1)

# D

dopasowanie do strony, [21](#page-28-0) drukowanie raport z autotestu, [29](#page-36-0) z aparatu, [17](#page-24-0)

#### E

environment energy consumption, [50](#page-57-0) etykiety ładowanie, [15](#page-22-0)

#### G

gwarancja czas trwania, [45](#page-52-0) rozszerzenia gwarancji, [45](#page-52-1) serwis, [45](#page-52-2) warunki, [46](#page-53-0)

#### H

HP Instant Share korzystanie z zeskanowanych obrazów, [56](#page-63-0) Książka adresowa, [59](#page-66-0) opis, [55](#page-62-0)

podejście uproszczone, [55](#page-62-1) HP Instant Share (Windows) korzystanie z rozwiązywania problemów, [68](#page-75-0) rozwiązywanie problemów z instalacją, [67](#page-74-1)

#### I

ikona Monitora Cyfrowego Przetwarzania Obrazu, [65](#page-72-0) informacje o przepisach, [51](#page-58-0) numer identyfikacyjny modelu, [51](#page-58-1) informacje techniczne dane dotyczące papieru, [49](#page-56-0) marginesy drukowania, [49](#page-56-1) rodowisko eksploatacyjne, [50](#page-57-1) parametry fizyczne, [50](#page-57-2) parametry kart pamięci, [50](#page-57-2) parametry kopiowania, [50](#page-57-2) zasilanie, [50](#page-57-3)

#### J

iakość kopii, [20](#page-27-1)

#### K

kartki pocztowe, [14](#page-21-0) karty Hagaki, [14](#page-21-0) karty pocztowe, ładowanie, [15](#page-22-0) kaseta zabezpieczająca pojemnik z tuszem, [32](#page-39-0) konserwacja czyszczenie obudowy, [28](#page-35-0) czyszczenie szyby, [27](#page-34-1) czyszczenie wewnętrznej części pokrywy, [27](#page-34-0) odgłosy, [36](#page-43-0) poziom tuszu, [28](#page-35-1) raport z autotestu, [29](#page-36-0) wymiana pojemników z tuszem, [30](#page-37-0) wyrównywanie pojemników z tuszem, [33](#page-40-0) koperty

ładowanie, [14](#page-21-2) kopiowanie fotografie na papierze formatu letter, [21](#page-28-0) jakość, [20](#page-27-1) liczba kopii, [20](#page-27-2) oryginały czarno-białe, [19](#page-26-0) oryginały kolorowe, [19](#page-26-0) powiększanie, [21](#page-28-0) prędkość, [20](#page-27-1) zdjęcia, [20](#page-27-0) zdjęcia bez obramowa , [20](#page-27-0) zmniejszanie, [21](#page-28-0)

#### L

lampki stanu, [3](#page-10-0) liczba kopii kopiowania, [20](#page-27-2)

#### Ł

ładowanie etykiety, [15](#page-22-0) kartki pocztowe, [14](#page-21-0) karty Hagaki, [14](#page-21-0) karty pocztowe, [15](#page-22-0) koperty, [14](#page-21-1) oryginały, [11](#page-18-0) papier formatu letter, [12](#page-19-0) papier HP Premium, [15](#page-22-0) papieru formatu A4, [12](#page-19-0) unikanie blokad papieru, [16](#page-23-0) zalecane rodzaje papieru, [15](#page-22-1)

#### N

najlepsza jakość kopiowania, [20](#page-27-1) najszybsza jako ć kopii, [20](#page-27-1) najważniejsze ikony, [63](#page-70-0), [64](#page-71-1), [65](#page-72-1) Nawigator HP opcja e-mail (Macintosh), [58](#page-65-0) używanie urządzenia hp psc z komputerem, [6](#page-13-0) uruchamianie HP Instant Share (Windows), [56](#page-63-1)

numery telefonów, wsparcie dla klienta, [37](#page-44-0)

#### O

odgłosy urządzenia HP PSC., [36](#page-43-0) rodowisko informacje o bezpieczeństwie materiałów, [51](#page-58-2) materiały eksploatacyjne, [51](#page-58-3) ochrona, [50](#page-57-4) odzysk surowców wtórnych, [51](#page-58-4) program ochrony rodowiska, [50](#page-57-5) tworzywa sztuczne, [51](#page-58-5) wytwarzanie ozonu, [50](#page-57-6) zużycie papieru, [51](#page-58-6) oprogramowanie używanie urządzenia hp psc z komputerem, [6](#page-13-0)

#### P

panel przedni lampki stanu, [3](#page-10-0) opis, [1](#page-8-0) papier ładowanie, [11](#page-18-1) ustawienie rodzaju, [15](#page-22-2) zalecane rodzaje, [15](#page-22-1) zamawianie, [25](#page-32-0) PictBridge drukowanie za pomocą aparatu, [17](#page-24-2) podłączanie aparatu, [17](#page-24-2) podłączanie przewodu USB, [67](#page-74-2) pojemniki, [28](#page-35-2) czyszczenie styków, [35](#page-42-0) obsługa, [30](#page-37-1) poziom tuszu, [28](#page-35-1) przechowywanie, [32](#page-39-0) wymiana, [30](#page-37-0) wyrównywanie, [33](#page-40-1) zamawianie, [25](#page-32-1) pojemniki drukujące, [28](#page-35-2) pojemniki z tuszem, [28](#page-35-2) czyszczenie styków, [35](#page-42-0)

kaseta zabezpieczająca, [32](#page-39-0) obsługa, [30](#page-37-1) poziom tuszu, [28](#page-35-1) przechowywanie, [32](#page-39-0) stosowanie właściwego, [32](#page-39-1) wymiana, [30](#page-37-0) wyrównywanie, [33](#page-40-0) zamawianie, [25](#page-32-1) pomoc, [vii](#page-6-0) powiększanie kopii, [21](#page-28-0) poziom tuszu, [28](#page-35-1) prędkość kopiowania, [20](#page-27-1)

#### R

raport z autotestu, [29](#page-36-0) regulatory notices Australian statement, [52](#page-59-0) declaration of conformity (European Union), [53](#page-60-0) declaration of conformity (U.S.), [54](#page-61-0) FCC statement, [52](#page-59-1) geräuschemission, [52](#page-59-2) Korean statement, [53](#page-60-1) notice to users in Canada, [52](#page-59-3) VCCI-2 (Japan), [53](#page-60-2) rozmiar kopii, [21](#page-28-0) rozwiązywanie problemów działanie, [67](#page-74-3) HP Instant Share (Windows), [67](#page-74-1), [68](#page-75-0) instalacja, [61](#page-68-0) instalacja oprogramowania, [62](#page-69-0) instalacja sprzętu, [66](#page-73-1) instalacja sprzętu i oprogramowania, [61](#page-68-1) najważniejsze ikony, [63](#page-70-0), [64](#page-71-1), [65](#page-72-1)

#### S

skanowanie anulowanie, [24](#page-31-0) za pomocą panelu przedniego, [23](#page-30-0) spód pokrywy, czyszczenie, [27](#page-34-0) stan, lampki, [3](#page-10-0)

#### T

telefony, wsparcie dla klienta, [37](#page-44-0)

#### W

wsparcie, [37](#page-44-1) wsparcie dla klientów, [37](#page-44-1) Australia, [42](#page-49-0) Europa Wschodnia, Środkowy Wschód i Afryka, [39](#page-46-0) Europa Zachodnia, [39](#page-46-1) Japonia, [38](#page-45-0) Korea, [38](#page-45-1) poza USA, [40](#page-47-0) strona internetowa, [37](#page-44-2) USA, [38](#page-45-2) wsparcie techniczne klienta HP, [37](#page-44-1) wymiana pojemników z tuszem, [30](#page-37-0) wyrównywanie pojemników z tuszem, [33](#page-40-0) wysyłanie fotografii korzystanie z zeskanowanych obrazów, [57](#page-64-0) Macintosh, [57](#page-64-1) wysyłka urządzenia HP PSC, [42](#page-49-1)

# Z

zamawianie innych materiałów eksploatacyjnych, [26](#page-33-0) materiały, [25](#page-32-0) pojemniki z tuszem, [25](#page-32-1) zatrzymywanie kopiowanie, [22](#page-29-0) skanowanie, [24](#page-31-0) zdjęcia kopie bez obramowa , [20](#page-27-3) zdjęcia bez obramowań kopiowanie, [20](#page-27-0) zmniejszanie kopii, [21](#page-28-0) zwrot urządzenia HP PSC, [42](#page-49-1)

# Zapraszamy do centrum informacyjnego hp psc

Można tam znaleźć wszystko, co jest potrzebne, aby w pełni wykorzystać możliwości urządzenia HP psc.

- Wsparcie techniczne
- Zamawianie materiałów eksploatacyjnych
- Wskazówki dotyczące projektów
- Optymalizacja wykorzystania produktu

www.hp.com/support

Copyright 2004 Hewlett-Packard Development Company, L.P.

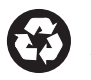

Wydrukowano na papierze z surowców wtórnych.

Printed in [country].

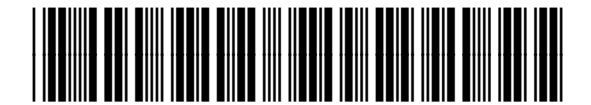

Q5763-90167